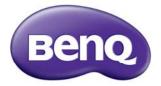

# MX661 Digital Projector User Manual

Download from Www.Somanuals.com. All Manuals Search And Download.

| Table of contentsImportant safetyinstructions                                                                                                    |
|----------------------------------------------------------------------------------------------------|
| Introduction7                                                                                                    |
| Projector features                                                                                                    |
| Shipping contents                                                                                                    |
| Projector exterior view                                                                                                    |
|                                                                                                    |
| Positioning your                                                                                                    |
| projector 15                                                                                                    |
| Choosing a location                                                                                                    |
| Obtaining a preferred projected image                                                                                                    |
| size16                                                                                                    |
| Connection 17                                                                                                    |
| Connecting a computer or monitor19                                                                                                    |
| Connecting Video source devices21                                                                                                    |
| Operation25                                                                                                    |
|                                                                                                    |
|                                                                                                    |
| Starting up the projector25                                                                                                    |
| Starting up the projector25<br>Adjusting the projected image26                                                                                                    |
| Starting up the projector25                                                                                                    |
| Starting up the projector25<br>Adjusting the projected image26<br>Using the menus29                                                                                                    |
| Starting up the projector25<br>Adjusting the projected image26<br>Using the menus29<br>Securing the projector                                                                                                    |
| Starting up the projector                                                                                                    |
| Starting up the projector                                                                                                    |
| Starting up the projector                                                                                                    |
| Starting up the projector                                                                                                    |
| Starting up the projector                                                                                                    |
| Starting up the projector                                                                                                    |
| Starting up the projector                                                                                                    |
| Starting up the projector                                                                                                    |
| Starting up the projector25Adjusting the projected image26Using the menus29Securing the projector30Switching input signal32Magnifying and searching for details33Selecting the aspect ratio34Optimizing the image35Setting the presentation timer39Remote paging operations40Hiding the image41Freezing the image41Operating in a high altitudeenvironment42Adjusting the sound42 |
| Starting up the projector                                                                                                    |

| Select the lamp saver mode                      | 45           |
|-------------------------------------------------|--------------|
| Controlling the projector through a environment |              |
| Displaying image through Q Preser               | nter         |
| Using the projection login code                 |              |
| Projecting MX661 QPresenter App                 | 5 <b>6</b> 1 |
| Presenting from a USB Reader                    | 66           |
| Shutting down the projector                     | 69           |
| Menu operation                                  | 70           |
| Maintenance                                     | . 84         |
| Care of the projector                           | 84           |
| Lamp information                                | 85           |
| Troubleshooting                                 | . 93         |
| Specifications                                  | . 94         |
| Dimensions                                      | 95           |
| Ceiling mount installation                      |              |
| Timing chart                                    | 96           |
| Warranty and Copyri                             | ght          |
| information                                     | •            |

# Important safety instructions

Your projector is designed and tested to meet the latest standards for safety of information technology equipment. However, to ensure safe use of this product, it is important that you follow the instructions mentioned in this manual and marked on the product.

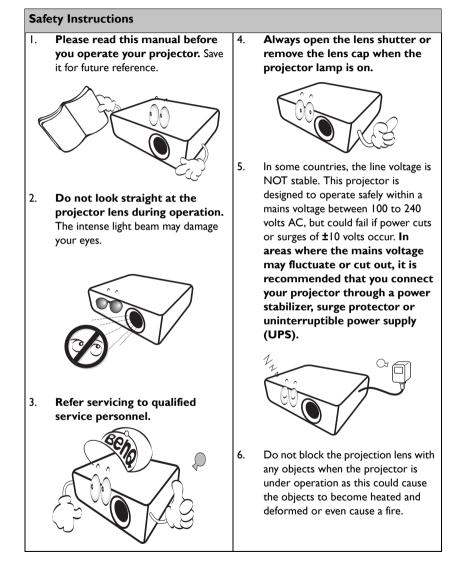

#### Safety Instructions (Continued)

 The lamp becomes extremely hot during operation. Allow the projector to cool for approximately 45 minutes prior to removing the lamp assembly for replacement.

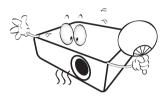

 Do not operate lamps beyond the rated lamp life. Excessive operation of lamps beyond the rated life could cause them to break on rare occasions.

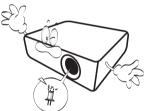

 Never replace the lamp assembly or any electronic components unless the projector is unplugged.

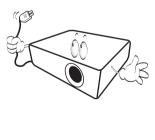

 Do not place this product on an unstable cart, stand, or table. The product may fall, sustaining serious damage.

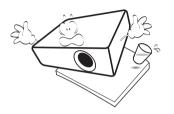

11. Do not attempt to disassemble this projector. There are dangerous high voltages inside which may cause death if you should come into contact with live parts. The only user serviceable part is the lamp which has its own removable cover. Under no circumstances should you ever undo or remove any other covers. Refer servicing only to suitably qualified professional service personnel.

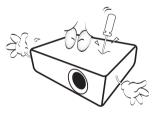

 When the projector is under operation, you may sense some heated air and odor from its ventilation grill. It is a normal phenomenon and not a product defect.

Download from Www.Somanuals.com. All Manuals Search And Download.

#### Safety Instructions (Continued)

- Do not place this projector in any of the following environments.
  - Space that is poorly ventilated or confined. Allow at least 50 cm clearance from walls and free flow of air around the projector.
  - Locations where temperatures may become excessively high, such as the inside of a car with all windows rolled up.
  - Locations where excessive humidity, dust, or cigarette smoke may contaminate optical components, shortening the projector's life span and darkening the image.

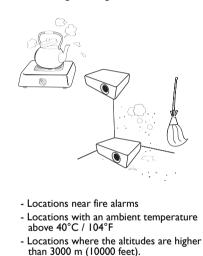

3000 m (10000 feet)

> 0 m (0 feet)

- 14. Do not block the ventilation holes.
  - Do not place this projector on a blanket, bedding or any other soft surface.
  - Do not cover this projector with a cloth or any other item.
  - Do not place inflammables near the projector.

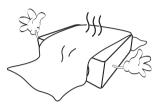

If the ventilation holes are seriously obstructed, overheating inside the projector may result in a fire.

- 15. Always place the projector on a level, horizontal surface during operation.
  - Do not use if tilted at an angle of more than 10 degrees left to right, nor at angle of more than 15 degrees front to back.
     Using the projector when it is not fully horizontal may cause a malfunction of, or damage to, the lamp.

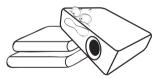

#### Safety Instructions (Continued)

16. Do not stand the projector on end vertically. Doing so may cause the projector to fall over, causing injury or resulting in damage to the projector.

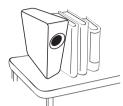

- 17. Do not step on the projector or place any objects upon it. Besides probable physical damage to the projector, doing so may result in accidents and possible injury.
  - Coffee

18. Do not place liquids near or on the projector. Liquids spilled into the projector may cause it to fail. If the projector does become wet, disconnect it from the power supply's wall socket and call BenQ to have the projector serviced.

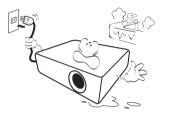

- This product is capable of displaying inverted images for ceiling mount installation.
  - Use only BenQ's Ceiling Mount Kit for mounting the projector and ensure it is securely installed.

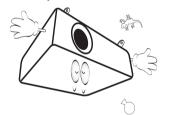

# Introduction

# **Projector features**

This model is one of the best projectors available in the world. You can enjoy the best performance video quality with up to 300-inch projection across various devices such as PC, laptop, DVD and VCR even document camera to bring all possibility to life.

#### The projector offers the following features

- SmartEco<sup>™</sup> starts your dynamic power saving SmartEco<sup>™</sup> technology saves lamp power consumption up to 70% depending on the content brightness level when SmartEco mode is selected
- LAN display for network control and web server LAN display 4-1 (maximum 4PC/ NB display to 1 projector)
- USB display supports computer connection via mini-B to type A USB cable
- USB Reader supports USB flash drive or hard disk drive display

Longer hours lamp life with SmartEco™ technology
 SmartEco™ technology increases the lamp life hours when selecting SmartEco mode to lower the power consumption

ECO BLANK saves 70% of lamp power

Pressing the ECO BLANK bottom to immediately hide the image, lowering 70% of the lamp power at the same time your image is hiding

• Less than 0.5W in standby condition

Less than 0.5W power consumption under standby mode

One-key auto-adjustment

Pressing AUTO on the keypad or remote control to show the best picture quality immediately

#### • Quick Cooling, Auto Power Off, Direct Power On

Quick Cooling function speeds up the cooling process when turning off the projector. Auto Power Off function allows the projector to turn off automatically if no input signal is detected after a set period of time. Direct Power On turns your projector when the power is fed.

#### Instant Restart

Selectable Instant Restart function enables you to restart the projector immediately within 90 seconds after turning it off.

#### • 3D Function supported

Various 3D formats make the 3D function more flexible. By presenting the depth of the images, you can wear BenQ 3D glassed to enjoy the 3D movies, videos and sporting events in a more realistic way.

- The apparent brightness of the projected image will vary depending on the ambient lighting conditions, selected input signal contrast/brightness settings, and is proportional to projection distance.
  - The lamp brightness will decline over time and may vary within the lamp manufacturers specifications. This is normal and expected behavior.

# **Shipping contents**

Carefully unpack and verify that you have all of the items shown below. If any of these items are missing, please contact your place of purchase.

### Standard accessories

The supplied accessories will be suitable for your region, and may differ from those illustrated.

\*The warranty card is only supplied in some specific regions. Please consult your dealer for detailed information.

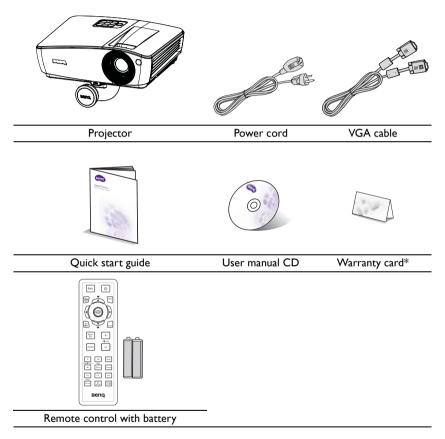

### **Optional accessories**

- I. Spare lamp kit
- 2. Ceiling mount kit
- 3. Carry bag

- 4. 3D glasses
- 5. Presentation plus

### **Projector exterior view**

#### Front/upper side

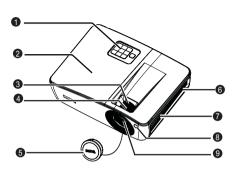

#### **Rear/lower side**

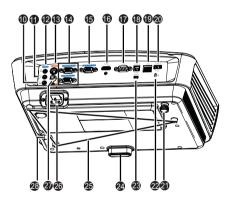

- External control panel (See "Projector" on page 10 for details.)
- 2. Lamp cover
- 3. Zoom ring
- 4. Focus ring
- 5. Lens cover
- 6. Vent (heated air exhaust)
- 7. Speaker
- 8. Front IR remote sensor
- 9. Projection lens
- 10. Audio output jack
- 11. Microphone input jack
- 12. Audio input jack
- 13. S-Video input jack
- 14. RGB (PC)/Component video (YPbPr/ YCbCr) signal input jack
- 15. RGB signal output jack
- 16. HDMI input jack
- 17. RS-232 control port
- 18. Type B USB jack
- 19. RJ45 LAN input jack
- 20. Type A USB jack
- 21. Rear adjuster foot
- 22. Kensington anti-theft lock slot
- 23. Mini-B USB jack
- 24. Quick-release button
- 25. Ceiling mount holes
- 26. AC power cord inlet
- 27. Video input jack
- 28. Security bar

# Controls and functions Projector

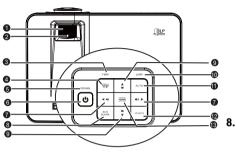

#### I. Focus ring

Adjusts the focus of the projected image. See "Fine-tuning the image size and clarity" on page 28 for details.

#### 2. Zoom ring

Adjusts the size of the image. See "Finetuning the image size and clarity" on page 28 for details.

#### 3. TEMP(temperature) warning light Lights up red if the projector's temperature becomes too high. See "Indicators" on page 91 for details.

#### 4. MENU/EXIT

Turns on the On-Screen Display (OSD) menu. Goes back to previous OSD menu, exits and saves menu settings.

#### 5. POWER indicator light

Lights up or flashes when the projector is under operation. See "Indicators" on page 91 for detail.

#### 6. 🕛 POWER

Toggles the projector between standby mode and on.See "Starting up the projector" on page 25 and "Shutting down the projector" on page 69 for details.

#### Volume /Arrow keys (■♥/ Left, ■♥)/ ► Right)

Adjusts the sound level.

When the On-Screen Display (OSD) menu is activated, the #7 and #9 keys are used as directional arrows to select the desired menu items and to make adjustments. See "Using the menus" on page 29 for details.

#### ECO BLANK

Used to hide the screen picture. See "Hiding the image" on page 41 for details.

 Keystone/Arrow keys ( ↓ ▲ Up, ▲ / ▼ Down)

> Manually corrects distorted images resulting from an angled projection. See "Correcting keystone" on page 28 for details.

#### 10. LAMP indicator light

Indicates the status of the lamp. Lights up or flashes when the lamp has developed a problem. See "Indicators" on page 91 for details.

#### II. AUTO

Automatically determines the best picture timings for the displayed image. See "Auto-adjusting the image" on page 27 for details.

#### 12. SOURCE

Displays the source selection bar. See "Switching input signal" on page 32 for details.

#### 13. MODE/ENTER

Selects an available picture setup mode. See "Selecting a picture mode" on page 35 for details.

Activates the selected On-Screen Display (OSD) menu item. See "Using the menus" on page 29 for details.

10 Introduction

#### Ceiling mounting the projector

We want you to have a pleasant experience using your BenQ projector, so we need to bring this safety matter to your attention to prevent possible damage to person and property.

If you intend to mount your projector on the ceiling, we strongly recommend that you use a proper fitting BenQ projector ceiling mount kit and that you ensure it is securely and safely installed.

If you use a non-BenQ brand projector ceiling mount kit, there is a safety risk that the projector may fall from the ceiling due to an improper attachment through the use of the wrong gauge or length screws.

You can purchase a BenQ projector ceiling mount kit from the place you purchased your BenQ projector. BenQ recommends that you also purchase a separate Kensington lock compatible security cable and attach it securely to both the Kensington lock slot on the projector and the base of the ceiling mount bracket. This will perform the secondary role of restraining the projector should its attachment to the mounting bracket become loose.

### **Remote control**

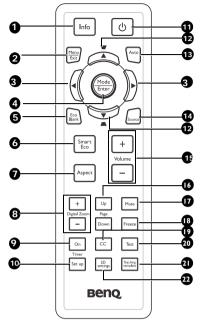

#### I. Info

Showing the status information of the projector.

#### 2. Menu/Exit

Turns on the On-Screen Display (OSD) menu. Goes back to previous OSD menu, exits and saves menu settings.

See "Using the menus" on page 29 for details.

#### 4 Left/ ► Right

When the On-Screen Display (OSD) menu is activated, the #3 and #12 keys are used as directional arrows to select the desired menu items and to make adjustments. See "Using the menus" on page 29 for details.

#### 4. Mode/Enter

Selects an available picture setup mode. See "Selecting a picture mode" on page 35 for details.

Activates the selected On-Screen Display (OSD) menu item. See "Using the menus" on page 29 for details.

#### 5. Eco Blank

Press the Eco Blank button to turn off the image for a period of time with 70% lamp power saving. Press again to restore the image. See "Hiding the image" on page 41 for details.

#### 6. SmartEco

Displays the lamp mode selection bar(Normal/Economic/SmartEco).

#### 7. Aspect

Selects the display aspect ratio. See "About the aspect ratio" on page 34 for details.

#### 8. Digital Zoom keys (+, -)

Magnifies or reduces the projected picture size. See "Magnifying and searching for details" on page 33 for details.

#### 9. Timer On

Activates or displays an on-screen timer based on your own timer setting. See "Setting the presentation timer" on page 39 for details.

#### 10. Timer Setup

Enters presentation timer setting directly. See "Setting the presentation timer" on page 39 for details.

#### II. () Power

Toggles the projector between standby mode and on. See "Starting up the projector" on page 25 and "Shutting down the projector" on page 69 for details.

#### 

Manually corrects distorted images resulting from an angled projection. See "Correcting keystone" on page 28 for details.

#### 13. Auto

Automatically determines the best picture timings for the displayed image. See "Auto-adjusting the image" on page 27 for details.

#### 14. Source

Displays the source selection bar. See "Switching input signal" on page 32 for details.

#### 15. Volume +/-

Adjusts the sound level. See "Adjusting the sound" on page 42 for details.

#### 16. Page Up/Down

Page up/down arrows when connected through USB to a PC. See "Remote paging operations" on page 40 for details.

#### 17. Mute

Toggles projector audio between on and off.

#### 18. ||/ Freeze

Freezes the projected image. See "Freezing the image" on page 41 for details.

#### 19. CC

Display the video term description on screen which is provided for hard-of-hearing viewers.

#### 20. Test

Displays the test pattern. See "Use build-in test pattern" on page 27 for details.

#### 21. Teaching Template

Displays the selectable bar for teachers choosing the template as his/her suitable teaching background. See "Use teaching template" on page 44 for details.

#### 22. 3D setting

Activates the 3D On-Screen Display (OSD) menu item.

Infra-Red (IR) remote control sensor is located on the front of the projector. The remote control must be held at an angle within 15 degrees perpendicular to the projector's IR remote control sensor to function correctly. The distance between the remote control and the sensor should not exceed 8 meters ( $\sim$  26 feet).

Make sure that there are no obstacles between the remote control and the IR sensor on the projector that might obstruct the infra-red beam.

• Operating the projector from the front

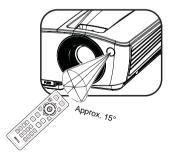

### Replacing the remote control battery

- To open the battery cover, turn the remote control over to view its back, push on the finger grip on the cover and slide it up in the direction of the arrow as illustrated. The cover will slide off.
- Remove any existing batteries (if necessary) and install two AAA batteries observing the battery polarities as indicated in the base of the battery compartment. Positive (+) goes to positive and negative (-) goes to negative.
- 3. Refit the cover by aligning it with the base and sliding it back down into position. Stop when it clicks into place.

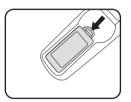

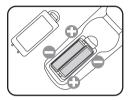

- Avoid excessive heat and humidity.
  - There may be battery damage if the battery is incorrectly replaced.
  - Replace only with the same or equivalent type recommended by the battery manufacturer.
  - Dispose of the used battery according to the battery manufacturer's instructions.
  - Never throw a battery into a fire. There may be danger of an explosion.
  - If the battery is dead or if you will not be using the remote control for a long time, remove the battery to prevent damage to the remote control from possible battery leakage.

# **Positioning your projector**

# **Choosing a location**

Your room layout or personal preference will dictate which installation location you select. Take into consideration the size and position of your screen, the location of a suitable power outlet, as well as the location and distance between the projector and the rest of your equipment.

Your projector is designed to be installed in one of four possible installation locations:

#### I. Front Table

Select this location with the projector placed near the floor in front of the screen. This is the most common way to position the projector for quick setup and portability.

#### 2. Front Ceiling

Select this location with the projector suspended upsidedown from the ceiling in front of the screen.

Purchase the BenQ Projector Ceiling Mounting Kit from your dealer to mount your projector on the ceiling.

#### Set Front Ceiling in the SYSTEM SETUP: Basic > Projector Installation menu after you turn the projector on.

#### 3. Rear Table

Select this location with the projector placed near the floor behind the screen.

Note that a special rear projection screen is required.

Set **Rear Table** in the **SYSTEM SETUP: Basic** > **Projector Installation** menu after you turn the projector on.

#### 4. Rear Ceiling

Select this location with the projector suspended upsidedown from the ceiling behind the screen.

Note that a special rear projection screen and the BenQ Projector Ceiling Mounting Kit are required for this installation location.

Set Rear Ceiling in the SYSTEM SETUP: Basic > Projector Installation menu after you turn the projector on.

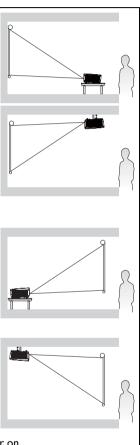

# Obtaining a preferred projected image size

The distance from the projector lens to the screen, the zoom setting (if available), and the video format each factors in the projected image size.

### **Projection dimensions**

Refer to "Dimensions" on page 95 for the center of lens dimensions of this projector before calculating the appropriate position.

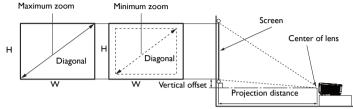

The screen aspect ratio is 4:3 and the projected picture is 4:3

|      | Scree | n size |      | Project         | ion distanc | e (mm)          |                         |
|------|-------|--------|------|-----------------|-------------|-----------------|-------------------------|
| Diag | onal  | w      | н    | Min<br>distance | Average     | Max<br>distance | Vertical offset<br>(mm) |
| Inch | mm    | (mm)   | (mm) | (max.<br>zoom)  | Average     | (min.<br>zoom)  | ()                      |
| 30   | 762   | 610    | 457  | 1200            | 1260        | 1320            | 69                      |
| 40   | 1016  | 813    | 610  | 1600            | 1680        | 1760            | 91                      |
| 50   | 1270  | 1016   | 762  | 2000            | 2100        | 2200            | 114                     |
| 60   | 1524  | 1219   | 914  | 2400            | 2520        | 2640            | 137                     |
| 80   | 2032  | 1626   | 1219 | 3200            | 3360        | 3520            | 183                     |
| 100  | 2540  | 2032   | 1524 | 4000            | 4200        | 4400            | 229                     |
| 120  | 3048  | 2438   | 1829 | 4800            | 5040        | 5280            | 274                     |
| 150  | 3810  | 3048   | 2286 | 6000            | 6300        | 6600            | 343                     |
| 200  | 5080  | 4064   | 3048 | 8000            | 8400        | 8800            | 457                     |
| 220  | 5588  | 4470   | 3353 | 8800            | 9240        | 9680            | 503                     |
| 250  | 6350  | 5080   | 3810 | 10000           | 10500       | 11000           | 572                     |
| 300  | 7620  | 6096   | 4572 | 12000           | 12600       | 13200           | 686                     |

For example, if you are using a 120-inch screen, the average projection distance is 5040 mm and with a vertical offset of 274 mm.

If your measured projection distance is 5.0 m (5000 mm), the closest match in the "Projection distance (mm)" column is 5040 mm. Looking across this row shows that a 120" (about 3.0 m) screen is required.

All measurements are approximate and may vary from the actual sizes. BenQ recommends that if you intend to permanently install the projector, you should physically test the projection size and distance using the actual projector in situ before you permanently install it, so as to make allowance for this projector's optical characteristics. This will help you determine the exact mounting position so that it best suits your installation location.

ſſ

# Connection

When connecting a signal source to the projector, be sure to:

- I. Turn all equipment off before making any connections.
- 2. Use the correct signal cables for each source.
- 3. Ensure the cables are firmly inserted.
- In the connections shown below, some cables may not be included with the projector (see "Shipping contents" on page 8). They are commercially available from electronics stores.
  - For detailed connection methods, see pages 17-24.

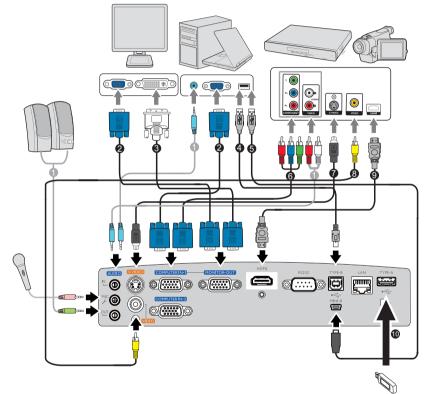

| I. Audio cable                | 6. Component Video to VGA (DSub)<br>adapter cable |
|-------------------------------|---------------------------------------------------|
| 2. VGA cable                  | 7. S-Video cable                                  |
| 3. VGA to DVI-A cable         | 8. Video cable                                    |
| 4. Type B to type A USB cable | 9. HDMI cable                                     |
| 5. Mini-B to type A USB cable | 10. USB flash drive/wireless dongle               |

#### Computer system requirements for USB display

#### Windows OS:

| CPU              | Dual Core 2 GHz or higher (ATOM not supported)            |
|------------------|-----------------------------------------------------------|
| Graphic card     | Intel, nVIDIA or ATI graphic card with 64MB VRAM or above |
| Operating system | Windows XP SP3, Vista SP2, Windows 7 SPI and later        |
| USB              | USB 2.0 High Speed                                        |

\* Audio will not be supported on XP.

#### Computer system requirements for WiFi display

#### Windows OS:

| CPU              | Dual Core Intel Core i 1.6 GHz or higher (ATOM not supported)                           |
|------------------|-----------------------------------------------------------------------------------------|
| Graphic card     | Intel, nVIDIA or ATI graphic card with 64MB VRAM or above                               |
| Operating system | Windows XP SP3, Vista SP2, Windows 7 SPI and Windows<br>8 (not support Starter version) |
| HDD              | 40MB free space                                                                         |

#### Mac OS:

| CPU                | Dual Core Intel Core i 1.4 GHz or higher (PowerPC not supported) |
|--------------------|------------------------------------------------------------------|
| Graphic card       | Intel, nVIDIA or ATI graphic card with 64MB VRAM or above        |
| Operating system   | Mac OS X 10.7 and above                                          |
| Recommended Models | Mac Book series and iMac series after E/2011                     |

# Connecting a computer or monitor

### **Connecting a computer**

The projector can connect to both  $\mathsf{IBM}^{\$}$  compatibles and  $\mathsf{Macintosh}^{\$}$  computers. A Mac adapter is needed if you are connecting legacy version Macintosh computers.

# To connect the projector to a notebook or desktop computer (using VGA):

- 1. Take the supplied VGA cable and connect one end to the D-Sub output socket of the computer.
- Connect the other end of the VGA cable to the COMPUTER IN-I or COMPUTER IN-2 signal input jack on the projector.
- 3. If you wish to make use of the projector speaker(s) in your presentations, take a suitable audio cable and connect one end of the cable to the audio output jack of the computer, and the other end to the AUDIO IN jack of the projector. When you connect audio output signal from a computer, please balance out the volume control bar to obtain an optimal sound effects.
- Many notebooks do not turn on their external video ports when connected to a projector. Usually a key combo like FN + F3 or CRT/LCD key turns the external display on/off. Locate a function key labeled CRT/LCD or a function key with a monitor symbol on the notebook. Press FN and the labeled function key simultaneously. Refer to your notebook's documentation to find your notebook's key combination.

# To connect the projector to a notebook or desktop computer (using USB):

- 1. Take a USB mini-B type to USB A type cable and connect one end to the A type jack of the computer.
- 2. Connect the other end of the cable to the **MINI-B** jack on the projector.
- 3. Go to "My Computer", find "MX661 QPresenter" and double click autorun.exe file to install the USB driver and start to presentation.

It may take several seconds to successfully display the screen for the first time plug-in.

- Projection speed will vary according to the computer capability.
- USB Display function can't support Mac OS devices.

### **Connecting a monitor**

If you want to view your presentation close-up on a monitor as well as on the screen, you can connect the **MONITOR-OUT** signal output jack on the projector to an external monitor following the instructions below:

#### To connect the projector to a monitor:

- Connect the projector to a computer as described in "Connecting a computer" on page 19.
- Take a suitable VGA cable (only one supplied) and connect one end of the cable to the D-Sub input jack of the video monitor.

Or if your monitor is equipped with a DVI input jack, take a VGA to DVI-A cable and connect the DVI end of the cable to the DVI input jack of the video monitor.

- 3. Connect the other end of the cable to the **MONITOR-OUT** jack on the projector.
- The output signal for MONITOR-OUT jack only works when the input signal comes from COMPUTER IN-1 or COMPUTER IN-2 jack. When the projector is powered on, the output

signal from MONITOR-OUT jack varies depending on the input signal from COMPUTER IN-1 or COMPUTER IN-2 jack.

 If you wish to use this connection method when the projector is in standby mode, make sure the Monitor Out function is turned on in the SYSTEM SETUP: Advanced > Standby Settings menu. See "Standby Settings" on page 81 for details.

#### 20 Connection

Download from Www.Somanuals.com. All Manuals Search And Download.

# **Connecting Video source devices**

You need only connect the projector to a Video source device using just one of the above connecting methods, however each provides a different level of video quality. The method you choose will most likely depend upon the availability of matching terminals on both the projector and the Video source device as described below:

| Terminal<br>name | Terminal appearance | Reference                                                            | Picture quality |
|------------------|---------------------|----------------------------------------------------------------------|-----------------|
| HDMI             | HDMI                | "Connecting a HDMI<br>source device" on<br>page 22                   | Best            |
| Component Video  | COMPUTER            | "Connecting a<br>Component Video<br>source device" on<br>page 23     | Better          |
| S-Video          | S-VIDEO             | "Connecting an S-<br>Video/composite<br>source device" on<br>page 24 | Good            |
| Video            | VIDEO               |                                                                      | Normal          |

### Connecting a HDMI source device

The projector provides a HDMI input jack that allows you to connect it to a HDMI source device like a DVD player, a DTV tuner or a display.

HDMI (High-Definition Multimedia Interface) supports uncompressed video data transmission between compatible devices like DTV tuners, DVD players and displays over a single cable. It provides pure digital viewing and listening experience.

Examine your Video source device to determine if it has a set of unused HDMI output jacks available:

- If so, you can continue with this procedure.
- If not, you will need to reassess which method you can use to connect to the device.

#### To connect the projector to a HDMI source device:

- Take a HDMI cable and connect one end to the HDMI output jack of the HDMI source device. Connect the other end of the cable to the HDMI signal input jack on the projector. Once connected, the audio can be controlled by the projector On-Screen Display (OSD) menus. See "Audio Settings" on page 80 for details..
- 2. Connect the other end of the HDMI cable to the **HDMI** jack on the projector.
- If the selected video image is not displayed after the projector is turned on and the correct video source has been selected, check that the Video source device is turned on and operating correctly. Also check that the signal cables have been connected correctly.
  - In the unlikely event that you connect the projector to a DVD player via the projector's HDMI input and the projected picture displays wrong colors, please change the color space to YUV. See "Changing Color Space" on page 33 for details.

### **Connecting a Component Video source device**

Examine your Video source device to determine if it has a set of unused Component Video output jacks available:

- If so, you can continue with this procedure.
- If not, you will need to reassess which method you can use to connect to the device.

#### To connect the projector to a Component Video source device:

- Take a Component Video to VGA (D-Sub) adaptor cable and connect the end with 3 Ι. RCA type connectors to the Component Video output jacks of the Video source device. Match the color of the plugs to the color of the jacks; green to green, blue to blue, and red to red.
- 2 Connect the other end of the Component Video to VGA (D-Sub) adaptor cable (with a D-Sub type connector) to the **COMPUTER IN-I** or **COMPUTER IN-2** jack on the projector.
- 3 If you wish to make use of the projector speaker(s) in your presentations, take a suitable audio cable and connect one end of the cable to the audio output jack of the device, and the other end to the AUDIO IN jack of the projector.

If the selected video image is not displayed after the projector is turned on and the correct video source has been selected, check that the Video source device is turned on and 13 operating correctly. Also check that the signal cables have been connected correctly.

### Connecting an S-Video/composite source device

Examine your Video source device to determine if it has an unused S-Video/composite output jack available:

- If it has both jacks, use the S-Video output jack for connection as the S-Video terminal provides better picture quality than the Video terminal.
- If it has either of the output jack, you can also continue with this procedure.
- If not, you will need to reassess which method you can use to connect to the device.

#### To connect the projector to an S-Video/Video source device:

- I. Take an S-Video/Video cable and connect one end to the S-Video/Video output jack of the Video source device.
- Connect the other end of the S-Video/Video cable to the S-Video/ Video jack on the projector.
- 3. If you wish to make use of the projector speaker(s) in your presentations, take a suitable audio cable and connect one end of the cable to the audio output jack of the device, and the other end to the **AUDIO IN** jack of the projector.
- If the selected video image is not displayed after the projector is turned on and the correct video source has been selected, check that the Video source device is turned on and operating correctly. Also check that the signal cables have been connected correctly.

# Operation

# Starting up the projector

- Plug the power cord into the projector and into a power outlet. Turn on the power outlet switch (where fitted). Check that the **POWER** indicator light on the projector lights orange after power has been applied.
- Please use the original accessories (e.g. power cable) only with the device to avoid possible dangers such as electric shock and fire.

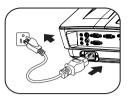

- If Direct power on function is activated in the SYSTEM SETUP: Basic > Operation Settings menu, the projector will turn on automatically after the power cord has been connected and power has been applied. See "Direct Power On" on page 78 for details.
- If Signal power on function is activated in the SYSTEM SETUP: Basic > Operation Settings menu, the projector will turn on automatically when VGA signal is detected. See "Signal Power On" on page 77 for details.
- Remove the lens cap. If it is closed, it could become deformed due to the heat produced by the projection lamp.

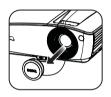

(GLP

 Press D POWER on the projector or remote control to start the projector. The POWER indicator light flashes and stays green when the projector is on. The start up procedure takes about 30 seconds. In the later stage of start up, a

startup logo is projected.

(If necessary) Rotate the focus ring to adjust the image clearness.

If the projector is still hot from previous activity, it will run the cooling fan for approximately 90 seconds before energizing the lamp.

- If the projector is activated for the first time, select your OSD language following the onscreen instructions.
- If you are prompted for a password, press the arrow keys to enter a six digit password. See "Utilizing the password function" on page 30 for details.
- 6. Switch all of the connected equipment on.
- The projector will start to search for input signals. The current input signal being scanned displays in the screen. If the projector doesn't detect a valid signal, the message 'No Signal' will continue displaying until an input signal is found.

#### Language

| canguage       |            |           |
|----------------|------------|-----------|
| English        | 한국어        | Hrvatski  |
| Français       | Svenska    | Română    |
| Deutsch        | Nederlands | Norsk     |
| Italiano       | Türkçe     | Dansk     |
| Español        | Čeština    | Български |
| Русский        | Português  | suomi     |
| 中文 (繁)         | ไทย        | Indonesia |
| 中文(简)          | Polski     | Ελληνικά  |
| 日本語            | Magyar     | हिन्दी    |
| العربية        |            |           |
| Enter) Confirm | (MENU)     | Exit      |

You can also press **Source** on the projector or remote control to select your desired input signal. See "Switching input signal" on page 32 for details.

If no signal is detected for 3 minutes, the projector automatically enters ECO BLANK mode.

# Adjusting the projected image

### Adjusting the projection angle

The projector is equipped with I quick-release adjuster foot and I rear adjuster foot. These adjusters change the image height and projection angle. To adjust the projector:

- Press the quick-release button and lift the front of the projector. Once the image is positioned where you want it, release the quick-release button to lock the foot in position.
- 2. Screw the rear adjuster foot to fine tune the horizontal angle.

To retract the foot, hold up the projector while pressing the quick-release button, then slowly lower the projector. Screw the rear adjuster foot in a reverse direction.

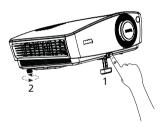

If the projector is not placed on a flat surface or the screen and the projector are not perpendicular to each other, the projected image becomes trapezoidal. To correct this situation, see "Magnifying and searching for details" on page 33 for details.

• Do not look into the lens while the lamp is on. The strong light from the lamp may cause damage to your eyes.

• Be careful when you press the adjuster button as it is close to the exhaust vent where hot air comes from.

### Auto-adjusting the image

In some cases, you may need to optimize the picture quality. To do this, press AUTO on the projector or remote control. Within 3 seconds, the built-in Intelligent Auto Adjustment function will re-adjust the values of Frequency and Clock to provide the best picture quality.

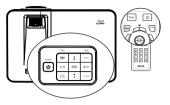

- (C] The screen will be blank while Auto is functioning.
  - This function is only available when PC signal (analog RGB) is selected.

### Use build-in test pattern

You can adjust the image shape and focus status by observing the input signal content, or using the test pattern build-in OSD manual from OSD or remote control for better observe the shape changed.

Open the OSD menu and go to the SYSTEM SETUP: Advanced > Test Pattern > On. Press MODE/ENTER. The Test Pattern displays.

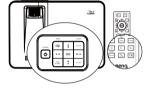

| - | _ | - |   | - | - | _ | - |   | - |
|---|---|---|---|---|---|---|---|---|---|
|   |   | _ | _ | _ |   |   | - | - | - |
|   |   |   |   |   |   |   |   |   |   |
|   |   |   |   |   |   |   |   |   |   |
|   |   |   |   |   |   |   |   |   |   |
|   |   |   |   |   |   |   |   |   |   |
|   |   |   |   |   |   |   |   |   |   |
|   |   |   |   |   |   |   |   |   |   |
|   |   |   |   |   |   |   |   |   |   |
|   |   |   |   |   |   |   |   |   |   |
|   |   |   |   |   |   |   |   |   |   |
|   |   |   |   |   |   |   |   |   |   |
|   |   |   |   |   |   |   |   |   |   |
|   |   |   |   |   |   |   |   |   |   |
|   |   |   |   |   |   |   |   |   |   |

| SYSTEM SETUP: Advanced                                                                                                    |   |
|----------------------------------------------------------------------------------------------------|---|
| Audio Settings     Lamp Settings     Lamp Settings     Security Settings     Baud Rate 115200     Test Pattern 4 On     Cosed Caption     Standby Settings                   |   |
| Lamp Settings           Gascurity Settings           "s Baud Rate         115200           Itst Pattern         4           "d", Closed Caption           * Standby Settings |   |
| Security Settings     Security Settings     Security Settings     Test Pattern     On     Standby Settings                                                                   |   |
| Baud Rate         115200           第 Test Pattern         4 On                                                                                                    |   |
| Test Pattern      On     Closed Caption     Standby Settings                                                                                                    |   |
| 🚓 Closed Caption<br>🔊 Standby Settings                                                                                                    |   |
|                                                                                                    | • |
|                                                                                                    |   |
| Reset All Settings                                                                                                    |   |
|                                                                                                    |   |
|                                                                                                    |   |
|                                                                                                    |   |
|                                                                                                    |   |
| No Signal     (MENU) Exit                                                                                                    |   |

Operation 27

### Fine-tuning the image size and clarity

1. Adjust the projected image to the size that you need using the zoom ring.

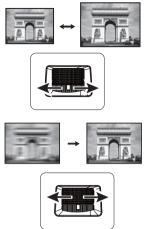

2. Then sharpen the image by rotating the focus ring.

### **Correcting keystone**

Keystoning refers to the situation where the projected image is noticeably wider at either the top or bottom. It occurs when the projector is not perpendicular to the screen.

To correct this, besides adjusting the height of the projector, you will need to manually correct it following one of these steps.

• Using the remote control

Press / A on the projector or remote control to display the Keystone correction page. Press to correct keystoning at the top of the image. Press to correct keystoning at the bottom of the image.

- Using the OSD menu
- Press MENU/EXIT and then press ◀ / ▶ until the DISPLAY menu is highlighted.
- Press ▼ to highlight Keystone and press MODE/ENTER. The Keystone correction page displays.
- Press to correct keystoning at the top of the image or press to correct keystoning at the bottom of the image.

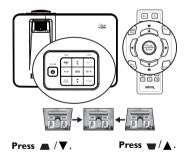

### Using the menus

The projector is equipped with On-Screen Display (OSD) menus for making various adjustments and settings.

Below is the overview of the OSD menu.

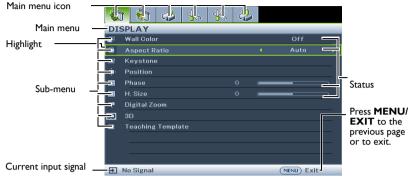

The following example describes how to set the OSD language.

Ι. Press **MENU/EXIT** on the projector or remote control to turn the OSD menu on

|   | Wall Color        |   | orr |  |
|---|-------------------|---|-----|--|
|   | Aspent Ratio      |   |     |  |
|   |                   |   |     |  |
| • |                   |   |     |  |
|   |                   | - | _   |  |
|   |                   | 1 | -   |  |
|   | Digital Zoom      |   |     |  |
|   |                   |   |     |  |
|   | Teaching Template |   |     |  |

Press  $\mathbf{\nabla}$  to highlight 3. Language and press Enter to select a preferred language.

| 5<br>N | Presentation Timer<br>Language | Entre       |
|--------|--------------------------------|-------------|
|        | Projector Installation         | Front Table |
|        | Menu Settings                  |             |
| 6      | Operation Settings             |             |
|        | Panel Key Lock                 |             |
|        | Background Color               |             |
| æ      | Splash Screen                  | BenQ        |
|        |                                |             |
|        |                                |             |

2. Use **◄**/**▶** to highlight the **SYSTEM** SETUP: Basic menu.

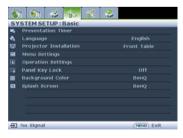

Press MENU/EXIT twice\* on 4. the projector or remote control to leave and save the settings.

> \*The first press leads you back to the main menu and the second press closes the OSD menu.

# Securing the projector

### Using a security cable lock

The projector has to be installed in a safe place to prevent theft. Otherwise, purchase a lock, such as the Kensington lock, to secure the projector. You can locate a Kensington lock slot on the rear side of the projector. See item 22 on page 9 for details.

A Kensington security cable lock is usually a combination of key(s) and the lock. Refer to the lock's documentation for finding out how to use it.

### Utilizing the password function

For security purposes and to help prevent unauthorized use, the projector includes an option for setting up password security. The password can be set through the On-Screen Display (OSD) menu.

MARNING: You will be inconvenienced if you activate the power-on lock functionality and subsequently forget the password. Print out this manual (if necessary) and write the password you used in this manual, and keep the manual in a safe place for later recall.

### Setting a password

Once a password has been set, the projector cannot be used unless the correct password is entered every time the projector is started.

- Open the OSD menu and go to the SYSTEM SETUP: Advanced > Security Settings menu. Press MODE/ENTER. The Security Settings page displays.
- 2. Highlight Power on lock and select On by pressing </▶.
- 3. As pictured to the right, the four arrow keys

 $(\blacktriangle, \blacktriangleright, \blacktriangleright, \lor, \checkmark, \checkmark)$  respectively represent 4 digits (1, 2, 3, 4). According to the password you desire to set, press the arrow keys to enter six digits for the password. The default password is "111111".

 Confirm the new password by re-entering the new password.

Once the password is set, the OSD menu returns to the **Security Settings** page.

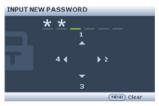

() IMPORTANT: The digits being input will display as asterisks on-screen. Write your selected password down here in this manual in advance or right after the password is entered so that it is available to you should you ever forget it.

5. To leave the OSD menu, press MENU/EXIT.

### If you forget the password

If the password function is activated, you will be asked to enter the six-digit password every time you turn on the projector. If you enter the wrong password, the password error message as pictured to the right displays lasting for three seconds, and the message 'INPUT PASSWORD' follows. You can retry by

entering another six-digit password, or if you did not

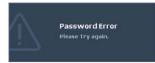

record the password in this manual, and you absolutely do not remember it, you can use the password recall procedure. See "Entering the password recall procedure" on page 31 for details.

If you enter an incorrect password 5 times in succession, the projector will automatically shut down in a short time.

### Entering the password recall procedure

- Press and hold Auto on the projector or remote control for 3 seconds. The projector will display a coded number on the screen.
- Write down the number and turn off your projector.
- Seek help from the local BenQ service center to decode the number. You may be required to provide proof of purchase documentation to verify that you are an authorized user of the projector.

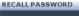

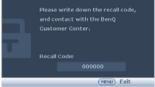

### Changing the password

- 1. Open the OSD menu and go to the SYSTEM SETUP: Advanced > Security Settings > Change Password menu.
- 2. Press MODE/ENTER. The message 'INPUT CURRENT PASSWORD' displays.
- 3. Enter the old password.
  - If the password is correct, another message 'INPUT NEW PASSWORD' displays.
  - If the password is incorrect, the password error message displays lasting for three seconds, and the message 'INPUT CURRENT PASSWORD' displays for your retry. You can press MENU/EXIT to cancel the change or try another password.
- 4. Enter a new password.

IMPORTANT: The digits being input will display as asterisks on-screen. Write your selected password down here in this manual in advance or right after the password is entered so that it is available to you should you ever forget it.

Password: \_\_\_\_\_

Keep this manual in a safe place.

5. Confirm the new password by re-entering the new password.

- You have successfully assigned a new password to the projector. Remember to enter the new password next time the projector is started.
- 7. To leave the OSD menu, press MENU/EXIT.

# Password Changed

### Disabling the password function

To disable password protection, go back to the **SYSTEM SETUP: Advanced** > **Security Settings** > **Power on lock** menu after opening the OSD menu system. Select **Off** by pressing  $\triangleleft$  /  $\triangleright$  **.** The message **'INPUT PASSWORD'** displays. Enter the current password.

- If the password is correct, the OSD menu returns to the Security Settings
  page with 'Off' shown in the row of Power on lock. You will not have to enter
  the password next time you turn on the projector.
- If the password is incorrect, the password error message displays lasting for three seconds, and the message 'INPUT PASSWORD' displays for your retry. You can press MENU/EXIT to cancel the change or try another password.

Though the password function is disabled, you need to keep the old password in hand should you ever need to re-activate the password function by entering the old password.

# Switching input signal

The projector can be connected to multiple devices at the same time. However, it can only display one full screen at a time. When starting up, the projector automatically searches for the available signals.

Be sure the **Quick Auto Search** function in the **SOURCE** menu is **On** (which is the default of this projector) if you want the projector to automatically search for the signals.

You can also manually cycle through the available input signals.

 Press SOURCE on the projector or remote control. A source selection bar displays.

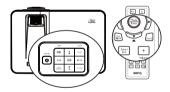

- Press ▲/▼ until your desired signal is selected and press MODE/ENTER. Once detected, the selected source information will display on the screen for seconds. If there is multiple equipment connected to the projector, repeat steps 1-2 to search for another signal.
- The brightness level of the projected image will change accordingly when you switch between different input signals. Data (graphic) "PC" presentations using mostly static images are generally brighter than "Video" using mostly moving images (movies).

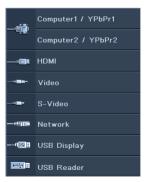

- The input signal type effects the options available for the Picture Mode. See "Selecting a picture mode" on page 35 for details.
- For best display picture results, you should select and use an input signal which outputs at this resolution. Any other resolutions will be scaled by the projector depending upon the 'aspect ratio' setting, which may cause some image distortion or loss of picture clarity. See "Selecting the aspect ratio" on page 34 for details.

### **Changing Color Space**

In the unlikely event that you connect the projector to a DVD player via the projector's HDMI input and the projected picture displays wrong colors, please change the color space to YUV.

- I. Press **MENU/EXIT** and then press ◀ / ▶ until the **SOURCE** menu is highlighted.
- Press ▼ to highlight Color Space Conversion and press ◄ / ► to select a suitable color space.

This function is only available when the HDMI input port is in use.

# Magnifying and searching for details

If you need to find the details on the projected picture, magnify the picture. Use the direction arrow keys for navigating the picture.

- Using the remote control
- Press Digital Zoom +/- to display the Zoom bar.
- Press Digital Zoom + to magnify the center of the picture. Press the key repeatedly until the picture size is suitable for your need.
- Use the directional arrows (▲, ▼, ◄, ►) on the projector or remote control to navigate the picture.
- To restore the picture to its original size, press AUTO. You can also press Digital Zoom -. When the key is pressed again, the picture is further reduced until it is restored to the original size.

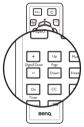

- Using the OSD menu
- I. Press **MENU/EXIT** and then press **◄** / ► until the **DISPLAY** menu is highlighted.
- Press ▼ to highlight Digital Zoom and press MODE/ENTER. The Zoom bar displays.
- 3. Repeat steps 2-4 in the section of "Using the remote control" above. Or if you are using the projector control panel, continue to the following steps.
- 4. Press  $\blacktriangle$  on the projector repeatedly to magnify the picture to a desired size.
- 5. To navigate the picture, press **MODE/ENTER** to switch to the paning mode and press the directional arrows  $(\blacktriangle, \lor, \triangleleft, \blacktriangleright)$  to navigate the picture.
- Use the directional arrows (▲, ▼, ◄, ►) on the projector or remote control to navigate the picture.
- 7. To reduce size of the picture, press MODE/ENTER to switch back to the zoom in/ out functionality, and press AUTO to restore the picture to its original size. You can also press ▼ repeatedly until it is restored to the original size.

The picture can only be navigated after the picture is magnified. You can further magnify the picture while searching for details.

### Selecting the aspect ratio

The 'aspect ratio' is the ratio of the image width to the image height. Most analog TV and computers are in 4:3 ratio, and digital TV and DVDs are usually in 16:9 or 16:10 ratio.

With the advent of digital signal processing, digital display devices like this projector can dynamically stretch and scale the image output to a different aspect than that of the image input signal.

To change the projected image ratio (no matter what aspect the source is):

- Using the remote control
- I. Press ASPECT to show the current setting.
- Press ASPECT repeatedly to select an aspect ratio to suit the format of the video signal and your display requirements.
- Using the OSD menu
- 1. Press **MENU/EXIT** and then press **◄** / ► until the **DISPLAY** menu is highlighted.
- 2. Press ▼ to highlight Aspect Ratio.
- 3. Press ◄/► to select an aspect ratio to suit the format of the video signal and your display requirements.

#### About the aspect ratio

- Auto: Scales an image proportionally to fit the projector's native resolution in its horizontal or vertical width. This is suitable for the incoming image which is neither in 4:3 nor 16:9 and you want to make most use of the screen without altering the image's aspect ratio.
- 2. Real: The image is projected as its original resolution, and resized to fit within the display area. For input signals with lower resolutions, the projected image will display smaller than if resized to full screen. You could adjust the zoom setting or move the projector towards the screen to increase the image size if necessary. You may also need to refocus the projector after making these adjustments.
- 3. **4:3**: Scales an image so that it is displayed in the center of the screen with a 4:3 aspect ratio. This is most suitable for 4:3 images like computer monitors, standard definition TV and 4:3 aspect DVD movies, as it displays them without aspect alteration.
- 4. **16:9**: Scales an image so that it is displayed in the center of the screen with a 16:9 aspect ratio. This is most suitable for images which are already in a 16:9 aspect, like high definition TV, as it displays them without aspect alteration.
- 5. 16:10: Scales an image so that it is displayed in the center of the screen with a 16:10 aspect ratio. This is most suitable for images which are already in a 16:10 aspect, like high definition TV, as it displays them with out aspect alteration.

# Optimizing the image

### Selecting a picture mode

The projector is preset with several predefined picture modes so that you can choose one to suit your operating environment and input signal picture type.

To select an operation mode that suits your need, you can follow one of the following steps.

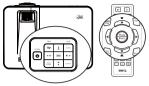

- Press MODE/ENTER on the remote control or projector repeatedly until your desired mode is selected.
- Go to the PICTURE > Picture Mode menu and press ◄ / ► to select a desired mode.

The picture modes are listed below.

- 1. **Dynamic mode:** Maximizes the brightness of the projected image. This mode is suitable for environments where extra-high brightness is required, such as using the projector in well lit rooms.
- 2. **Presentation mode (Default)**: Is designed for presentations. The brightness is emphasized in this mode.
- sRGB mode: Maximizes the purity of RGB colors to provide true-to-life images regardless of brightness setting. It is most suitable for viewing photos taken with an sRGB compatible and properly calibrated camera, and for viewing PC graphic and drawing applications such as AutoCAD.
- 4. **Cinema mode**: Is appropriate for playing colorful movies, video clips from digital cameras or DVs through the PC input for best viewing in a blackened (little light) environment.
- User I/User 2 mode: Recalls the settings customized based on the current available picture modes. See "Setting the User I/User 2 mode" on page 35 for details.

#### Setting the User I/User 2 mode

There are two user-definable modes if the current available picture modes are not suitable for your need. You can use one of the picture modes (except the **User I/User 2**) as a starting point and customize the settings.

- I. Press MENU/EXIT to open the On-Screen Display (OSD) menu.
- 2. Go to the **PICTURE > Picture Mode** menu.
- 3. Press  $\triangleleft/ \triangleright$  to select User I to User 2.
- 4. Press ▼ to highlight **Reference Mode**.
- This function is only available when User I or User 2 mode is selected up in the Picture Mode sub-menu item.
  - 5. Press  $\blacktriangleleft$  /  $\triangleright$  to select a picture mode that is closest to your need.
  - Press ▼ to select a sub-menu item to be changed and adjust the value with 
     See "Fine-tuning the image quality in user modes" below for details.
  - 7. When all settings have been done, highlight **Save Settings** and press **MODE**/ **ENTER** to store the settings.
  - 8. The confirmation message 'Setting Saved' displays.

#### Download from Www.Somanuals.com. All Manuals Search And Download.

### Using Wall Color

In the situation where you are projecting onto a colored surface such as a painted wall which may not be white, the **Wall Color** feature can help correct the projected picture's color to prevent possible color difference between the source and projected pictures.

To use this function, go to the **DISPLAY** > **Wall Color** menu and press  $\triangleleft$  /  $\triangleright$  to select a color which is the closest to the color of the projection surface. There are several precalibrated colors to choose from: **Light Yellow**, **Pink**, **Light Green**, **Blue**, and **Blackboard**.

### Fine-tuning the image quality in user modes

According to the detected signal type and selected picture mode, some of the below functions may not be available. Based on your needs, you can make adjustments to these functions by highlighting them and pressing  $\blacktriangleleft$  /  $\blacktriangleright$  on the projector or remote control.

#### **Adjusting Brightness**

The higher the value, the brighter the image. And the lower the setting, the darker the image. Adjust this control so the black areas of the image appear just as black and that detail in the dark areas is visible.

#### Adjusting Contrast

The higher the value, the greater the contrast. Use this to set the peak white level after you have previously adjusted the **Brightness** setting to suit your selected input and viewing environment.

#### Adjusting Color

Lower setting produces less saturated colors. If the setting is too high, colors on the image will be overpowering, which makes the image unrealistic.

#### **Adjusting Tint**

The higher the value, the more reddish the picture becomes. The lower the value, the more greenish the picture becomes.

#### **Adjusting Sharpness**

The higher the value, the sharper the picture becomes. The lower the value, the softer the picture becomes.

#### **Adjusting Brilliant Color**

This feature utilizes a new color-processing algorithm and system level enhancements to enable higher brightness while providing truer, more vibrant colors in picture. It enables a greater than 50% brightness increase in mid-tone images, which are common in video and natural scenes, so the projector reproduces images in realistic and true colors. If you prefer images with that quality, select **On**. If you don't need it, select **Off**.

When Off is selected, the Color Temperature function is not available.

#### Selecting a Color Temperature

The options available for color temperature\* settings vary according to the signal type selected.

- I. Cool: Makes images appear bluish white.
- 2. Normal: Maintains normal colorings for white.
- 3. Warm: Makes images appear reddish white.

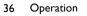

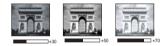

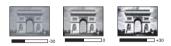

#### \*About color temperatures:

There are many different shades that are considered to be "white" for various purposes. One of the common methods of representing white color is known as the "color temperature". A white color with a low color temperature appears to be reddish white. A white color with a high color temperature appears to have more blue in it.

#### Setting a preferred color temperature

To set a preferred color temperature:

- Press ▼ to highlight Color Temperature Fine Tuning and press MODE/ ENTER. The Color Temperature Fine Tuning page displays.
- 3. Press  $\blacktriangle/ \lor$  to highlight the item you want to change and adjust the values by pressing  $\blacktriangleleft / \triangleright$ .
  - R Gain/G Gain/B Gain: Adjusts the contrast levels of Red, Green, and Blue.
  - R Offset/G Offset/B Offset: Adjusts the brightness levels of Red, Green, and Blue.
- 4. Press MENU/EXIT to exit and save the settings

#### **3D Color Management**

In most installation situations, color management will not be necessary, such as in classroom, meeting room, or lounge room situations where lights remain on, or where building external windows allow daylight into the room.

Only in permanent installations with controlled lighting levels such as boardrooms, lecture theaters, or home theaters, should color management be considered. Color management provides fine color control adjustment to allow for more accurate color reproduction, should you require it.

Proper color management can only be achieved under controlled and reproducible viewing conditions. You will need to use a colorimeter (color light meter), and provide a set of suitable source images to measure color reproduction. These tools are not provided with the projector, however, your projector supplier should be able to provide you with suitable guidance, or even an experienced professional installer.

The Color Management provides six sets (RGBCMY) of colors to be adjusted. When you select each color, you can independently adjust its range and saturation according to your preference.

If you have purchased a test disc which contains various color test patterns and can be used to test the color presentation on monitors, TVs, projectors, etc. You can project any image from the disc on the screen and enter the **3D Color Management** menu to make adjustments.

To adjust the settings:

- I. Go to the PICTURE menu and highlight 3D Color Management.
- 2. Press MODE/ENTER and the 3D Color Management page displays.
- 3. Highlight **Primary Color** and press ◀/► to select a color from among Red, Yellow, Green, Cyan, Blue, or Magenta.
- Press ▼ to highlight Hue and press ◄ / ► to select its range. Increase in the range will include colors consisted of more proportions of its two adjacent colors.

Please refer to the illustration to the right for how the colors relate to each other. For example, if you select Red and set its range at 0, only pure red in the projected picture will be selected. Increasing its range will include red close to yellow and red close to magenta.

 Press ▼ to highlight Saturation and adjust its values to your preference by pressing ◄ /

► . Every adjustment made will reflect to the image immediately.

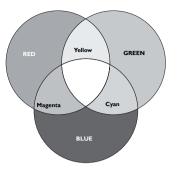

For example, if you select Red and set its

value at 0, only the saturation of pure red will be affected.

- **Saturation** is the amount of that color in a video picture. Lower settings produce less saturated colors; a setting of "0" removes that color from the image entirely. If the saturation is too high, that color will be overpowering and unrealistic.
  - 6. Press ▼ to highlight Gain and adjust its values to your preference by pressing 
    ▶. The contrast level of the primary color you select will be affected. Every adjustment made will reflect to the image immediately.
  - 7. Repeat steps 3 to 6 for other color adjustments.
  - 8. Make sure you have made all of the desired adjustments.
  - 9. Press MENU/EXIT to exit and save the settings.

Resetting current or all picture modes

- I. Go to the **PICTURE** menu and highlight **Reset Picture Settings**.
- 2. Press **MODE/ENTER** and press  $\blacktriangle/ \blacksquare$  to select **Current** or **All**.
  - Current: returns current picture mode to the factory preset settings.
  - All: returns all settings, except User I/User 2 in the PICTURE menu to the factory preset settings.

## Setting the presentation timer

The presentation timer can indicate the presentation time on the screen to help you achieve better time management when giving presentations. Follow these steps to utilize this function:

 Press Timer Set up on the remote control or go to the SYSTEM SETUP: Basic > Presentation Timer menu and press MODE/ ENTER to display the Presentation Timer page.

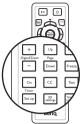

- Highlight Timer Period and decide the timer period by pressing 
   The length of time can be set from 1 to 5 minutes in 1minute increments and 5 to 240 minutes in 5-minute increments.
- 3. Press ▼ to highlight **Timer Display** and choose if you want the timer to show up on the screen by pressing ◄/►.

| Selection         | Description                                                    |
|-------------------|----------------------------------------------------------------|
| Always            | Displays the timer on screen throughout the presentation time. |
| I min/2 min/3 min | Displays the timer on screen in the last 1/2/3 minute(s).      |
| Never             | Hides the timer throughout the presentation time.              |

- Press ▼ to highlight Timer Position and set the timer position by pressing </>

   Top-Left → Bottom-Left → Top-Right → Bottom-Right
- 5. Press ▼ to highlight **Timer Counting Direction** and select your desired counting direction by pressing ◄ / ► .

| Selection  | Description                          |
|------------|--------------------------------------|
| Count Up   | Increases from 0 to the preset time. |
| Count Down | Decrease from the preset time to 0.  |

- 6. Press ▼ to highlight Sound Reminder and decide if you want to activate sound reminder by pressing ◄ /▶. If you select On, a double beep sound will be heard at the last 30 seconds of counting down/up, and a triple beep sound will be produced when the timer is up.
- 7. To activate the presentation timer, press ▼ and press ◄ /► to select On and press MODE/ENTER.
- 8. A confirmation message displays. Highlight **Yes** and press **MODE/ENTER** to confirm. You will see the message "**Timer is On**" displaying on the screen. The timer starts counting at the time the timer is on.

#### To cancel the timer, perform the following steps.

• Using the remote control.

Press **Timer On** and press **◄** / ► to highlight **Off** and press **MODE**/ENTER.

• Using the OSD menu.

 Go to the SYSTEM SETUP: Basic > Presentation Timer menu and highlight Off.

Press MODE/ENTER. A confirmation message displays.

2. Highlight **Yes** and press **MODE/ENTER** to confirm. You will see the message "Timer is Off!" displaying on the screen.

#### How to use the Timer On key?

Timer On is a multi-functional key.

- If the presentation timer is off, pressing this key displays a confirmation message. You can decide whether to activate the timer or not by following the on-screen instruction.
- If the timer is already on, pressing this key displays a confirmation message. You can decide whether to restart, continue or turn off the timer by following the on-screen instruction.

## **Remote paging operations**

Connect the projector to your PC or notebook with a USB cable prior to using the paging function.

You can operate your display software program (on a connected PC) which responds to page up/down commands (like Microsoft PowerPoint) by pressing **Page Up/Down** on the remote control.

If remote paging function doesn't work, check if the USB connection is correctly made and the mouse driver on your computer is updated to the latest version.

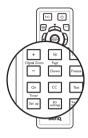

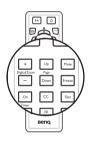

## Hiding the image

Press the **Eco Blank** button from projector or remote control to turn off the image for a period of time with up to 70% lamp power saving. Press any key on the projector or remote control to restore the image.

The word **"Eco Blank"** appears at the screen while the image is hidden. When this function is activated with an audio input connected, the audio can still be heard.

• Eco Blank: Save up 70% of your lamp power. Time to do your part in saving the planet.

The automatic switch to **Eco Blank** Mode after the projector is turned on for over three minutes without a display source, eliminating unnecessary energy waste and prolonging the life of the projector lamp

You can set the blank time in the **SYSTEM SETUP: Basic > Operation Settings > Blank Timer** menu to let the projector return the image automatically after a period of time when there is no action taken on the blank screen. The length of time can be set from 5 to 30 minutes in 5-minute increments.

 $\underline{b}$  Do not block the projection lens from projecting as this could cause the blocking object to become heated.

No matter Eco Blank Timer is activated or not, you can press any key (except the Page Up/ Down key) on the projector or remote control to restore the picture.

## Freezing the image

Press **||/** on the remote control to freeze the image. The word '**FREEZE**' will display in the screen. To release the function, press any key (except the **Page Up/Down** key) on the projector or remote control.

Even if an image is frozen on the screen, the pictures are running on the video or other device. If the connected devices have active audio output, you will still hear the audio even though the image is frozen on screen.

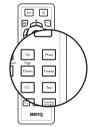

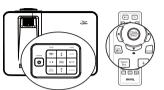

## Operating in a high altitude environment

We recommend you use the **High Altitude Mode** when your environment is 1500 m – 3000 m above sea level, and ambient temperature is between  $0^{\circ}C-35^{\circ}C$ . China region only applies at altitude up to 2000m.

(

(!) Do not use the High Altitude Mode if your altitude is between 0 m and 1500 m and ambient temperature is between 0°C and 35°C. The projector will be over cooled, if you turn the mode on under such a condition.

To activate the High Altitude Mode:

- Press MENU/EXIT and then press 
   ✓ ↓ until the SYSTEM SETUP: Advanced menu is highlighted.
- Press ▼ to highlight High Altitude Mode and press ◄ / ► to select On. A confirmation message displays.

#### 3. Highlight Yes and press MODE/ENTER.

Operation under "**High Altitude Mode**" may cause a higher decibel operating noise level because of increased fan speed necessary to improve overall system cooling and performance.

If you use this projector under other extreme conditions excluding the above, it may display auto shut-down symptoms, which is designed to protect your projector from overheating. In cases like this, you should switch to High Altitude mode to solve these symptoms. However, this is not to state that this projector can operate under any and all harsh or extreme conditions.

## Adjusting the sound

The sound adjustments made as below will have an effect on the projector speaker(s). Be sure you have made a correct connection to the projector audio input. See "Connection" on page 17 for how the audio input is connected.

#### Muting the sound

To adjust the sound level, press **MUTE** on the remote control, or:

- Press MENU/EXIT and then press ◄ / ► until the SYSTEM SETUP: Advanced menu is highlighted.
- Press ▼ to highlight Audio Settings and press MODE/ENTER. The Audio Settings page displays.
- 3. Highlight **Mute** and press  $\triangleleft$  / $\blacktriangleright$  to select **On**.

#### Adjusting the sound level

To adjust the sound level, press  $\rightarrow /1$  ( $\eta$ )/  $\eta$ / 4 on on the projector, Volume +/- on the remote control, or:

- I. Repeat steps I-2 above.
- Press ▼ to highlight Volume and press ◀ /
   to select a desired sound level.

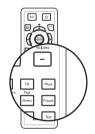

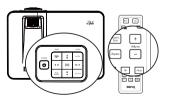

#### Turning off the Power on/off ring tone

To turn off the ring tone:

- L. Repeat steps I-2 in Muting the sound section.
- 2 Highlight Power on/off Ring Tone and select Off.

The only way to change Power on/off ring tone is setting On or Off here. Setting the sound mute or changing the sound level will not affect the Power on/off ring tone.

#### Adjusting the microphone's sound level

- Repeat steps I-2 in Muting the sound section. L.
- 2 Highlight Microphone Volume and select a desired sound level.

Microphone sound will still function even though Mute is activated.

## Personalizing the projector menu display

The On-Screen Display (OSD) menus can be set according to your preferences. The following settings do not affect the projection settings, operation, or performance.

- Menu display Time in the SYSTEM SETUP: Basic > Menu Settings menu sets the length of time the OSD will remain active after your last key press. The time length ranges from 5 to 30 seconds in 5-second increments. Use  $\triangleleft/\triangleright$  to select a suitable time frame.
- Menu Position in the SYSTEM SETUP: Basic > Menu Settings menu sets the OSD position in five locations. Use  $\blacktriangleleft$  /  $\blacktriangleright$  to select a preferred position.
- Reminder Message in the SYSTEM SETUP: Basic > Menu Settings menu sets whether to display reminder messages on screen. Use  $\triangleleft/\triangleright$  to select your desired setting.
- Language in the SYSTEM SETUP: Basic menu sets your familiar language for the OSD menus. Use Enter to select your language.

Splash Screen in the SYSTEM SETUP: Basic menu sets a preferred logo screen to be displayed during projector start-up. Use  $\triangleleft / \triangleright$  to select a screen.

## Use teaching template

Making writing on the board easier for teachers, you can use build-in template by OSD or remote control.

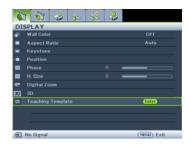

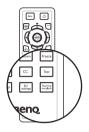

Open the OSD menu and go to the **DISPLAY** > **Teaching Template**. Choose **Blackboard/ Whiteboard** > **Off/ Letter Formation/ Worksheet/ Coordinate Chart**. The Teaching Template displays.

| Teaching<br>Template | Whiteboard | Blackboard |
|----------------------|------------|------------|
| Letter<br>Formation  |            |            |
| Worksheet            |            |            |
| Coordinate<br>Chart  |            |            |

## Select the lamp saver mode

Using the remote control. ٠

Economic/SmartEco.

- Using the OSD menu. ٠
- Press **MENU/EXIT** and then press **◄** /► Ι. until the SYSTEM SETUP: Advanced menu is highlighted.
- 2. Press **V** to highlight **Lamp Mode** and press **MODE/ENTER.** The Lamp Settings page displays.

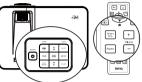

3. Highlight Lamp Mode and press  $\triangleleft$  /  $\triangleright$  to select Normal/Economic/SmartEco. The lamp brightness vary from the different

Lamp Mode Description Normal 100% lamp brightness. Economic Saves 20% lamp power consumption. Saves up to 70% lamp power consumption depending on the content SmartEco brightness level.

lamp mode, see the description list in table below.

If the Economic mode or SmatEco mode is selected, the light output will be reduced and result in darker projected pictures.

# Controlling the projector through a LAN environment

Network Settings allow you to manage the projector from a computer using a web browser when the computer and the projector are properly connected to the same local area network.

#### Wired connection

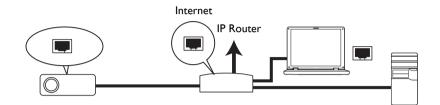

#### If you are in a DHCP environment:

- 1. Take a RJ45 cable and connect one end to the LAN input jack of the projector and the other end to the RJ45 port.
- Press MENU/EXIT and then press 
   → until the SYSTEM SETUP: Advanced menu is highlighted.
- 3. Press ▼ to highlight Network Settings and press MODE/ENTER. The Network Settings page displays.
- 4. Press ▼ to highlight Wired LAN and press MODE/ENTER.
- 5. Press  $\forall$  to highlight **DHCP** and press  $\triangleleft$  /  $\triangleright$  to select **On**.
- 6. Press ▼ to highlight Apply and press MODE/ENTER.
- 7. Re-enter the **Wired LAN** page. The IP Address, Subnet Mask, Default Gateway, and DNS Sever settings will be displayed. Note down the IP address.

If the IP Address still does not display, contact your ITS administrator.

#### If you are in a non-DHCP environment:

- I. Repeat steps I-4 above.
- 2. Press ▼ to highlight DHCP and press ◄ / ► to select Off.
- Contact your ITS administrator for information on the IP Address, Subnet Mask, Default Gateway, and DNS Sever settings.
- 4. Press  $\mathbf{\nabla}$  to select the item you want to modify and enter the value.
- 5. Press ▼ to highlight Apply and press MODE/ENTER.

#### **Wireless connection**

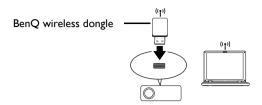

- I. Connect the BenQ wireless dongle (optional) to the TYPE-A input jack of the projector.
- Highlight Wireless LAN in SYSTEM SETUP: Advanced > Network Settings menu and press MODE/ENTER.
- 3. Make sure the Status is Connect.
- 4. Make sure the **SSID** information is displayed.
- 5. For AP mode, you need to use your computer's wireless connection utility to search the projector's SSID and connect to it. The password of connection the Wi-Fi for the first time is "87654321". Then you can search the projector with Q Presenter. To use Client mode, you should connect both your computer and projector to the same AP router and make connections with the IP address. See "Displaying image through Q Presenter" on page 57 for details.

If WEP Key is set in the projector, the user must enter the password of WEP Key to connect the network.

The following diagram describes how to access the Internet in AP and Client modes.

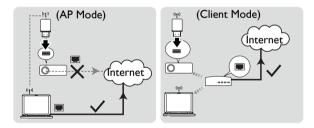

If you need more information about AP and Client modes, please refer to user documentations for Wireless Routers which are usually available on 3C stores.

## Controlling the projector remotely through a web browser

Once you have configured the LAN settings, you can find the IP address for the projector in the bottom of the network screen. You can use any computer that is on the same local area network to control the projector.

1. Enter the address of the projector in the address bar of your browser and press Enter. For example: http://192.168.111.11

| Netwo                               | rk <sup>®</sup>                    | Projection Log in Code             |                          |
|-------------------------------------|------------------------------------|------------------------------------|--------------------------|
| Quick Guide                         |                                    |                                    |                          |
|                                     | l, and connect BenQ presenter.(r   |                                    |                          |
| Open your browser, or enter th      |                                    | ddress)                            |                          |
| Click on "Download", and execu      | ite the installation program       |                                    |                          |
| . Click search or enter IP address  | i, and select connect to start the | r projection                       |                          |
| ). Click search or enter IP address |                                    |                                    |                          |
| WiredLA                             | N                                  |                                    |                          |
| <b>Wired LA</b><br>Projector Name   | N<br>BenQ M0661                    | Wireless L<br>SSID :               | BenQ MX661               |
| WiredLA                             | N                                  |                                    |                          |
| <b>Wired LA</b><br>Projector Name   | N<br>BenQ M0661                    | Wireless L<br>SSID 1<br>IP Address | BenQ MX661<br>10.6.8.100 |

2. The BenQ remote network operation page opens.

The web page control supports IE version 7.0 or higher.

• The illustrations in web page control, Q Presenter and USB Reader sections are for the purpose of explanation and may differ from the actual design of your projector.

| Bei      | Q Pujedia N    | elwork, Durplay System |                     |                 |                    |          |       |
|----------|----------------|------------------------|---------------------|-----------------|--------------------|----------|-------|
| Download | Virtual Keypad | Display Setting        | Picture Setting     | Information     | Conference Control | Crestron | Admin |
|          |                |                        | Doweload Ben        | Q QPresenter.   |                    |          |       |
|          |                |                        | Windows<br>Bownload | MAC<br>Download |                    |          |       |
|          |                |                        |                     |                 |                    |          |       |
|          |                |                        |                     |                 |                    |          |       |
|          | <b>U</b>       | Power 📶 Fr             | rcze 🔯 Blank        |                 | -• ()              |          |       |

48 Operation

Download from Www.Somanuals.com. All Manuals Search And Download.

3. Click Download to save Q Presenter software on your computer.

You can also link to the web page control from Q Presenter > Settings > Control projector via web page on page 60.

- 4. Execute the program installation.
- 5. Open Q Presenter, search and connect a network display. See "Displaying image through Q Presenter" on page 57 for details.

The Virtual Keypad page allows you to operate the projector as if you were using the remote control or control panel on the projector.

|                   | Projector Network Dockby System |                 |             |                    |          |       |
|-------------------|---------------------------------|-----------------|-------------|--------------------|----------|-------|
| ownload Virtual 5 | Ceypad Display Setting          | Picture Setting | Information | Conference Control | Crestron | Admin |
|                   | These the languages for one     | nteol ponjector | Anto        | ი<br>ე             |          |       |
|                   |                                 |                 |             |                    |          |       |

i. These buttons function the same as the ones on the remote control. See "Remote control" on page 14 for details.

The Display Setting page allows you to operate the projector as if you were using the OSD menus. These functions are some useful menu settings.

| lownload Virtual Keypad | Display S | etting Picture Setting Information Conference Control Crestron Admin |
|-------------------------|-----------|----------------------------------------------------------------------|
| Sance                   |           | номі                                                                 |
| Aspert itako            |           | Auto x                                                               |
| Auto Rejutoria          |           | ON OCF                                                               |
| Registers (-40 40)      |           | · · · · · · · · · · · · · · · · · · ·                                |
| Quick Auto Search       |           | Oon Oof                                                              |
| Auto power off          |           | ●Disabic ●3 min ●10 min ●15 min ●20 min ●25 min ●30 min              |
| Blank Timer             |           | ©Diazōl: ●Smin ●Iūmin ●I5min ●20min ●25min ●20min                    |
| Steep Timer             |           | Olderable ⊕30 man €1 he €2 he €3 he €4 he €5 he €1/ he               |
| Direct Power On         |           | ON OOFF                                                              |
| Lamp mode               |           | Nermal @Reenemie @SmartPro                                           |
| Quick Cooling           |           | Corr Corr                                                            |
| Power or foff Ring Tone |           | CON COST                                                             |
|                         |           |                                                                      |

The Picture Setting page allows you to manage the projector as if you were using the **PICTURE** menu.

| wnload Virtual Keypad  | Display Setting Picture Setting Information Conference Control Crestron Admin |
|------------------------|-------------------------------------------------------------------------------|
| nuce.                  | ном                                                                           |
| spect ifabo            | Auto 💌                                                                        |
| ulo Zejstone           | OON OOFF                                                                      |
| rystenr (-40 49)       |                                                                               |
| pick Auto Search       | OCN OUFF                                                                      |
| uto power all          | ●Diszble ●3 min ●10 min ●15 min ●20 min ●25 min ●30 min                       |
| lank Timer             | O'Diszble O'Smin O'Dimin O'Dimin O'Dimin O'Dimin O'Si min                     |
| lese Timer             | Olderble G30 man G1 br G1 hr G3 hr G4 hr G9 hr G12 hr                         |
| inect Power On         | ON OFF                                                                        |
| amp mode               | ©Nerrat ●Frenense ©SmartFre                                                   |
| tick Cooling           | OOT OOT                                                                       |
| werer on/off Bing Tone | CON OCUS                                                                      |
|                        |                                                                               |

The Information page displays the information and status of this projector.

| ownload | Virtual Keypad | Display Setting | Picture Setting | Infermation      | Conference Control | Crestron | Admin |
|---------|----------------|-----------------|-----------------|------------------|--------------------|----------|-------|
|         |                |                 | Power Status    | Power Ou         |                    |          |       |
|         |                |                 | Lamp Mode       | Smartheo         |                    |          |       |
|         |                |                 | Source          | Comparer I/Y Phi | k1                 |          |       |
|         |                |                 | Portuge Mode    | Presentation     |                    |          |       |
|         |                |                 | Resolution      | 1280x960 60Hz    |                    |          |       |
|         |                |                 | Color System    |                  |                    |          |       |
|         |                |                 | at Lamp Hour    | 0 Hours          |                    |          |       |
|         |                |                 | ware Version    | V00 11 00        |                    |          |       |
|         |                |                 | Netwo           | ark              |                    |          |       |
|         |                | Fina            | ware Version    | V0.2.8.0.0.14    |                    |          |       |
|         |                | Pa              | eiector Name    | PROJECTOR        |                    |          |       |
|         |                |                 | Wired LAI       | N Status         |                    |          |       |
|         |                |                 | IP address      | 10 0 21 100      |                    |          |       |
|         |                |                 | Subnet mask     |                  |                    |          |       |
|         |                | De              | fault gateway   | 0.0.0.0          |                    |          |       |
|         |                | )               | AC Address      | 00:60:E9:0C:DA   |                    |          |       |
|         |                |                 | Wireless LA     | IN Status        |                    |          |       |
|         |                |                 | Mode            | Wireless LAN In  |                    |          |       |
|         |                |                 | SSID            | Wireless LAN In  |                    |          |       |
|         |                |                 | Channel         | Wireless LAN In  |                    |          |       |
|         |                |                 | IP address      | Wireless LAN In  |                    |          |       |
|         |                |                 | Subnet mask     | Wireless LAN In  |                    |          |       |
|         |                |                 | fault gareway   | Wireless LAN In  |                    |          |       |
|         |                | ,               | AC Address      | Wireless LAN In  | valid              |          |       |
|         |                |                 |                 |                  |                    |          |       |
|         |                |                 |                 |                  |                    |          |       |

The Conference Control page allows you to control computer's display status of all the computers linked to this projector.

| Bei             | no. Projectus Netwo | nk Duplay System |                 | -           | -                  |                |
|-----------------|---------------------|------------------|-----------------|-------------|--------------------|----------------|
| Download        | Virtual Keypad      | Display Setting  | Picture Setting | Information | Conference Control | Crestron Admin |
| Confirmence Con | tol OON OOFF        |                  |                 |             |                    |                |
| User Name       | Display Location    |                  |                 |             |                    | TP address     |
|                 |                     |                  |                 |             |                    |                |
|                 |                     |                  |                 |             |                    |                |
|                 |                     |                  |                 |             |                    |                |
|                 |                     |                  |                 |             |                    |                |
|                 |                     |                  |                 |             |                    |                |
|                 |                     |                  |                 |             |                    |                |
|                 |                     |                  |                 |             |                    |                |
|                 |                     |                  |                 |             |                    |                |
|                 |                     |                  |                 |             |                    |                |
|                 |                     |                  |                 |             |                    |                |
|                 |                     |                  |                 |             |                    |                |
|                 |                     |                  |                 |             |                    |                |
|                 |                     |                  |                 |             |                    |                |
|                 |                     |                  |                 |             |                    |                |
|                 | <u>0</u> 1          | ower 📶 Freeze    | 🔯 Blank         | vit —       | •• ••              |                |

The Crestron page is only available when you are on a Wired LAN network. It also allows you to control the projector remotely. The Crestron supports RoomView version 6.2.2.9.

| Power          | Vol - | Mute      | Vol + |       | -    |
|----------------|-------|-----------|-------|-------|------|
| ource List     |       |           |       |       | . JI |
| Computer1/YPbi | Pr1   | <b>ii</b> |       |       |      |
|                |       |           | M     | enu 🔺 | A    |
| HDMI           |       |           |       | 🔹 ок  |      |
|                |       |           | ВІ    | ank 🗸 | So   |
|                |       |           |       |       |      |

 These buttons function the same as the ones on the OSD menus or remote control. See "2. PICTURE" on page 71 and "Remote control" on page 14 for details.

 $\fbox$  The Menu button can also be used to go back to previous OSD menu, exit and save menu settings.

ii. To switch input source, click on your desired signal.

The tools page allows you to manage the projector, configure the LAN control settings and secure access of remote network operation on this projector.

|         | Crestron Control |                           | Projector i  |                    | User Password    |
|---------|------------------|---------------------------|--------------|--------------------|------------------|
| Address | 10.0.167.101     | Projector Name            | PROJECTOR    |                    | Password Enabled |
| IP ID   | 5                | Location                  | LOCATION     | Password           |                  |
| Port    | 41794            | Name                      | MX661        | Confirm Password   |                  |
|         | Send             | 1                         | Send         |                    | Send             |
|         |                  |                           | DHCP Enabled | 1                  | Admin Password   |
|         |                  | Ip Address<br>Subnet Mask |              | -                  |                  |
|         |                  | Default Gateway           |              | Password           | Password Enabled |
|         |                  | DNS Server                |              | Confirm Password   |                  |
|         |                  | -                         | 1            | Committy according | Send             |
|         |                  |                           | Send         |                    | Cond             |

- i. You can name the projector, keep track of its location and the person in charge of it.
- ii. You can adjust the Wired LAN settings.
- iii. Once set, access to the remote network operation on this projector has been password-protected.
- iv. Once set, access to the tools page has been password-protected.

After making the adjusents, press the Send button and the data will be saved in the projector.

v. Press exit to go back to the Crestron remote network operation page.

The info page displays the information and status of this projector.

|                |                                                                                                    |                    | Tools       | Info    | Help            |
|----------------|----------------------------------------------------------------------------------------------------|--------------------|-------------|---------|-----------------|
| DAN            |                                                                                                    |                    |             |         |                 |
| <b>Ber</b>     |                                                                                                    |                    |             |         |                 |
|                |                                                                                                    |                    |             |         |                 |
|                | Projector Information                                                                                                    |                    | Projector   | Status  |                 |
| Projector Name | PROJECTOR                                                                                                    | Power Status       | Power On.   |         |                 |
| Location       | LOCATION                                                                                                    | Source             | Computer1   | /YPbPr1 |                 |
|                |                                                                                                    | Picture Mode       | Default     |         |                 |
| Firmware       | and the second second | Projector Position | Front Table |         |                 |
|                | 00:60:E9:0C:DA:22                                                                                                    |                    |             |         |                 |
| Resolution     | 1280 x 960                                                                                                    |                    |             |         |                 |
| Lamp Hours     | 0                                                                                                    | Lamp Mode          | SmartEco I  | /ode    |                 |
| Assigned To    | MX661                                                                                                    | Error Status       | 0:No Error  |         |                 |
|                |                                                                                                    |                    |             |         |                 |
|                |                                                                                                    |                    |             |         |                 |
|                |                                                                                                    |                    |             |         |                 |
|                |                                                                                                    | Exit               |             |         |                 |
|                |                                                                                                    |                    |             |         |                 |
| COLORI         |                                                                                                    |                    |             |         |                 |
| -              |                                                                                                    |                    |             | D       | pansion Options |

i. Press **exit** to go back to the Crestron remote network operation page.

The Admin page allows you to enter Basic, Wired LAN, Wireless LAN and Mail pages once the password is entered. The default password is "0000". If you want to change the password, please enter Basic page.

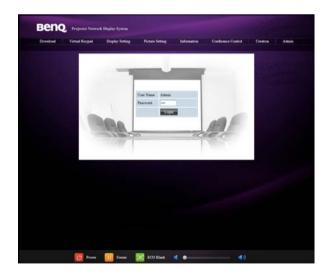

The Basic page allows you to change the password and select connected persons. The number of connected persons may affect the network display performance.

|                         |                                |                 |              | and the second second second second second second second second second second second second second second second | Logour         |
|-------------------------|--------------------------------|-----------------|--------------|----------------------------------------------------------------------------------------------------|----------------|
| вепо                    | Projector Network Duplay Syste |                 |              |                                                                                                    |                |
| Beng                    |                                |                 |              |                                                                                                    |                |
| Download Virt           | ual Keypad Display Setting     |                 | Information  | Conference Control                                                                                               | Crestron Admin |
| Projector Name          |                                | Basic Wired LAN | Mail Setting | _                                                                                                    |                |
| Projector Parity        |                                | Pacamonan       |              |                                                                                                    |                |
|                         | Later Old password             |                 |              |                                                                                                    |                |
| Password Change         | Enter New pureword             |                 |              |                                                                                                    |                |
|                         | Confirm New propaged           |                 |              | Apply                                                                                                    |                |
| Max. # of connected con | spaters                        | 1 💌             |              |                                                                                                    |                |
|                         |                                |                 |              |                                                                                                    |                |
|                         |                                |                 |              |                                                                                                    |                |
|                         |                                |                 |              |                                                                                                    |                |
|                         |                                |                 |              |                                                                                                    |                |
|                         |                                |                 |              |                                                                                                    |                |
|                         |                                |                 |              |                                                                                                    |                |
|                         |                                |                 |              |                                                                                                    |                |
|                         |                                |                 |              |                                                                                                    |                |
|                         |                                |                 |              |                                                                                                    |                |
|                         |                                |                 |              |                                                                                                    |                |
|                         |                                |                 |              |                                                                                                    |                |
|                         |                                |                 |              |                                                                                                    |                |
|                         | 🚺 Pener 🔟                      | Freeze 🔯 Blank  |              | • 📣                                                                                                    |                |

The Wired LAN page allows you to adjust the Wired LAN settings.

| Corv         Sorv         Sorv                                                                                                    | rnload | Virtual Keypad | Display Setting<br>Basic | Picture Setting<br>Wired LAN | Information<br>Mail Setting | Conference Control | Crestron | Admin |
|----------------------------------------------------------------------------------------------------|--------|----------------|--------------------------|------------------------------|-----------------------------|--------------------|----------|-------|
| And Alace and Andread and Andread a<br>Andread and Andread and Andr<br>Andread and Andread and Andread and Andread and Andread and Andread and Andread and Andread and Andread and Andre<br>Andread and Andread and Andre<br>Andread and Andread and Andread and Andread and Andread and Andread and Andread and Andread and Andread and Andre<br>Andread and Andread and Andread and Andread and Andread and Andread and Andread and Andread and Andread and Andread and Andread | ICP    |                |                          |                              | and second.                 |                    |          |       |
|                                                                                                    |        |                |                          | 0 0                          |                             |                    |          |       |
| Sawe                                                                                                    |        |                |                          | 0.0                          | . 0                         |                    |          |       |
|                                                                                                    |        |                |                          | 0                            | 0 0                         |                    |          |       |
| 160%                                                                                                    |        |                |                          | 0 0                          | . 0 . 0                     |                    |          |       |
|                                                                                                    |        |                |                          |                              | oply                        |                    |          |       |
|                                                                                                    |        |                |                          |                              |                             |                    |          |       |
|                                                                                                    |        |                |                          |                              |                             |                    |          |       |
|                                                                                                    |        |                |                          |                              |                             |                    |          |       |
|                                                                                                    |        |                |                          |                              |                             |                    |          |       |
|                                                                                                    |        |                |                          |                              |                             |                    |          |       |
|                                                                                                    |        |                |                          |                              |                             |                    |          |       |
|                                                                                                    |        |                |                          |                              |                             |                    |          |       |

|                  | and the second second | and the second second |                                                                                                    |                   |                                              | Logout                 |
|------------------|-----------------------|-----------------------|----------------------------------------------------------------------------------------------------|-------------------|----------------------------------------------|------------------------|
| DA               | no. Pujada Ne         | dwerk Danlas Sarian   |                                                                                                    |                   |                                              |                        |
| DC               |                       |                       |                                                                                                    |                   |                                              |                        |
| Download         | Virtual Reypad        | Display Setting       | Picture Setting                                                                                                    | Information       | Conference Control                           | Crestron Admin         |
|                  |                       | Basi                  |                                                                                                    | Mail Setting      |                                              |                        |
| Mail Notificatio | <b>n</b>              |                       |                                                                                                    |                   |                                              |                        |
| SNMP Servet      |                       | <u> </u>              | 0.0.0                                                                                                    |                   |                                              |                        |
| SNMP Server      |                       | 1                     |                                                                                                    |                   |                                              |                        |
| User Namo        |                       |                       |                                                                                                    |                   |                                              |                        |
| Password         |                       |                       |                                                                                                    |                   |                                              |                        |
|                  |                       | 1                     |                                                                                                    |                   | ~                                            |                        |
| Irmal Address    |                       |                       |                                                                                                    |                   |                                              |                        |
|                  |                       |                       |                                                                                                    |                   | -                                            |                        |
| Mail Scheet      |                       |                       |                                                                                                    |                   |                                              |                        |
| atan aceject     |                       |                       |                                                                                                    |                   | an an                                        |                        |
|                  |                       |                       |                                                                                                    |                   | *                                            |                        |
|                  |                       |                       |                                                                                                    |                   |                                              |                        |
| Mail Conterr     |                       |                       |                                                                                                    |                   |                                              |                        |
|                  |                       |                       |                                                                                                    |                   |                                              |                        |
|                  |                       |                       |                                                                                                    |                   |                                              |                        |
|                  |                       |                       |                                                                                                    |                   | - Mei Te                                     | ət                     |
| Alert Item       |                       | Ear Pro-              | Toma Fail Tame                                                                                                    | Comer Ower High T | emperature Warming Las                       | re Realizement Respond |
| 10000            |                       |                       |                                                                                                    | pply              | capitality in annual, march                  | ap representer requer  |
|                  |                       |                       | -                                                                                                    | 350               |                                              |                        |
|                  |                       |                       |                                                                                                    |                   |                                              |                        |
|                  |                       |                       |                                                                                                    |                   |                                              |                        |
|                  |                       |                       |                                                                                                    |                   |                                              |                        |
|                  |                       |                       |                                                                                                    |                   |                                              |                        |
|                  | U                     | Power 🔢 Er            | azze 🔯 Blank                                                                                                    | 11                | <b>•</b> ••••••••••••••••••••••••••••••••••• |                        |
|                  |                       |                       | and the second second s |                   |                                              |                        |

The Mail page allows you to send alert e-mail to your ITS administrator.

You can first try the Mail Test function to check if the Alert Mail works.

#### 56 Operation

Download from Www.Somanuals.com. All Manuals Search And Download.

## Displaying image through Q Presenter

The Q Presenter is an application running on the host PC. It connects to an available network display and transfers the desktop contents to the network display via local network connection.

Be sure to turn off other virtual network control programs before using Q Presenter.

- Connect the projector with the RJ45 cable, and make sure your laptop or computer also link to the LAN. See "Wired connection" on page 46 and "Wireless connection" on page 47 for details.
- Find the IP address and enter the address of the projector in the address bar of your browser. See "Controlling the projector remotely through a web browser" on page 48 for details.
- 3. Download the Q Presenter, unzip it and complete program installation.
- 4. Once installed, double click the Q Presenter icon. The Q Presenter page appears.
- 5. Click the Search icon.

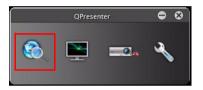

The Search page allows you to search and connect a network display.

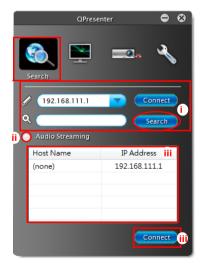

Windows version

|                | Please select a projector<br>You can use QPresenter to project you<br>MAC screen wirelessly |
|----------------|---------------------------------------------------------------------------------------------|
| Projector Name | IP Address                                                                                  |
| Classroom 01   | 101.56.32.1                                                                                 |
| Classroom 02   | 33.156.22.8                                                                                 |
| Classroom 03   | 35.156.12.9                                                                                 |
| Classroom 04   | 36.157.43.8                                                                                 |
| Classroom 05   | 106.06.2.33                                                                                 |

#### MAC version

- i. You can key in the IP address (see "Controlling the projector remotely through a web browser" on page 48 for details.) to connect the network directly or click "Search" to find the search results.
- ii. You can activate audio streaming. MAC version is by keypad.
- iii. Choose the IP address and click "Connect". Then you should be able to see the image on projector.

The Feature page allows you to manage the display image on your projector.

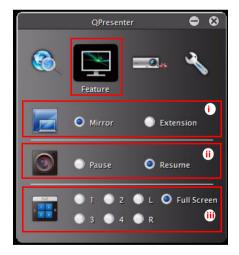

Windows version

| 00            | MX661 QPresenter       |               |
|---------------|------------------------|---------------|
| Source        |                        |               |
| Control the p | projector via web page | J             |
| Mode          |                        |               |
| Graphic       | O Video                |               |
| Display       |                        |               |
| Mirror        | • Extension            |               |
| Split screen  |                        |               |
|               | •                      | Change Layout |
|               |                        | back          |

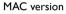

- i. You can choose mirror or extension diplay your contents.
- ii. You can select to Play/Pause displaying desktop contents to connected network display.
- iii. 4-1 Display (up to 4 computers can shoot to 1 projector at the same time). Click the location you want to display. 4 locations can be chosen (1-4) or 2 places (L and R) if it's 2 computers. Once you click the place you want to display, the image appers on th eprojector. You can change the location anytime you want, even back to full screen or blank out.

The Settings pages allow you to configure the Q Presenter.

| QP                  | resenter              | • •                             |
|---------------------|-----------------------|---------------------------------|
| õ 🖭                 |                       |                                 |
|                     |                       | Settings                        |
| Mode                | Video                 | i                               |
| Compatible Mode     | 🔵 On                  | Off 间                           |
| Boot and launch     | 🔍 On                  | Off ij                          |
| Language            | English               | iv                              |
| Control projector v | ia web page:          | Link V                          |
|                     | Version numl<br>Manuf | per: 1.0.0.230<br>acturer: BenQ |

Windows version

Download from Www.Somanuals.com. All Manuals Search And Download.

- i. You can select Video or Graphic display mode. Graphic Mode: worse image quality but faster tramsmission speed. Video Mode: better image quality but slower transmission speed. However, the actual transmission performance was determined by the status of network usage at that time.
- ii. You can select whether to activate compatible mode.
- iii. You can select whether to automatically open the Q Presenter application when the computer is powered on.
- iv. When you install the Q Presenter, the program will automatically identify the language of your computer's operating system and install the same language as your operating system. If your language isn't included, the system will keep English as the default setting.
- v. You can link to the BenQ remote network operation page on page 48.

## Using the projection login code

This function is designed to ensure network display through the correct projector. To toggle this function:

- Go to the SYSTEM SETUP: Advanced > Network Settings menu after opening the OSD menu system. Press MODE/ENTER.
- 2. Press ▼ to highlight Projection Log In Code and press ◄ /► to select On or Off.

When this function is on, the projector generates a random 4-digit code in the upper right corner when you switch the source to Network Display. You need to key in this 4-digit code in the Q Presenter when connecting to the projector.

| Network 🧟                                                                                                    |               |                      |
|----------------------------------------------------------------------------------------------------|---------------|----------------------|
|                                                                                                    |               |                      |
| ado aos anas Paulos is anglesis, ani unanest Berri, prov<br>ana ana locanas, ao anin' Dia II addresa(aine boni<br>Ris ao "boningat" ani anglesis dia berdatakan progr<br>Ris anglesis atau dia Utationa, ani adam senait isi |               | Careford Contraction |
|                                                                                                    |               |                      |
| Minut Lan<br>Despeties Anno<br>Minute Anno Anno Anno Anno Anno Anno Anno Ann                                                                                                    | Witzeless LAN |                      |

## Projecting MX661 QPresenter App

MX661 QPresenter is an easy-to-use app which enables your mobile devices to project the display to projector. You can remote control it through Wi-Fi network, and display your photos. Furthermore, it can also display the web browser content.

#### **Features:**

- -Remote control your projector through Wi-Fi network
- -View local photo gallery and do sketch
- -Display Web pages and support sketch function as well
- -Streaming image data from camera
- Display Dropbox files

#### Supported devices:

-iPhone 4 and iPhone 4S

-iPad 2, and New iPad (gen 3 iPad)

- I. Connect the wireless dongle to the USB jack of the projector.
- 2. Turn on the power of the projector.
- 3. Select Network Display from source list. The Network page displays.

| Networ                                                                                                    | ·k <sup>®</sup>                                                  | Projection Log in Code |                          |
|----------------------------------------------------------------------------------------------------|------------------------------------------------------------------|------------------------|--------------------------|
| Quick Guide                                                                                                    |                                                                  |                        |                          |
| Make sure your WLAN is enabled<br>Open your browser, or enter th<br>Click on "Download", and execu<br>Click search or enter IP address | e IP address(refer to below IP a<br>ite the installation program | ddress)                |                          |
| Wired LA                                                                                                    |                                                                  | Wireless I             |                          |
| Projector Name<br>IP Address                                                                                                    | BenQ MX661<br>192.168.111.1                                      | SSID :<br>IP Address   | BenQ MX661<br>10.6.8.100 |
|                                                                                                    | 192,160,111,1                                                    | Wireless Mode          | AP                       |

- 4. Download and install MX661 QPresenter from the App Store on your iPad/iPhone.
- 5. Turn on Wi-Fi settings on your iPad/iPhone.
- 6. Open MX661 QPresenter. The welcome page displays

| MX661 QPresenter                                                                                                   |                | Beng           |
|----------------------------------------------------------------------------------------------------|----------------|----------------|
| QPresenter makes you easy to project your<br>photos and documents in iPad/iPhone to<br>BenQ network projectors.    | Projector List | QPresente      |
| Before start, please make sure at least one<br>BenQ network projector is connected to the<br>BenQ wireless dongle. | Manage Files   | V 2.0          |
| OPvesenter for IOS<br>Version: 1.0 0(27)<br>Preventel By                                                           |                | Projector List |
| Beng                                                                                                    |                | Manage Files   |

iPad screen

iPhone screen

- Projector List displays SSID and IP Address. Find the projector SSID to connect with it directly. If projection login code pop-up message displays, enter the 4-digit code in the upper right corner of the Network page.
- ii. Manage Files provide users to manages files when disconnected.

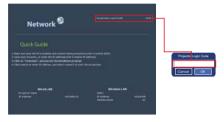

7. Keypad page displays the kepad functions the same as the ones on the OSD menus or remote control.

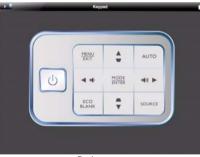

iPad screen

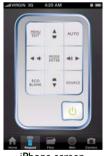

#### iPhone screen

Download from Www.Somanuals.com. All Manuals Search And Download.

8. Files page lets you to project Documents, Photos, and supports Dropbox on your iPad/iPhone.

Documents features with Edit, Jump to page and Sketch functions.

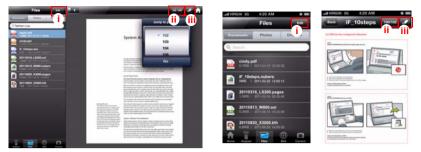

iPad screen

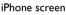

- i. Edit function lets you can delete documents on your iPad/iPhone
- ii. Jump to page function lets you to select the page directly.
- iii. Sketch mode function lets you to display the docment in full screen. The sketch tool bar at the bottom of the screen lets you to edit the projection screen while presenting. This function is also supported under Web and Cam modes.

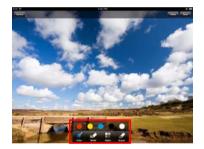

iPad screen

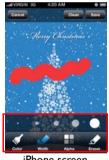

iPhone screen

Photos page lets you to project photos saved in camera roll on your iPad/iPhone.

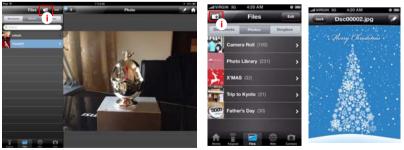

iPad screen i. Add a photo or create an album folder.

iPhone screen

Dropbox lets you bring all your files anywhere and share them easily. Access any file you save to your Dropbox from all your computers, iPhone, iPad and even the Dropbox website! Dropbox only can work under client mode.

- Go to the SYSTEM SETUP: Advanced > Network Settings menu after opening the OSD menu system. Press MODE/ENTER.
- 2. Go to the Wireless LAN > Connection Mode and highlight Client Mode.
- 3. Choose the Wi-Fi network which the projector connect to from the AP list (I).
- 4. Enter the password (2) (3) and wait for projection (4).

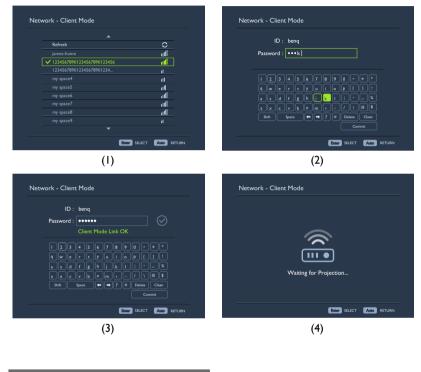

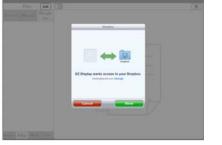

iPad screen

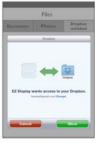

iPhone screen

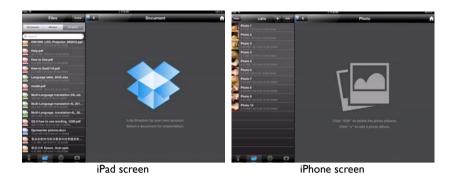

9. Web Browser lets you to display web page through Google internet search. Web Browser only can work under client mode.

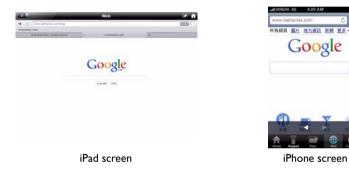

10. Cam lets you to take and save photos in camera roll.

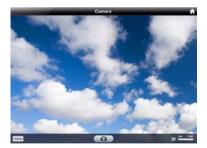

iPad screen

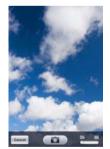

Q

iPhone screen

## Presenting from a USB Reader

This fature displays a slide show of images stored on a USB flash drive connected to the projector. It can eliminate the need for a computer source.

#### To display files:

- I. Turn on the power of the projector and the projector displays the home screen.
- 2. Cnnect the projector to one of the above external memory devices.
- Storages are classified into Videos, Photos, Music, Documents menu in home screen. Press ▲ /▼ to select desired item and then press OK to enter different file browser.

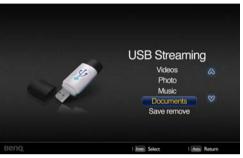

#### File browser

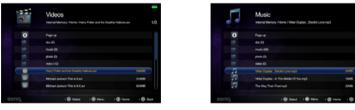

Videos

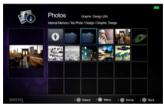

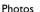

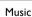

| T.          | Document<br>Internal Mency / Home / BanQ, New, Project.dol |         |
|-------------|------------------------------------------------------------|---------|
| 0           | Paper                                                      |         |
|             |                                                            |         |
|             | nuk (I)                                                    |         |
|             | photo (2)                                                  |         |
|             | video (D)                                                  |         |
|             | BerG, New, Project doc                                     | 2448    |
| <b>H</b> 10 | VD schedule.ebs                                            | 1948    |
|             | GP2-GUI behavior updaled.ppt                               | 22MB    |
|             | 1 @ Select 1 @ Merc 1 @ Hore                               | 1 9 845 |

Documents

- - You will only see relevant and supported files in each of file browser.
    If you want to disconnect external storages, please select Safe remove icon.
  - If the file size is larger, the processing time will be longer and a loading icon will display on the screen.

#### File playing

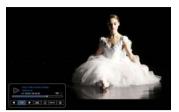

Videos

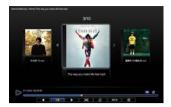

Music

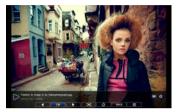

Photos

| NAM          | E          | DESCRIPTION                 |
|--------------|------------|-----------------------------|
| $\checkmark$ | Previous   | Go to the previous file.    |
| 11 🕨         | Play/pause | Play or pause file.         |
|              | Next       | Go to the next file.        |
| ×            | Play type  | Shuffle play                |
| 3            | Rotation   | Rotate screen               |
| Back         | Back       | Go back to the upper level. |
| ŝ            | Home       | Go back to file browser.    |

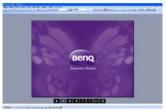

Documents

| NAME    |          | DESCRIPTION                                                                                                    |  |
|---------|----------|----------------------------------------------------------------------------------------------------|--|
|         | Up       | While page is not zoomed.                                                                                                    |  |
| •       | Down     | Up/Left: Move to the previous page.                                                                                                    |  |
| <       | Left     | <ul> <li>Down/Right: Move to the next page.</li> <li>While page is zoomed.</li> </ul>                                                                                                    |  |
| ۵       | Right    | <ul> <li>Up: Move to the top side of the page.</li> <li>Left: Move to the left side of the page.</li> <li>Down: Move to the down side of the page.</li> <li>Right: Move to the right side of the page.</li> </ul> |  |
| $\odot$ | Zoom in  | Zoom in the display.                                                                                                    |  |
| Ø       | Zoom out | Zoom out the display.                                                                                                    |  |
| Back    | Back     | Go back to the upper level.                                                                                                    |  |
| ŝ       | Home     | Go back to file browser.                                                                                                    |  |

## Shutting down the projector

- Press () POWER and a confirmation message displays prompting you.
   If you don't respond in a few seconds, the message will disappear.
- Press () POWER a second time. The POWER indicator light flashes orange, the projection lamp shuts down, and the fans will continue to run for approximately 90 seconds to cool down the projector.
- To protect the lamp, the projector will not respond to any commands during the cooling process.
  - To shorten the cooling time, you can also activate the Quick Cooling function. See "Quick Cooling" on page 78 for details.

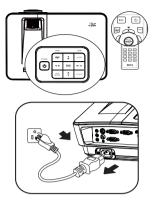

- Once the cooling process finishes, the **POWER indicator light** is a steady orange and fans stop.
- 4. Disconnect the power cord from the power putlet if the projector will not be used in an extended period of time.
- When Instant Restart is On, users can restart projector immediately within 90 secs after turning off projector. (Projector will maintain 30% of power during the 90 secs)

When **Instant Restart** is **Off**, users need to wait lamp to cool down to restart the projector. When instant restart is on, quick cooling item will be grey out

- If the projector is not properly shut down, to protect the lamp, when you attempt to re-start the projector, the fans will run for a few minutes to cool down. Press Power again to start the projector after the fans stop and the POWER indicator light turns orange.
  - Actual lamp life may vary due to different environmental conditions and usage.

## Menu operation

### Menu system

Please note that the on-screen display (OSD) menus vary according to the signal type selected.

| Main menu     | Sub-menu                            |                                                            | Options                                                             |
|---------------|-------------------------------------|------------------------------------------------------------|---------------------------------------------------------------------|
|               | Wall Color                          |                                                            | <b>Off</b> /Light Yellow/Pink/Light Green/<br>Blue/Blackboard       |
|               | Aspect Ratio                        |                                                            | Auto/Real/4:3/16:9/16:10                                            |
|               | Keystone                            |                                                            |                                                                     |
|               | Position                            |                                                            |                                                                     |
|               | Phase                               |                                                            |                                                                     |
| Ι.            | H. Size                             |                                                            |                                                                     |
| DISPLAY       | Digital Zoom                        |                                                            |                                                                     |
|               | 3D                                  | 3D mode                                                    | Auto/Top Bottom/Frame sequential/<br>Frame packing/Side by side/Off |
|               |                                     | 3D Sync Invert                                             | Disable/Invert                                                      |
|               | Teaching Template                   | Blackboard                                                 | <b>Off</b> /Letter Formation/Worksheet/<br>Coordinate Chart         |
|               |                                     | Whiteboard                                                 | <b>Off</b> /Letter Formation/Worksheet/<br>Coordinate Chart         |
|               | Picture Mode                        | Dynamic/ <b>Presentation</b> /sRGB/Cinema/(3D)/User 1/User |                                                                     |
|               | Reference Mode                      | Dynamic/Presenta                                           | tion/sRGB/Cinema/(3D)                                               |
|               | Brightness                          |                                                            |                                                                     |
|               | Contrast                            |                                                            |                                                                     |
|               | Color                               |                                                            |                                                                     |
|               | Tint                                |                                                            |                                                                     |
|               | Sharpness                           |                                                            |                                                                     |
|               | Brilliant Color                     |                                                            | On/Off                                                              |
| 2.<br>PICTURE | Color<br>Temperature                |                                                            | Cool/ <b>Normal</b> /Warm                                           |
|               | Color<br>Temperature Fine<br>Tuning |                                                            | R Gain/G Gain/B Gain/R Offset/G<br>Offset/B Offset                  |
|               | 3D Color<br>Management              | Primary Color                                              | R/G/B/C/M/Y                                                         |
|               |                                     | Hue                                                        |                                                                     |
|               |                                     | Saturation                                                 |                                                                     |
|               |                                     | Gain                                                       |                                                                     |
|               | Reset picture<br>settings           | Current/All/ <b>Cancel</b>                                 |                                                                     |
|               | Quick Auto Search                   |                                                            | 0.10%                                                               |
| 3. SOURCE     | Quick Auto Search                   | 1                                                          | <b>On</b> /Off                                                      |

|                 |                           | Timer Period                | 1~240 minutes                                                                                                    |
|-----------------|---------------------------|-----------------------------|----------------------------------------------------------------------------------------------------|
|                 |                           | Timer Display               | Always/3 min/2 min/1 min/Never                                                                                                    |
|                 | Presentation<br>Timer     | Timer Position              | <b>Top-Left</b> /Bottom-Left/Top-Right/<br>Bottom-Right                                                                                                    |
|                 |                           | Timer Counting<br>Direction | Count Down/Count Up                                                                                                    |
|                 |                           | Sound Reminder              | On/ <b>Off</b>                                                                                                    |
|                 |                           | On/Off                      | <b>Yes</b> /No                                                                                                    |
|                 | Language                  |                             | English/Français/Deutsch<br>Italiano/Español/Русский<br>繁體中文/简体中文/日本語/한국어/<br>Svenska/Nederlands/Türkçe/<br>Čeština/Português/ ٦m/ Polski<br>Magyar/Български/Hrvatski/<br>Româná/Suomi/Norsk/Dansk<br>/Indonesian/ЕЖүүккц/العربية/हिन्दी |
|                 | Projector<br>Installation |                             | Front Table/Rear Table/Rear<br>Ceiling/Front Ceiling                                                                                                    |
| 4.<br>SYSTEM    | Menu Settings             | Menu display Time           | 5 secs/10 secs/ <b>20 secs</b> /30 secs/<br>Always                                                                                                    |
| SETUP:<br>Basic |                           | Menu Position               | <b>Center</b> /Top-Left/Top-Right/<br>Bottom-Right/Bottom-Left                                                                                                    |
|                 |                           | Reminder message            | <b>On</b> /Off                                                                                                    |
|                 | Operation Settings        | Direct Power On             | On/ <b>Off</b>                                                                                                    |
|                 |                           | Signal Power On             | On/ <b>Off</b>                                                                                                    |
|                 |                           | Auto Power Off              | Disable/3 mins/10 mins/15 mins/20 mins/25 mins/ <b>30 mins</b>                                                                                                    |
|                 |                           | Quick Cooling               | On/ <b>Off</b>                                                                                                    |
|                 |                           | Instant Restart             | On/ <b>Off</b>                                                                                                    |
|                 |                           | Blank Timer                 | Disable/5 mins/10 mins/15 mins/<br>20 mins/25 mins/30 mins                                                                                                    |
|                 |                           | Sleep Timer                 | Disable/30 mins/1 hr/2 hrs/3 hrs/<br>4 hrs/8 hrs/12 hrs                                                                                                    |
|                 |                           | Fan Speed                   | Normal/High                                                                                                    |
|                 | Panel Key Lock            | On/ <b>Off</b>              | Yes/ <b>No</b>                                                                                                    |
|                 | Background Color          |                             | BenQ/Black/Blue/Purple                                                                                                    |
|                 | Splash Screen             |                             | BenQ/Black/Blue                                                                                                    |

| Audio Settings           Mute         On/Off           Volume         Microphone Volume           Power on/off Ring Tone         On/Off | tEco  |
|----------------------------------------------------------------------------------------------------|-------|
| Audio Settings Microphone Volume                                                                                                    | tEco  |
| Microphone Volume                                                                                                    | tEco  |
|                                                                                                    | tEco  |
|                                                                                                    | tEco  |
| Lamp Mode Normal/Economic/ <b>Smar</b>                                                                                                  |       |
| Lamp Settings Reset Lamp Timer Reset/Cancel                                                                                             |       |
| Equivalent Lamp Hour                                                                                                    |       |
| Change Password                                                                                                    |       |
| Security Settings Change Security Power on lock                                                                                         |       |
| Baud Rate 2400/4800/9600/14400/1<br>38400/57600/115200                                                                                  | 9200/ |
| Test Pattern On/ <b>Off</b>                                                                                                    |       |
| Closed Caption Enable On/ <b>Off</b>                                                                                                    |       |
| Closed Caption Caption Version CC1/CC2/CC3/CC4                                                                                          |       |
| 5. Standby Settings Network On/Off                                                                                                    |       |
| SYSTEM Microphone On/Off                                                                                                    |       |
| SETUP: Monitor Out On/Off                                                                                                    |       |
| Advanced Audio Pass Through Off/Computer I/Computer Video, Svideo/HDMI                                                                  | er 2/ |
| Status                                                                                                    |       |
| DHCP                                                                                                    |       |
| IP Address                                                                                                    |       |
| Wired LAN Subnet Mask                                                                                                    |       |
| Default Gateway                                                                                                    |       |
| DNS Server                                                                                                    |       |
| Network Settings                                                                                                    |       |
| Status                                                                                                    |       |
| Wireless LAN SSID                                                                                                    |       |
| IP Address                                                                                                    |       |
| Connection Mode                                                                                                    |       |
| Projection Log in code On/Off                                                                                                    |       |
| AMX Device Discovery On/Off                                                                                                    |       |
| Mac Address                                                                                                    |       |
| Reset All Settings Reset/Cancel                                                                                                    |       |
| • Source<br>• Picture Mode<br>• Resolution                                                                                              |       |
| INFORMA Current System Status · Lamp Mode<br>• 3D Format                                                                                |       |
| TION · Color System                                                                                                    |       |
| Equivalent Lamp Hou                                                                                                    | r     |
| Firmware Version                                                                                                    |       |

#### 72 Operation

Download from Www.Somanuals.com. All Manuals Search And Download.

Note that the menu items are available when the projector detects at least one valid signal. If there is no equipment connected to the projector or no signal detected, limited menu items are accessible.

## **Description of each menu**

The default values listed in this manual, especially on pages 74-83, are for reference only. They may vary between the projectors due to the continuous improvement to the products.

|                 | FUNCTION     | DESCRIPTION                                                                                                    |  |  |
|-----------------|--------------|----------------------------------------------------------------------------------------------------|--|--|
|                 | Wall Color   | Corrects the projected picture's color when the projection surface is not white. See "Using Wall Color" on page 36 for details.                                                                                                    |  |  |
|                 | Aspect Ratio | There are four options to set the image's aspect ratio depending on your input signal source. See "Selecting the aspect ratio" on page 34 for details.                                                                                                    |  |  |
|                 | Keystone     | Corrects any keystoning of the image. See "Correcting keystone" on page 28 for details.                                                                                                    |  |  |
| I. DISPLAY menu | Position     | Displays the position adjustment page. To move the projected image,<br>use the directional arrow keys. The values shown on the lower<br>position of the page change with every key press you made until they<br>reach their maximum or minimum.<br>This function is only available when a PC signal (analog RGB) is<br>selected. |  |  |
| Y menu          | Phase        | Adjusts the clock phase to reduce image distortion.                                                                                                    |  |  |
|                 | H. Size      | Adjusts the horizontal width of the image.<br>This function is only available when a PC signal (analog RGB) is<br>selected.                                                                                                    |  |  |
|                 |              | Magnifies or reduces the projected image. See "Magnifying and searching for details" on page 33 for details.                                                                                                    |  |  |

| FUNCTION             | DESCRIPTION                                                                                                    |  |
|----------------------|----------------------------------------------------------------------------------------------------|--|
|                      | This projector features a 3D function which enables you to enjoy the 3D movies, videos, and sporting events in a more realistic way by presenting the depth of the images. You need to wear a pair of 3D glasses to view the 3D images. |  |
| 3D                   | <b>3D Mode</b><br>The default setting is <b>Auto</b> and the projector automatically chooses<br>an appropriate 3D format when detecting 3D contents. If the                                                                             |  |
|                      | projector cannot recognize the 3D format, press ◀ /► to choose a 3D mode.                                                                                                    |  |
|                      | 3D Sync Invert                                                                                                    |  |
|                      | When you discover the inversion of the image depth, enable this function to correct the problem.                                                                                                    |  |
| Teaching<br>Template | Provides some templates as teaching aids. Teachers can use them for teaching. See "Use teaching template" on page 44 for details.                                                                                                    |  |
|                      | 3D<br>Teaching                                                                                                    |  |

|              | FUNCTION          | I DESCRIPTION                                                                                                    |  |  |
|--------------|-------------------|----------------------------------------------------------------------------------------------------|--|--|
|              | Picture Mode      | Pre-defined picture modes are provided so you can optimize your projector image set-up to suit your program type. See "Selecting a picture mode" on page 35 for details.                                                            |  |  |
|              | Reference<br>Mode | Selects a picture mode that best suits your need for the image quality<br>and further fine-tune the image based on the selections listed on the<br>same page below. See "Setting the User I/User 2 mode" on page 35<br>for details. |  |  |
| 2. F         | Brightness        | Adjusts the brightness of the image. See "Adjusting Brightness" on page 36 for details.                                                                                                    |  |  |
| РСТ          | Contrast          | Adjusts the degree of difference between dark and light in the image.<br>See"Adjusting Contrast" on page 36 for details.                                                                                                    |  |  |
| PICTURE menu | Color             | Adjusts the color saturation level the amount of each color in a video image. See "Adjusting Color" on page 36 for details.                                                                                                    |  |  |
| mer          |                   | This function is only available when a Video or S-Video signal is selected.                                                                                                    |  |  |
| Ē            | Tint              | Adjusts the red and green color tones of the image. See "Adjusting<br>Tint" on page 36 for details.                                                                                                    |  |  |
|              |                   | This function is only available when a Video or S-Video signal is selected and the system format is NTSC.                                                                                                    |  |  |
|              | Sharpness         | Adjusts the image to make it look sharper or softer. See "Adjusting Sharpness" on page 36 for details.                                                                                                    |  |  |
|              |                   | This function is only available when a Video or S-Video signal is selected.                                                                                                    |  |  |

|                | FUNCTION DESCRIPTION                |                                                                                                    |  |
|----------------|-------------------------------------|----------------------------------------------------------------------------------------------------|--|
|                | Brilliant<br>Color                  | See "Adjusting Brilliant Color" on page 36 for details.                                                                                                    |  |
| 2. F           | Color<br>Temperature                | See "Selecting a Color Temperature" on page 36 for details.                                                                                                    |  |
| PICTURE        | Color<br>Temperature<br>Fine Tuning | See "Setting a preferred color temperature" on page 37 for details.                                                                                                    |  |
| menu           | 3D Color<br>Management              | See "3D Color Management" on page 37 for details.                                                                                                    |  |
|                | Reset Picture<br>Setting            | See "Resetting current or all picture modes" on page 38 for details.<br>When Picture Mode is under Dynamic, choosing "Current" will only<br>reset the Dynamic to default value, however, choosing "All" will reset<br>all the Picture Mode settings to default values. |  |
| 3. S           | Quick Auto<br>Search                | See "Switching input signal" on page 32 for details.                                                                                                    |  |
| 3. SOURCE menu | Color Space<br>Conversion           | See "Changing Color Space" on page 33 for details.                                                                                                    |  |

| -                          | FUNCTION                                                                                                    | DESCRIPTION                                                                                                    |  |  |
|----------------------------|----------------------------------------------------------------------------------------------------|----------------------------------------------------------------------------------------------------|--|--|
| 4                          | Presentation<br>Timer                                                                                                    | Reminds the presenter to finish the presentation within a certain time frame. See "Setting the presentation timer" on page 39 for details.                                       |  |  |
| Š                          | Language                                                                                                    | Sets the language for the On-Screen Display (OSD) menus. See<br>"Using the menus" on page 29 for details.                                                                        |  |  |
| <b>YSTEM S</b><br>Basic me | ProjectorThe projector can be installed on a ceiling or behind a screen,<br>one or more mirrors. See "Choosing a location" on page 15<br>details. |                                                                                                    |  |  |
| SETUP:<br>Ienu             | Menu                                                                                                    | Menu display Time<br>Sets the length of time the OSD will remain active after your last key<br>press. The range is from 5 to 30 seconds in 5-second increments.<br>Menu Position |  |  |
|                            | Settings                                                                                                    | Sets the On-Screen Display (OSD) menu position. Reminder message                                                                                                    |  |  |
|                            |                                                                                                    | Sets whether to display the reminder message.                                                                                                    |  |  |

| FUNCTION DESCRIPTION |        |                       | DESCRIPTION                                                                                                    |
|----------------------|--------|-----------------------|----------------------------------------------------------------------------------------------------|
|                      |        | Operation<br>Settings | <b>Direct Power On</b><br>Selecting On enables the function. See "Starting up the projector" on<br>page 25 for details.                                                                                                    |
|                      |        |                       | <b>Signal Power On</b><br>Selecting <b>On</b> the projector will turn on automatically when VGA<br>signal is detected. Selecting <b>Off</b> the projector has to be turnned on<br>manually (by keypad or remote). See "Starting up the projector" on<br>page 25 for details. |
|                      |        |                       | Auto Power Off<br>Allows the projector to turn off automatically if no input signal is<br>detected after a set period of time. See "Setting Auto Power Off" on<br>page 85 for details.                                                                                       |
|                      | 4      |                       | <b>Quick Cooling</b><br>Selecting <b>On</b> enables the function and the projector cooling time will<br>be shortened to a few seconds.                                                                                                    |
| <b>B</b> asic menu   | . SYST |                       | If you attempt to restart the projector right after the quick cooling process, it may not be turned on successfully and will rerun its cooling fans.                                                                                                    |
| Ē                    | Ţ      |                       | Instant Restart                                                                                                    |
| nenu                 | 1 SET  |                       | When instant restart is on, users can restart projector immediately within 90 secs after turning off projector.                                                                                                    |
|                      | Ē      |                       | Blank Timer                                                                                                    |
|                      | .P     |                       | Sets the image blank time when the Blank feature is activated, once<br>elapsed the image will return to the screen. See "Hiding the image"<br>on page 41 for details.                                                                                                    |
|                      |        |                       | Sleep Timer                                                                                                    |
|                      |        |                       | Sets the auto-shutdown timer. The timer can be set to a value between 30 minutes and 12 hours.                                                                                                    |
|                      |        |                       | Fan Speed<br>This function is only available when a dust filter is installed. Selecting<br>High enables the function.                                                                                                    |
|                      |        | Panel Key<br>Lock     | Disables or enables all panel key functions except Power on the projector and keys on the remote control.                                                                                                    |
|                      |        | Background<br>Color   | Allows you to select which background color will display when no signal is input into the projector. Four options are available: BenQ logo, Black, Blue, or Purple.                                                                                                    |
|                      |        | Splash Screen         | Allows you to select which logo screen will display during projector<br>start-up. Three options are available: BenQ logo, Black screen, or<br>Blue screen.                                                                                                    |

|                                | FUNCTION DESCRIPTION  |                                                                                                    |  |  |
|--------------------------------|-----------------------|----------------------------------------------------------------------------------------------------|--|--|
|                                | High Altitude<br>Mode | A mode for operation in high altitude areas. See "Operating in a high altitude environment" on page 42 for details.                                                                                                    |  |  |
|                                |                       | Allows you to enter the audio setting menu.                                                                                                    |  |  |
|                                | Audio<br>Settings     | Mute<br>Sets the mute function.                                                                                                    |  |  |
|                                |                       | <b>Volume</b><br>Adjusts the audio volume level.                                                                                                    |  |  |
| ъ                              | Jettings              | Microphone Volume<br>Adjusts the microphone sound level.                                                                                                    |  |  |
| SYST                           |                       | <b>Power on/off Ring Tone</b><br>Sets the power on/off ring tone.                                                                                                    |  |  |
| 5. SYSTEM SETUP: Advanced menu |                       | Lamp Mode<br>See "Setting Lamp Mode eco function as Economic or SmartEco<br>mode" on page 85 for details.                                                                                                    |  |  |
| TUP:                           | Lamp<br>Settings      | <b>Reset Lamp Timer</b><br>See "Resetting the lamp timer" on page 90 for details.                                                                                                    |  |  |
| Advanc                         |                       | <b>Equivalent Lamp Hour</b><br>See "Getting to know the lamp hour" on page 85 for details on how<br>the total lamp hour is calculated.                                                                                                    |  |  |
| ed mei                         | Security              | <b>Change Password</b><br>You will be asked to enter the current password before changing to a<br>new one.                                                                                                    |  |  |
| nu                             | Settings              | Change Security                                                                                                    |  |  |
|                                | -                     | Power on lock                                                                                                    |  |  |
|                                |                       | See "Utilizing the password function" on page 30 for details.                                                                                                    |  |  |
|                                | Baud Rate             | Selects a baud rate that is identical with your computer's so that you can connect the projector using a suitable RS-232 cable and update or download the projector's firmware. This function is intended for qualified service personnel.                           |  |  |
|                                | Test Pattern          | Selecting <b>On</b> enables the function and the projector displays the grid<br>test pattern. It helps you adjust the image size and focus and check<br>that the projected image is free from distortion. See "Use build-in<br>test pattern" on page 27 for details. |  |  |

| FUNCTION                       |                   | DESCRIPTION                                                                                                    |  |
|--------------------------------|-------------------|----------------------------------------------------------------------------------------------------|--|
|                                |                   | Closed Caption Enable<br>Activates the function by selecting <b>On</b> when the selected input signal<br>carries closed captions.                                                                                                    |  |
|                                | Closed<br>Caption | <ul> <li>Captions: An on-screen display of the dialogue, narration, and<br/>sound effects of TV programs and videos that are closed<br/>captioned (usually marked as "CC" in TV listings).</li> </ul>                                                                          |  |
| 5. S                           |                   | <b>Caption Version</b><br>Selects a preferred closed captioning mode. To view captions, select<br>CCI, CC2, CC3, or CC4 (CCI displays captions in the primary<br>language in your area).                                                                                       |  |
| 5. SYSTEM SETUP: Advanced menu |                   | Network           Selecting On enables the function, and the projector can be monitored or controlled over a network when it is in standby mode.           Microphone           Selecting On enables the function, and the microphone can be used even in standby mode         |  |
| P: Advanced                    | Standby           | Monitor Out<br>Selecting On enables the function. The projector can output a VGA<br>signal when it is in standby mode and the COMPUTER I and<br>MONITOR-OUT jacks are correctly connected to devices. See<br>"Connecting a monitor" on page 19 for how to make the connection. |  |
| menu                           | Settings          | Enabling this function slightly increases the standby power consumption.                                                                                                    |  |
|                                |                   | The Monitor Out only works when an appropriate D-Sub input is<br>made to the COMPUTER I jack.<br>Audio Pass Through                                                                                                    |  |
|                                |                   | The projector can play sound when it is in standby mode and the corresponding jacks are correctly connected to devices. Press $\triangleleft / \triangleright$ to choose the source that you wish to use. See "Connection" on page 17 for how to make the connection.          |  |
|                                |                   | Enabling this function slightly increases the standby power consumption.                                                                                                    |  |

| FUNCTION DESCRIPTION           |                       | DESCRIPTION                                                                                                    |
|--------------------------------|-----------------------|----------------------------------------------------------------------------------------------------|
| 5. SYSTEM SETUP: Advanced menu | Network<br>Settings   | Wired LAN<br>See "Controlling the projector through a LAN environment" on page<br>46 for details.                                                                                                    |
|                                |                       | Wireless LAN<br>See "Controlling the projector through a LAN environment" on page<br>46 for details.                                                                                                    |
|                                |                       | <b>Projection Log in code</b><br>See "Using the projection login code" on page 60 for details.                                                                                                    |
|                                |                       | <b>AMX Device Discovery</b><br>Selecting On the projector can be detected by AMX controller.                                                                                                    |
|                                |                       | Mac Address<br>Show Mac address.                                                                                                    |
|                                | Reset All<br>Settings | Returns all settings to the factory preset values.<br>The following settings will still remain: Keystone, Phase, H.size,<br>User I, User 2, Color Space Conversion, Language, Projector<br>Installation, High Altitude Mode, Security Settings and Baud<br>Rate. |

| FUNCTION DESCRIPTION |                             | DESCRIPTION                                                                  |
|----------------------|-----------------------------|------------------------------------------------------------------------------|
|                      | Current<br>System<br>Status | Source<br>Shows the current signal source.                                   |
| •                    |                             | Picture Mode<br>Shows the selected mode in the PICTURE menu.                 |
| S. INF               |                             | <b>Resolution</b><br>Shows the native resolution of the input signal.        |
| ÖRM                  |                             | Lamp Mode<br>Shows the current lamp mode.                                    |
| ΑΤΙΟ                 |                             | <b>3D Format</b><br>Shows the current 3D mode.                               |
| INFORMATION menu     |                             | <b>Color System</b><br>Shows input system format, NTSC, PAL, SECAM, or RGB.  |
| nu                   |                             | Equivalent Lamp Hour<br>Displays the number of hours the lamp has been used. |
|                      |                             | Firmware Version                                                             |
|                      |                             | Shows firmware version.                                                      |

## Maintenance

## Care of the projector

Your projector needs little maintenance. The only thing you need to do on a regular basis is to keep the lens and case clean.

Never remove any parts of the projector except the lamp. Contact your dealer if other parts need replacing.

### **Cleaning the lens**

Clean the lens whenever you notice dirt or dust on the surface.

- Use a canister of compressed air to remove dust.
- If there is dirt or smears, use lens-cleaning paper or moisten a soft cloth with lens cleaner and gently wipe the lens surface.
- Never use any type of abrasive pad, alkaline/acid cleaner, scouring powder, or volatile solvent, such as alcohol, benzene, thinner or insecticide. Using such materials or maintaining prolonged contact with rubber or vinyl materials may result in damage to the projector surface and cabinet material.

Never rub the lens with abrasive materials.

### Cleaning the projector case

Before you clean the case, turn the projector off using the proper shutdown procedure as described in "Shutting down the projector" on page 69 and unplug the power cord.

- To remove dirt or dust, wipe the case with a soft, lint-free cloth.
- To remove stubborn dirt or stains, moisten a soft cloth with water and a neutral pH detergent. Then wipe the case.

 $\underbrace{(\begin{subarray}{c} \begin{subarray}{c} \$ 

### Storing the projector

If you need to store the projector for an extended time, please follow the instructions below:

- Make sure the temperature and humidity of the storage area are within the recommended range for the projector. Please refer to "Specifications" on page 94 or consult your dealer about the range.
- Retract the adjuster feet.
- Remove the battery from the remote control.
- · Pack the projector in its original packing or equivalent.

### Transporting the projector

It is recommended that you ship the projector with its original packing or equivalent.

## Lamp information

### Getting to know the lamp hour

When the projector is in operation, the duration (in hours) of lamp usage is automatically calculated by the built-in timer. The method of calculating the equivalent lamp hour is as follows:

Total (equivalent) lamp hour = 1 (hours used in Economic mode) + 4/3 (hours used in normal mode)

See "Setting Lamp Mode eco function as Economic or SmartEco mode" below for more information on Economic mode.

The lamp hour in **Economic** mode is calculated as 3/4 of that in **Normal** mode. That is, using the projector in **Economic** mode helps to extend the lamp hour by 1/3.

To obtain the lamp hour information:

- 1. Press MENU/EXIT and then press ◄/ ► until the SYSTEM SETUP: Advanced menu is highlighted.
- Press ▼ to highlight Lamp Settings and press MODE/ENTER. The Lamp Settings page displays.
- 3. You will see the **Equivalent Lamp Hour** information displaying on the menu.
- 4. To leave the menu, press **MENU/EXIT**.

You can also get the lamp hour information on the **INFORMATION** menu.

### **Extending lamp life**

The projection lamp is a consumable item. To keep the lamp life as long as possible, you can do the following settings via the OSD menu or remote control.

#### Setting Lamp Mode eco function as Economic or SmartEco mode

Using **Economic /SmartEco** mode will reduces system noise and power consumption. If the **Economic/SmartEco** mode is selected, the light output will be reduced and result in darker projected pictures, the projector protected for longer working life.

Setting the projector in **Economic/SmartEco** mode also extends the lamp operation life. To set **Economic/SmartEco** mode, go into the **SYSTEM SETUP: Advanced > Lamp Settings > Lamp Mode** menu and press  $\triangleleft / \triangleright$ .

| Lamp Mode                                  | Description                                                                       |  |
|--------------------------------------------|-----------------------------------------------------------------------------------|--|
| Normal 100% lamp brightness.               |                                                                                   |  |
| Economic Saves 20% lamp power consumption. |                                                                                   |  |
| SmartEco                                   | Saves up to 70% lamp power consumption depending on the content brightness level. |  |

The lamp modes are defined as the chart below.

#### Setting Auto Power Off

This function allows the projector to turn off automatically if no input source is detected after a set period of time to prevent unnecessary waste of lamp life.

To set Auto Power Off, go into the SYSTEM SETUP: Basic > Operation Settings > Auto Power Off menu and press  $\triangleleft/\triangleright$ . The time period can be set from 5 to 30 minutes in 5-minute increments. If the preset time lengths are not suitable for your

presentation, select **Disable**. The projector will not automatically shut down in a certain time period.

#### 86 Maintenance

## Timing of replacing the lamp

When the **Lamp indicator** lights up red or a message appears suggesting it is time to replace the lamp, please install a new lamp or consult your dealer. An old lamp may cause a malfunction in the projector and in some instances the lamp may explode.

 $\underbrace{()}$  Do not attempt to replace the lamp yourself. Contact the qualified service personnel for replacement.

The Lamp indicator light and Temperature warning light will light up if the lamp becomes too hot. See "Indicators" on page 91 for details.

The following lamp warning displays will remind you to change the lamp.

The warning messages below are for reference only. Please follow the actual on-screen

instructions to prepare and replace the lamp.

| Status                                                                                                    | Message                                                                                                    |
|----------------------------------------------------------------------------------------------------|----------------------------------------------------------------------------------------------------|
| Install a new lamp for optimal performance. If the<br>projector is normally run with <b>Economic</b><br>selected ("Setting Lamp Mode eco function as<br>Economic or SmartEco mode" on page 85), you<br>may continue to operate the projector until the<br>next lamp warning appears.          | Notice Order Replacement Lamp Lamp>XXXX Hours Order a new lamp at lamp.benq.com OK                                       |
| A new lamp should be fitted to avoid the<br>inconvenience when the projector runs out of<br>lamp time.                                                                                                    | Notice<br>Replace Lamp soon<br>Lamp>XXXX Hours<br>Order a new lamp at lamp.beng.com                                      |
| It is strongly recommended that you replace the<br>lamp at this stage. The lamp is a consumable item.<br>The lamp brightness diminishes with use. This is<br>normal lamp behavior. You can replace the lamp<br>whenever you notice that the brightness level has<br>significantly diminished. | Notice<br>Replace Lamp Now<br>Lamp> XXXX Hours<br>Lamp usage time exceeded<br>Order a new tamp at tamp.benq.com          |
| The lamp MUST be replaced before the projector will operate normally.                                                                                                    | Notice Out of Lamp Usage Time Replace lamp(Refer to user manual) Then reset lamp timer Order a new lamp at lamp.benq.com |

**XXXX**" shown in the above messages are numbers that vary depending on different models.

### **Replacing the lamp**

#### $\wedge$ • Hg - Lamp contains mercury. Manage in accordance with local disposal laws. See www.lamprecycle.org.

- If lamp replacement is performed while the projector is suspended upside-down from the ceiling, make sure that no one is underneath the lamp socket to avoid any possible injury or damage to the human eyes caused by fractured lamp.
- To reduce the risk of electrical shock, always turn the projector off and disconnect the power cord before changing the lamp.
- To reduce the risk of severe burns, allow the projector to cool for at least 45 minutes before replacing the lamp.
- To reduce the risk of injuries to fingers and damage to internal components, use caution when removing lamp glass that has shattered into sharp pieces.
- To reduce the risk of injuries to fingers and/or compromising image quality by touching the • lens, do not touch the empty lamp compartment when the lamp is removed.
- This lamp contains mercury. Consult your local hazardous waste regulations to dispose of • this lamp in a proper manner.
- To assure optimal performance from the projector, it is recommended that you purchase a BenO projector lamp for lamp replacement.
- Ensure good ventilation when handling broken lamps. We recommend that you use respirators, safety glasses, goggles or face shield and wear protective clothing such as gloves.
- Ι. Turn the power off and disconnect the projector from the power outlet. If the lamp is hot, avoid burns by waiting for approximately 45 minutes until the lamp has cooled.
- 2. Loosen the screw on the lamp cover.

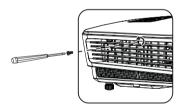

- Remove the lamp cover by (a) sliding the cover toward the side of the projector and (b) lifting it off.
- Do not turn the power on with the lamp cover removed.
  - Do not insert your fingers between the lamp and the projector. The sharp edges inside the projector may cause injuries.
  - 4. Loosen the screws that secure the lamp.

- Lift the handle so that it stands up. Use the handle to slowly pull the lamp out of the projector.
- Pulling it too quickly may cause the lamp to break and scatter broken glass in the projector.
  - Do not place the lamp in locations where water might splash on it, children can reach it, or near flammable materials.
  - Do not insert your hands into the projector after the lamp is removed. If you touch the optical components inside, it could cause color unevenness and distortion of the projected images.
  - Insert the new lamp into the lamp compartment and make sure it fits in the projector.

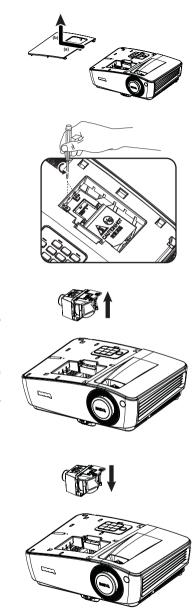

- 7. Tighten the screws that secure the lamp.
- · Loose screw may cause a bad connection, which could result in malfunction.
  - Do not over tighten the screws.
  - 8. Ensure the handle is fully laid flat and locked in place.
  - 9. Replace the lamp cover by sliding it into place.

    - Tighten the screw that secures the lamp cover.
- Loose screw may cause a bad connection, which could result in malfunction.
  - Do not over tighten the screw.

10.

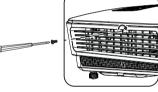

- II. Restart the projector.
- (1) Do not turn the power on with the lamp cover removed.

#### Resetting the lamp timer

 After the startup logo, open the On-Screen Display (OSD) menu. Go to the SYSTEM SETUP: Advanced > Lamp Settings menu. Press MODE/ENTER. The Lamp Settings page displays. Press ▼ to highlight Reset lamp timer and press MODE/

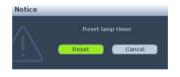

**ENTER.** A warning message displays asking if you want to reset the lamp timer. Highlight **Reset** and press **MODE/ENTER**. The lamp time will be reset to '0'.

(1) Do not reset if the lamp is not new or replaced as this could cause damage.

### Indicators

| Light              |                   |                 | Status & Description                                                       |  |  |  |
|--------------------|-------------------|-----------------|----------------------------------------------------------------------------|--|--|--|
| POWER TEMP LAMP    |                   | LAMP            |                                                                            |  |  |  |
|                    | System messages   |                 |                                                                            |  |  |  |
| Orange             | Off               | Off             | Stand-by mode                                                              |  |  |  |
| Green<br>Flashing  | Off               | Off             | Powering up                                                                |  |  |  |
| Green              | Off               | Off             | Normal operation                                                           |  |  |  |
| Orange<br>Flashing | Off               | Off             | Normal power-down cooling                                                  |  |  |  |
| Red                | Off               | Off             | Download                                                                   |  |  |  |
| Green              | Off               | Red             | CW start fail                                                              |  |  |  |
| Red<br>Flashing    | Off               | Off             | Scaler shutdown fail (data abord)                                          |  |  |  |
| Red                | Off               | Red             | Scaler reset fail (video projector only)                                   |  |  |  |
| Off                | Red               | Off             | LAN download fail                                                          |  |  |  |
| Off                | Green             | Off             | LAN download processing                                                    |  |  |  |
|                    | Burn-in message   |                 |                                                                            |  |  |  |
| Green              | Off               | Off             | Burn-in ON                                                                 |  |  |  |
| Green              | Green             | Green           | Burn-in OFF                                                                |  |  |  |
|                    |                   |                 | Lamp error messages                                                        |  |  |  |
| Off                | Off               | Red             | Lamp1 error in normal operation                                            |  |  |  |
| Off                | Off               | Red<br>Flashing | Lamp is not lit up                                                         |  |  |  |
|                    |                   |                 | Thermal error messages                                                     |  |  |  |
| Red                | Red               | Off             | Fan I error (the actual fan speed is $\pm 25\%$ outside the desired speed) |  |  |  |
| Red                | Red<br>Flashing   | Off             | Fan 2 error (the actual fan speed is $\pm 25\%$ outside the desired speed) |  |  |  |
| Red                | Green             | Off             | Fan 3 error (the actual fan speed is $\pm 25\%$ outside the desired speed) |  |  |  |
| Green              | Red               | Off             | Temperature I error (over limited temperature)                             |  |  |  |
| Green              | Red<br>Flashing   | Off             | Thermal Sensor I open error                                                |  |  |  |
| Green              | Green             | Off             | Thermal Sensor I short error                                               |  |  |  |
| Green              | Green<br>Flashing | Off             | Thermal IC #1 I2C Connection error                                         |  |  |  |
| Green<br>Flashing  | Red               | Off             | Temperature 2 error (over limited temperature)                             |  |  |  |
| Green<br>Flashing  | Red<br>Flashing   | Off             | Thermal Sensor 2 open error                                                |  |  |  |

| Green<br>Flashing | Green             | Off | Thermal Sensor 2 short error       |
|-------------------|-------------------|-----|------------------------------------|
| Green<br>Flashing | Green<br>Flashing | Off | Thermal IC #2 I2C Connection error |

#### 92 Maintenance

# Troubleshooting

#### **?** The projector does not turn on.

| Cause                                                                 | Remedy                                                                                                    |
|-----------------------------------------------------------------------|----------------------------------------------------------------------------------------------------|
| There is no power from the power cable.                               | Plug the power cord into the AC inlet on the<br>projector, and plug the power cord into the<br>power outlet. If the power outlet has a switch,<br>make sure that it is switched on. |
| Attempting to turn the projector on again during the cooling process. | Wait until the cooling down process has completed.                                                                                                    |

#### ? No picture

| Cause                                                                | Remedy                                                                                         |
|----------------------------------------------------------------------|------------------------------------------------------------------------------------------------|
| The video source is not turned on or connected correctly.            | Turn the video source on and check that the signal cable is connected correctly.               |
| The projector is not correctly connected to the input signal device. | Check the connection.                                                                          |
| The input signal has not been correctly selected.                    | Select the correct input signal with the <b>SOURCE</b> key on the projector or remote control. |
| The lens cover is still closed.                                      | Open the lens cover.                                                                           |

#### **?** Blurred image

| Cause                                                  | Remedy                                                                                    |
|--------------------------------------------------------|-------------------------------------------------------------------------------------------|
| The projection lens is not correctly focused.          | Adjust the focus of the lens using the focus ring.                                        |
| The projector and the screen are not aligned properly. | Adjust the projection angle and direction as well as the height of the unit if necessary. |
| The lens cover is still closed.                        | Open the lens cover.                                                                      |

#### ? Remote control does not work

| Cause                                                              | Remedy                                            |
|--------------------------------------------------------------------|---------------------------------------------------|
| The battery is out of power.                                       | Replace the battery with new one.                 |
| There is an obstacle between the remote control and the projector. | Remove the obstacle.                              |
| You are too far away from the projector.                           | Stand within 8 meters (26 feet) of the projector. |

### ? The password is incorrect

| Cause                             | Remedy                                                                      |  |  |
|-----------------------------------|-----------------------------------------------------------------------------|--|--|
| You do not remember the password. | Please see "Entering the password recall procedure" on page 31 for details. |  |  |

# **Specifications**

All specifications are subject to change without notice.

### Optical

Resolution 1024 x 768 XGA Display system I-CHIP DMD Lens F/Number F = 2.51 to 2.69. f = 21.95 to 24.18 mm Offset 130% Zoom ratio LIX Lamd 210 W lamp Electrical Power supply AC100-240V, 2.6 A, 50-60 Hz (Automatic) Power consumption 285 W (Max); < 0.5 W (Standby) Mechanical Weight 2.3 Kg (5.1 lbs) **Output terminals** RGB output D-Sub 15-pin (female) x I Speaker (Stereo) 2 watt x I Audio signal output PC audio jack x I Control RS-232 serial control 9 pin x I LAN control  $R|45 \times I$  (wired) Type A USB x I (wireless) Type B USB x 1 (Supports firmware upgrade & page up/ down) IR receiver x I

#### Input terminals Computer input **RGB** input D-Sub 15-pin (female) x 2 Video signal input S-VIDEO Mini DIN 4-pin port x I VIDEO RCA jack x I SD/HDTV signal input Analog - Component RCA jack x 3 (through RGB input) Digital-HDMI (1.4a) x 1 Audio signal input Audio in PC audio jack x I Type A USB x I (Supports Network Display/USB Reader) Mini-B USB x I (Supports USB Display)

### **Environmental Requirements**

Operating temperature 0°C-40°C at sea level Operating relative humidity 10%-90% (without condensation) Operating altitude 0-1499 m at 0°C-35°C 1500-3000\* m at 0°C-30°C (with High Altitude Mode on) \* China region only applies to an altitude of 2000m.

Lamp life results will vary depending on environmental conditions and usage.

## Dimensions

326.5 mm (W) x 126.0 mm (H) x 230.1 mm (D)

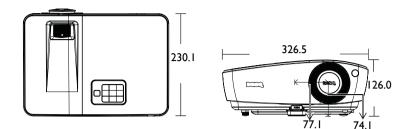

## **Ceiling mount installation**

Ceiling mount screws: M4 x 8 (Max. L = 8 mm)

Unit: mm

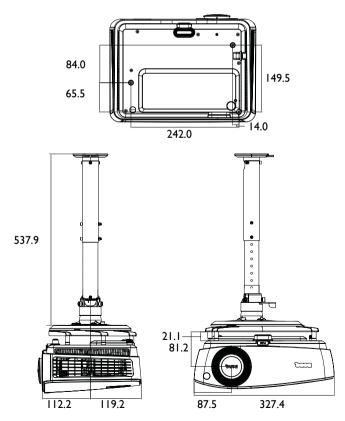

## **Timing chart**

### Supported timing for PC input

| Resolution         | Mode                            | Vertical<br>Frequency<br>(Hz) | Horizontal<br>Frequency<br>(kHz) | Pixel<br>Frequency<br>(MHz) |
|--------------------|---------------------------------|-------------------------------|----------------------------------|-----------------------------|
| 640 x 480          | VGA_60*                         | 59.940                        | 31.469                           | 25.175                      |
|                    | VGA_72                          | 72.809                        | 37.861                           | 31.500                      |
|                    | VGA_75                          | 75.000                        | 37.500                           | 31.500                      |
|                    | VGA_85                          | 85.008                        | 43.269                           | 36.000                      |
| 720 x 400          | 720 x 400_70                    | 70.087                        | 31.469                           | 28.3221                     |
| 800 x 600          | SVGA_60*                        | 60.317                        | 37.879                           | 40.000                      |
|                    | SVGA_72                         | 72.188                        | 48.077                           | 50.000                      |
|                    | SVGA_75                         | 75.000                        | 46.875                           | 49.500                      |
|                    | SVGA_85                         | 85.061                        | 53.674                           | 56.250                      |
|                    | SVGA_120**<br>(Reduce Blanking) | 119.854                       | 77.425                           | 83.000                      |
| 1024 x 768         | XGA_60*                         | 60.004                        | 48.363                           | 65.000                      |
|                    | XGA_70                          | 70.069                        | 56.476                           | 75.000                      |
|                    | XGA_75                          | 75.029                        | 60.023                           | 78.750                      |
|                    | XGA_85                          | 84.997                        | 68.667                           | 94.500                      |
|                    | XGA_120**<br>(Reduce Blanking)  | 119.989                       | 97.551                           | 115.5                       |
| 1152 x 864         | 1152 x 864_75                   | 75                            | 67.5                             | 108                         |
| 1024 x 576         | BenQ Notebook_<br>timing        | 60.0                          | 35.820                           | 46.966                      |
| 1024 x 600         | BenQ Notebook_<br>timing        | 64.995                        | 41.467                           | 51.419                      |
| 1280 x 720         | 1280 x 720_60*                  | 60                            | 45.000                           | 74.250                      |
| 1280 x 768         | 1280 x 768_60*                  | 59.87                         | 47.776                           | 79.5                        |
| 1280 x 800         | WXGA 60*                        | 59.810                        | 49.702                           | 83.500                      |
|                    | WXGA_75                         | 74.934                        | 62.795                           | 106.500                     |
|                    | WXGA 85                         | 84.880                        | 71.554                           | 122.500                     |
|                    | WXGA_120**<br>(Reduce Blanking) | 119.909                       | 101.563                          | 146.25                      |
| 1280 x 1024        | SXGA 60***                      | 60.020                        | 63.981                           | 108.000                     |
|                    | SXGA 75                         | 75.025                        | 79.976                           | 135.000                     |
|                    | SXGA 85                         | 85.024                        | 91.146                           | 157.500                     |
| 1280 x 960         | 1280 x 960 60***                | 60.000                        | 60.000                           | 108.000                     |
|                    | 1280 x 960 85                   | 85.002                        | 85.938                           | 148.500                     |
| 1360 x 768         | 1360 x 768_60***                | 60.015                        | 47.712                           | 85.5                        |
| 1440 x 900         | WXGA+_60***                     | 59.887                        | 55.935                           | 106.500                     |
| 1400 x 1050        | SXGA+_60***                     | 59.978                        | 65.317                           | 121.750                     |
| 1600 x 1200        | UXGA***                         | 60.000                        | 75.000                           | 162.000                     |
| 1680 x 1050        | 1680 x 1050_60***               | 59.954                        | 65.29                            | 146.25                      |
| 640 x 480@67Hz     | MACI3                           | 66.667                        | 35.000                           | 30.240                      |
| 832 x 624@75Hz     | MAC16                           | 74.546                        | 49.722                           | 57.280                      |
| 1024 x 768@75Hz    | MAC19                           | 74.93                         | 60.241                           | 80.000                      |
| 1152 x 870@75Hz    | MAC21                           | 75.060                        | 68.680                           | 100.000                     |
| 1920 x 1080 (VESA) | 1920 x 1080 60                  | 59.963                        | 67.158                           | 173.000                     |

( \*Supported timing for 3D signal with Frame Sequential, Top Bottom and Side by Side format.

\*\*Supported timing for 3D signal with Frame Sequential format.

\*\*\*Supported timing for 3D signal with Top Bottom and Side by Side format.

• The timings showing above may not be supported due to EDID file and VGA graphic card limitations. It is possible that some timings cannot be chosen.

| Resolution         | Mode                            | Vertical<br>Frequency<br>(Hz) | Horizontal<br>Frequency<br>(kHz) | Pixel<br>Frequency<br>(MHz) |
|--------------------|---------------------------------|-------------------------------|----------------------------------|-----------------------------|
| 640 x 480          | VGA_60*                         | 59.940                        | 31.469                           | 25.175                      |
|                    | VGA_72                          | 72.809                        | 37.861                           | 31.500                      |
|                    | VGA_75                          | 75.000                        | 37.500                           | 31.500                      |
|                    | VGA_85                          | 85.008                        | 43.269                           | 36.000                      |
| 720 x 400          | 720 x 400_70                    | 70.087                        | 31.469                           | 28.3221                     |
| 800 x 600          | SVGA_60*                        | 60.317                        | 37.879                           | 40.000                      |
|                    | SVGA_72                         | 72.188                        | 48.077                           | 50.000                      |
|                    | SVGA_75                         | 75.000                        | 46.875                           | 49.500                      |
|                    | SVGA_85                         | 85.061                        | 53.674                           | 56.250                      |
|                    | SVGA_120**<br>(Reduce Blanking) | 119.854                       | 77.425                           | 83.000                      |
| 1024 x 768         | XGA_60*                         | 60.004                        | 48.363                           | 65.000                      |
|                    | XGA_70                          | 70.069                        | 56.476                           | 75.000                      |
|                    | XGA_75                          | 75.029                        | 60.023                           | 78.750                      |
|                    | XGA_85                          | 84.997                        | 68.667                           | 94.500                      |
|                    | XGA_120**<br>(Reduce Blanking)  | 119.989                       | 97.551                           | 115.5                       |
| 1152 x 864         | 1152 x 864_75                   | 75                            | 67.5                             | 108                         |
| 1280 x 768         | 1280 x 768_60*                  | 59.87                         | 47.776                           | 79.5                        |
| 1024 x 576@60Hz    | BenQ Notebook_<br>timing        | 60.00                         | 35.820                           | 46.996                      |
| 1024 x 600@65Hz    | BenQ Notebook_<br>timing        | 64.995                        | 41.467                           | 51.419                      |
| 1280 x 720         | 1280 x 720 60                   | 60                            | 45.000                           | 74.250                      |
| 1280 x 768         | 1280 x 768 60                   | 59.870                        | 47.776                           | 79.5                        |
| 1280 x 800         | WXGA 60*                        | 59.810                        | 49.702                           | 83.500                      |
|                    | WXGA 75                         | 74.934                        | 62.795                           | 106.500                     |
|                    | WXGA 85                         | 84.880                        | 71.554                           | 122.500                     |
|                    | WXGA_120**<br>(Reduce Blanking) | 119.909                       | 101.563                          | 146.25                      |
| 1280 x 1024        | SXGA 60***                      | 60.020                        | 63.981                           | 108.000                     |
|                    | SXGA_75                         | 75.025                        | 79.976                           | 135.000                     |
|                    | SXGA 85                         | 85.024                        | 91.146                           | 157.500                     |
| 1280 x 960         | 1280 x 960_60***                | 60.000                        | 60.000                           | 108.000                     |
|                    | 1280 x 960 85                   | 85.002                        | 85.938                           | 148.500                     |
| 1360 x 768         | 1360 x 768 60***                | 60.015                        | 47.712                           | 85.5                        |
| 1440 x 900         | WXGA+ 60***                     | 59.887                        | 55.935                           | 106.500                     |
| 1400 x 1050        | SXGA+_60***                     | 59.978                        | 65.317                           | 121.750                     |
| 1600 x 1200        | UXGA***                         | 60.000                        | 75.000                           | 162.000                     |
| 1680 x 1050        | 1680 x 1050 60***               | 59.954                        | 65.29                            | 146.25                      |
| 640 x 480@67Hz     | MACI3                           | 66.667                        | 35.000                           | 30.240                      |
| 832 x 624@75Hz     | MAC16                           | 74.546                        | 49.722                           | 57.280                      |
| 1024 x 768@75Hz    | MACI9                           | 74.93                         | 60.241                           | 80.000                      |
| 1152 x 870@75Hz    | MAC21                           | 75.060                        | 68.680                           | 100.000                     |
| 1920 x 1080 (VESA) | 1920 x 1080 60                  | 59.963                        | 67.158                           | 173.000                     |

### Supported timing for HDMI (HDCP) input

\*Supported timing for 3D signal with Frame Sequential, Top Bottom and Side by Side format.

\*\*Supported timing for 3D signal with Frame Sequential format.

\*\*\*Supported timing for 3D signal with Top Bottom and Side by Side format.

• The timings showing above may not be supported due to EDID file and VGA graphic card limitations. It is possible that some timings cannot be chosen.

| Timing      | Resolution  | Vertical<br>Frequency<br>(Hz) | Horizontal<br>Frequency<br>(kHz) | Pixel<br>Frequency<br>(MHz) | Remark    |
|-------------|-------------|-------------------------------|----------------------------------|-----------------------------|-----------|
| 480i*       | 720 x 480   | 59.94                         | 15.73                            | 27                          | HDMI only |
| 480p        | 720 x 480   | 59.94                         | 31.47                            | 27                          | HDMI only |
| 576i        | 720 x 576   | 50                            | 15.63                            | 27                          | HDMI/DVI  |
| 576p        | 720 x 576   | 50                            | 31.25                            | 27                          | HDMI/DVI  |
| 720/50p**   | 1280 x 720  | 50                            | 37.5                             | 74.25                       | HDMI/DVI  |
| 720/60p**   | 1280 x 720  | 60                            | 45.00                            | 74.25                       | HDMI/DVI  |
| 1080/50i*** | 1920 x 1080 | 50                            | 28.13                            | 74.25                       | HDMI/DVI  |
| 1080/60i*** | 1920 x 1080 | 60                            | 33.75                            | 74.25                       | HDMI/DVI  |
| 1080/24P**  | 1920 x 1080 | 24                            | 27                               | 74.25                       | HDMI/DVI  |
| 1080/25P    | 1920 x 1080 | 25                            | 28.13                            | 74.25                       | HDMI/DVI  |
| 1080/30P    | 1920 x 1080 | 30                            | 33.75                            | 74.25                       | HDMI/DVI  |
| 1080/50P    | 1920 x 1080 | 50                            | 56.25                            | 148.5                       | HDMI/DVI  |
| 1080/60P    | 1920 x 1080 | 60                            | 67.5                             | 148.5                       | HDMI/DVI  |

Supported timing for 3D signal with Frame Sequential format.

\*\*Supported timing for 3D signal with Top Bottom and Frame Packing format.

\*\*\*\*Supported timing for 3D signal with Side by Side format.

| Timing   | Resolution  | Vertical<br>Frequency<br>(Hz) | Horizontal<br>Frequency<br>(kHz) | Pixel<br>Frequency<br>(MHz) |
|----------|-------------|-------------------------------|----------------------------------|-----------------------------|
| 480i*    | 720 x 480   | 59.94                         | 15.73                            | 13.5                        |
| 480p     | 720 x 480   | 59.94                         | 31.47                            | 27                          |
| 576i     | 720 x 576   | 50                            | 15.63                            | 13.5                        |
| 576p     | 720 x 576   | 50                            | 31.25                            | 27                          |
| 720/50p  | 1280 x 720  | 50                            | 37.5                             | 74.25                       |
| 720/60p  | 1280 x 720  | 60                            | 45.00                            | 74.25                       |
| 1080/50i | 1920 x 1080 | 50                            | 28.13                            | 74.25                       |
| 1080/60i | 1920 x 1080 | 60                            | 33.75                            | 74.25                       |
| 1080/24P | 1920 x 1080 | 24                            | 27                               | 74.25                       |
| 1080/25P | 1920 x 1080 | 25                            | 28.13                            | 74.25                       |
| 1080/30P | 1920 x 1080 | 30                            | 33.75                            | 74.25                       |
| 1080/50P | 1920 x 1080 | 50                            | 56.25                            | 148.5                       |
| 1080/60P | 1920 x 1080 | 60                            | 67.5                             | 148.5                       |

### Supported timing for Component-YPbPr input

**Supported timing for 3D signal with Frame Sequential format.** 

Displaying a 1080i(1125i)@60Hz or 1080i(1125i)@50Hz signal may result in slight image vibration.

### Supported timing for Video and S-Video input

| Video mode | Horizontal<br>Frequency (kHz) | Vertical Frequency<br>(Hz) | Color sub-<br>carrier<br>Frequency<br>(MHz) |
|------------|-------------------------------|----------------------------|---------------------------------------------|
| NTSC*      | 15.73                         | 60                         | 3.58                                        |
| PAL        | 15.63                         | 50                         | 4.43                                        |
| SECAM      | 15.63                         | 50                         | 4.25 or 4.41                                |
| PAL-M      | 15.73                         | 60                         | 3.58                                        |
| PAL-N      | 15.63                         | 50                         | 3.58                                        |
| PAL-60     | 15.73                         | 60                         | 4.43                                        |
| NTSC4.43   | 15.73                         | 60                         | 4.43                                        |

Supported timing for 3D signal with Frame Sequential format.

### Supported 3D signal for HDMI (HDCP) input

### Video timing

| Resolution          | Timing       | Horizontal<br>frequency<br>(KHz) | Vertical<br>frequency<br>(Hz) | 3D Field<br>Sequential | 3D frame<br>packing | 3D top<br>bottom | 3D<br>side by<br>side |
|---------------------|--------------|----------------------------------|-------------------------------|------------------------|---------------------|------------------|-----------------------|
| 720 (1440) ×<br>480 | 480i         | 15.73                            | 59.94                         | 0                      |                     |                  |                       |
| 720 x 480           | 480p         | 31.47                            | 59.94                         |                        |                     |                  |                       |
| 720 (1440) x<br>576 | 576i         | 15.63                            | 50                            |                        |                     |                  |                       |
| 720 x 576           | 576p         | 31.25                            | 50                            |                        |                     |                  |                       |
| 1280 x 720          | 720/50p      | 37.5                             | 50                            |                        | 0                   | O                |                       |
| 1280 x 720          | 720/60p      | 45                               | 60                            |                        | O                   | O                |                       |
| 1920 x 1080         | 1080/<br>24P | 27                               | 24                            |                        | O                   | O                |                       |
| 1920 x 1080         | 1080/<br>25P | 28.13                            | 25                            |                        |                     |                  |                       |
| 1920 x 1080         | 1080/<br>30P | 33.75                            | 30                            |                        |                     |                  |                       |
| 1920 x 1080         | 1080/50i     | 28.13                            | 50                            |                        |                     |                  | O                     |
| 1920 x 1080         | 1080/60i     | 33.75                            | 60                            |                        |                     | 1                | O                     |
| 1920 x 1080         | 1080/<br>50P | 56.25                            | 50                            |                        |                     |                  |                       |
| 1920 x 1080         | 1080/<br>60P | 67.5                             | 60                            |                        |                     |                  |                       |

### PC timing

| Resolution | Timing                             | Horizontal<br>frequency<br>(KHz) | Vertical<br>frequency<br>(Hz) | 3D Field<br>Sequential | 3D top<br>bottom | 3D side<br>by side |
|------------|------------------------------------|----------------------------------|-------------------------------|------------------------|------------------|--------------------|
| 640 x 480  | VGA_60                             | 59.94                            | 31.469                        | O                      | O                | O                  |
|            | VGA_72                             | 72.809                           | 37.861                        |                        |                  |                    |
|            | VGA_75                             | 75                               | 37.5                          |                        |                  |                    |
|            | VGA_85                             | 85.008                           | 43.269                        |                        |                  |                    |
| 720 x 400  | 720x400_70                         | 70.087                           | 31.469                        |                        |                  |                    |
| 800 x 600  | SVGA_60                            | 60.317                           | 37.879                        | O                      | O                | O                  |
|            | SVGA_72                            | 72.188                           | 48.077                        | 1                      |                  |                    |
|            | SGVA_75                            | 75                               | 46.875                        | 1                      |                  |                    |
|            | SVGA_85                            | 85.061                           | 53.674                        |                        |                  |                    |
|            | SVGA_120<br>(Reduce Blanking)      | 119.854                          | 77.425                        | O                      |                  |                    |
| 1024 x 768 | XGA_60                             | 60.004                           | 48.363                        | O                      | O                | O                  |
|            | XGA_70                             | 70.069                           | 56.476                        | 1                      |                  |                    |
|            | XGA_75                             | 75.029                           | 60.023                        |                        |                  |                    |
|            | XGA_85                             | 84.997                           | 68.667                        | 1                      |                  |                    |
|            | XGA_120<br>(Reduce Blanking)       | 119.989                          | 97.551                        | O                      |                  |                    |
| 1152 x 864 | 1152 x 864_75                      | 75                               | 67.5                          |                        |                  |                    |
| 1024 x 576 | BenQ Notebook<br>Timing            | 60                               | 35.82                         |                        |                  |                    |
| 1024 x 600 | BenQ Notebook<br>Timing            | 64.995                           | 41.467                        |                        |                  |                    |
| 1280 x 720 | 1280 x 720_60                      | 60                               | 45                            | O                      | O                | O                  |
|            | 1280 x 720_120                     | 120                              | 90                            | 0                      |                  |                    |
| 1280 x 768 | 1280 x 768_60<br>(Reduce Blanking) | 60                               | 47.396                        | O                      | Ø                | Ø                  |
|            | 1280 x 768_60                      | 59.87                            | 47.776                        | 0                      | O                | O                  |

| 1280 × 800            | WXGA_60                                     | 59.81   | 49.702  | O | O | O |
|-----------------------|---------------------------------------------|---------|---------|---|---|---|
|                       | WXGA 75                                     | 74.934  | 62.795  |   |   |   |
|                       | WXGA_85                                     | 84.88   | 71.554  |   |   |   |
|                       | WXGA_120<br>(Reduce Blanking)               | 119.909 | 101.563 | O |   |   |
| 1280 x 1024           | SXGA_60                                     | 60.02   | 63.981  |   | O | O |
|                       | SXGA_75                                     | 75.025  | 79.976  |   |   |   |
|                       | SXGA_85                                     | 85.024  | 91.146  |   |   |   |
| 1280 x 960            | 1280 x 960_60                               | 60      | 60      |   | O | O |
|                       | 1280 x 960_85                               | 85.002  | 85.938  |   |   |   |
| 1360 x 768            | 1360 x 768_60                               | 60.015  | 47.712  |   | O | O |
| 1440 x 900            | WXGA+_60<br>(Reduce Blanking)               | 60      | 55.469  |   | O | Ø |
|                       | WXGA+_60                                    | 59.887  | 55.935  |   | O | O |
| 1400 x 1050           | SXGA+_60                                    | 59.978  | 65.317  |   | O | O |
| 1600 x 1200           | UXGA                                        | 60      | 75      |   | O | O |
| 1680 x 1050           | 1680 x 1050_60<br>(Reduce Blanking)         | 59.883  | 64.674  |   | O | Ø |
|                       | 1680 x 1080_60                              | 59.954  | 65.29   |   | O | O |
| 1920 x 1200           | 1920 x 1200_60<br>(Reduce Blanking)         | 59.95   | 74.038  |   | O | Ø |
| 640 x 480<br>@67Hz    | MAC13                                       | 66.667  | 35      |   |   |   |
| 832 x 624<br>@75Hz    | MAC16                                       | 74.546  | 49.722  |   |   |   |
| 1024 x 768<br>@75Hz   | MAC19                                       | 75.02   | 60.241  |   |   |   |
| 1152 x 870<br>@75Hz   | MAC21                                       | 75.06   | 68.68   |   |   |   |
| 1920 x 1080<br>(VESA) | 1920 x 1080_60<br>(for Auditorium<br>model) | 59.963  | 67.158  |   |   |   |

### Supported 3D signal for D-SUB input

### PC timing

| Resolution | Timing                        | Horizontal<br>frequency<br>(KHz) | Vertical<br>frequency<br>(Hz) | 3D Field<br>Sequential | 3D top<br>bottom | 3D side<br>by side |
|------------|-------------------------------|----------------------------------|-------------------------------|------------------------|------------------|--------------------|
| 640 x 480  | VGA_60                        | 59.94                            | 31.469                        | O                      | O                | O                  |
|            | VGA_72                        | 72.809                           | 37.861                        |                        |                  |                    |
|            | VGA_75                        | 75                               | 37.5                          |                        |                  |                    |
|            | VGA_85                        | 85.008                           | 43.269                        |                        |                  |                    |
| 720 x 400  | 720 x 400_70                  | 70.087                           | 31.469                        |                        |                  |                    |
| 800 × 600  | SVGA_60                       | 60.317                           | 37.879                        | 0                      | O                | O                  |
|            | SVGA_72                       | 72.188                           | 48.077                        |                        |                  |                    |
|            | SVGA_75                       | 75                               | 46.875                        |                        |                  |                    |
|            | SVGA_85                       | 85.061                           | 53.674                        |                        |                  |                    |
|            | SVGA_120<br>(Reduce Blanking) | 119.854                          | 77.425                        | O                      |                  |                    |
| 1024 x 768 | XGA_60                        | 60.004                           | 48.363                        | O                      | 0                | O                  |
|            | XGA_70                        | 70.069                           | 56.476                        |                        |                  |                    |
|            | XGA_75                        | 75.029                           | 60.023                        |                        |                  |                    |
|            | XGA_85                        | 84.997                           | 68.667                        |                        |                  |                    |
|            | XGA_120<br>(Reduce Blanking)  | 119.989                          | 97.551                        | O                      |                  |                    |
| 1152 x 864 | 1152 x 864_75                 | 75                               | 67.5                          |                        |                  |                    |
| 1024 x 576 | BenQ Notebook<br>Timing       | 60                               | 35.82                         |                        |                  |                    |
| 1024 × 600 | BenQ Notebook<br>Timing       | 64.995                           | 41.467                        |                        |                  |                    |

| 1280 x 720            | 1280 x 720_60                           | 60      | 45      | O | O | O |
|-----------------------|-----------------------------------------|---------|---------|---|---|---|
|                       | 1280 x 720_120                          | 120     | 90      | O |   |   |
| 1280 x 768            | 1280 x 768_60<br>(Reduce Blanking)      | 60      | 47.396  | O | O | O |
|                       | 1280 x 768_60                           | 59.87   | 47.776  | O | O | O |
| 1280 x 800            | WXGA_60                                 | 59.81   | 49.702  | O | O | O |
|                       | WXGA_75                                 | 74.934  | 62.795  |   |   |   |
|                       | WXGA_85                                 | 84.88   | 71.554  |   |   |   |
|                       | WXGA_120<br>(Reduce Blanking)           | 119.909 | 101.563 | O |   |   |
| 1280 x 1024           | SXGA_60                                 | 60.02   | 63.981  |   | O | O |
|                       | SXGA_75                                 | 75.025  | 79.976  |   |   |   |
|                       | SXGA_85                                 | 85.024  | 91.146  |   |   |   |
| 1280 x 960            | 1280 × 960_60                           | 60      | 60      |   | O | O |
|                       | 1280 x 960_85                           | 85.002  | 85.938  |   |   |   |
| 1360 x 768            | 1360 x 768_60                           | 60.015  | 47.712  |   | O | O |
| 1440 x 900            | WXGA+_60<br>(Reduce Blanking)           | 60      | 55.469  |   | O | O |
|                       | WXGA+_60                                | 59.887  | 55.935  |   | O | O |
| 1400 x 1050           | SXGA+_60                                | 59.978  | 65.317  |   | O | O |
| 1600 x 1200           | UXGA                                    | 60      | 75      |   | O | O |
| 1680 x 1050           | 1680 × 1050_60<br>(Reduce Blanking)     | 59.883  | 64.674  |   | O | Ø |
|                       | 1680 x 1050_60                          | 59.954  | 65.29   |   | O | O |
| 1920 x 1200           | 1920 x 1200_60<br>(Reduce Blanking)     | 59.95   | 74.038  |   | O | O |
| 640 x 480<br>@67Hz    | MAC13                                   | 66.667  | 35      |   |   |   |
| 832 x 624<br>@75Hz    | MAC16                                   | 74.546  | 49.722  |   |   |   |
| 1024 x 768<br>@75Hz   | MAC19                                   | 75.02   | 60.241  |   |   |   |
| 1152 x 870<br>@75Hz   | MAC21                                   | 75.06   | 68.68   |   |   |   |
| 1920 x 1080<br>(VESA) | 1920 x 1080_60<br>(Auditorium<br>model) | 59.963  | 67.158  |   |   |   |

### Supported 3D signal for Video and S-Video input

| Video mode | Horizontal<br>Frequency (kHz) | Vertical Frequency<br>(Hz) | 3D Field<br>Sequential |
|------------|-------------------------------|----------------------------|------------------------|
| NTSC       | 15.73                         | 60                         | 0                      |
| PAL        | 15.63                         | 50                         |                        |
| SECAM      | 15.63                         | 50                         |                        |
| PAL-M      | 15.73                         | 60                         |                        |
| PAL-N      | 15.63                         | 50                         |                        |
| PAL-60     | 15.73                         | 60                         |                        |
| NTSC4.43   | 15.73                         | 60                         |                        |

# Warranty and Copyright information

### Patents

This BenQ projector is covered by the following patents:

U.S. patents 6,837,608; 7,275,834; 7,181,318; TW patents 202690; 205470; I228635; I259932; China Patents (中国发明专利) ZL01143168.7; ZL03119907.0; ZL200510051609.2

### Limited warranty

BenQ warrants this product against any defects in material and workmanship, under normal usage and storage.

Proof of purchase date will be required with any warranty claim. In the event this product is found to be defective within the warranty period, BenQ's only obligation and your exclusive remedy shall be replacement of any defective parts (labor included). To obtain warranty service, immediately notify the dealer from which you purchased the product of any defects.

Important: The above warranty shall be void if the customer fails to operate the product in accordance with BenQ's written instructions, especially the ambient humidity must be inbetween 10% and 90%, temperature in-between 0°C and 35°C, altitude lower than 4920 feet, and avoiding to operate the projector in a dusty environment. This warranty gives you specific legal rights, and you may have other rights which vary from country to country.

For other information, please visit www.BenQ.com.

### Copyright

Copyright 2012 by BenQ Corporation. All rights reserved. No part of this publication may be reproduced, transmitted, transcribed, stored in a retrieval system or translated into any language or computer language, in any form or by any means, electronic, mechanical, magnetic, optical, chemical, manual or otherwise, without the prior written permission of BenQ Corporation.

### Disclaimer

BenQ Corporation makes no representations or warranties, either expressed or implied, with respect to the contents hereof and specifically disclaims any warranties,

merchantability or fitness for any particular purpose. Further, BenQ Corporation reserves the right to revise this publication and to make changes from time to time in the contents hereof without obligation to notify any person of such revision or changes.

\*DLP, Digital Micromirror Device and DMD are trademarks of Texas Instruments. Others are copyrights of their respective companies or organizations.

### **Regulatory Statements**

#### Battery Caution (if product includes remote control)

- Do not put the remote control in the direct heat, humidity & Avoid fire.
- Do not drop the remote control.
- · Do not expose the remote control to water or moisture, this could result in malfunction.
- · Confirm there is no object between the remote control and the remote sensor of the product.
- When the remote control will not be used for an extended period, remove the batteries.

#### Battery safety notice (if product includes remote control)

The use of the wrong type of batteries may cause chemical leaks or explosion. Please note the following:

- Always ensure that the batteries are inserted with the positive and negative terminals in the correct direction as shown in the battery compartment.
- Different types of batteries have different characteristics. Do not mix different types.
- Do not mix old and new batteries. Mixing old and new batteries will shorten battery life or cause chemical leaks from the old batteries.
- When batteries fail to function, replace them immediately.
- Chemicals which leak from batteries may cause skin irritation. If any chemical matter seeps out of the batteries, wipe it up immediately using a dry cloth, and replace the batteries as soon as possible.
- Due to varying storage conditions, the battery life for the batteries included with your product may be shortened. Replace them within 3 months or as soon as you can after initial use.
- There may be local restrictions on the disposal or recycling of batteries. Consult your local regulations or waste disposal provider.

#### FCC statement (for the United States only)

CLASS B: This equipment generates, uses and can radiate radio frequency energy and, if not installed and used in accordance with the instructions, may cause harmful interference to radio communications. However, there is no guarantee that interference will not occur in a particular installation. If this equipment does cause harmful interference to radio or television reception, which can be determined by turning the equipment off and on, the user is encouraged to try to correct the interference by one or more of the following measures:

- Reorient or relocate the receiving antenna.

- Increase the distance between the equipment and receiver.

- Connect the equipment into an outlet on a circuit different from that to which the receiver is connected.

- Consult the dealer or an experienced radio/TV technician for help.

Operation is subject to the following two conditions:

1) this device may not cause interference and

2) this device must accept any interference, including interference that may cause undesired operation of the device.

FCC Caution: Any changes or modifications not expressly approved by the party responsible for compliance could void the user's authority to operate this equipment.

#### Accessibility Requirements for Rehabilitation Act of 1973, Section 508

BenQ's commitment to accessible products allows us to support government in making accessible technology choices. BenQ's LCD monitors and projectors are compliant with Section 508 guidelines by including the assistive features as below:

- BenQ's monitors have colored "Power" indicators. While the indicator shows green, it means that the
  monitor is using the full power. While the indicator shows yellow or amber, it means that the monitor is in
  suspend or sleep mode and is using less than 2watts of electricity.
- BenQ's monitors have a variety of settings of pre-programmed flicker-free timing to make the screen shown on the monitor readily accessible. The default timing setting is automatically turned on every time the monitor is powered up, and thus reduces the hassle of user intervention.
- BenQ's monitors and projectors have options for brightness and contrast adjustments that text and
  images could be displayed differently to meet the demands of the visually impaired. Other similar
  adjustments are also available by using the On-Screen Display (OSD) controls on the products.
- BenQ's multimedia monitors and projectors usually have one or two speakers for audio performance which allow users (including hearing impaired) to interact with the computer systems connected. Speaker controls are typically located on the front-panel.
- Firmware of BenQ's monitors and projectors contain unique product information that helps computer systems to identify BenQ products and activate their Plug-and-Play function when connected.
- All BenQ's monitors and projectors are compatible with the PC99 standard. For example, connectors are
  color-coded to help users easily connecting products to computer systems correctly.
- Some models of BenQ's monitors and projectors contain additional USB and DVI ports for connection to more devices such as a special headphone to assist the hearing impaired.
- All BenQ monitors and projectors come with user manuals on compact discs which could be easily read by commercial software such as Adobe Reader via a connected computer system. These documents are also available on the BenQ's web site (www.BenQ.com). Other types of documents may be available upon requests.
- BenQ's customer service provides answers and assistance to all our customers through phone calls, facsimiles, e-mails, or web sites.

#### IC statement (for Canadian users)

This Class B digital apparatus complies with Canadian ICES-003.

Cet appareil numérique de la classe B est conforme à la norme NMB-003 du Canada.

The device complies with RSS-210 of the Industry Canada Rules. Operation is subject to the following two conditions (If the product within RF function):

1) this device may not cause interference and

2) this device must accept any interference, including interference that may cause undesired operation of the device.

Ce dispositif est conforme a la norme CNR-210 d'Industrie Canada applicable aux appareils radio exempts de licence. Son fonctionnement est sujet aux deux conditions suivantes: (1) le dispositif ne doit pas produire de brouillage prejudiciable, et (2) ce dispositif doit accepter tout brouillage recu, y compris un brouillage susceptible de provoquer un fonctionnement indesirable.

#### For UK only

- The mains lead (power cable) on the equipment comes with a moulded plug incorporating a fuse.
- The rating of the fuse is indicated on the pin face of the plug and, if it requires replacing, a fuse approved by ASTA or BSI to BS 1362 of the same rating must be used.
- If the plug has a detachable fuse cover, remember to place the fuse cover back if you need to change the fuse.
- Do NOT use a plug without the fuse cover. If the fuse cover is missing, contact your nearest BenQ Customer Service Center for assistance.

#### CE DOC

#### DECLARATION OF CONFORMITY

The device complies with the requirements set out in the Council Directives on the Approximation of the Laws of the Member States relating Electromagnetic Compatibility (2004/108/EC) and Low Voltage Directive (2006/95/EC) and Radio and Telecommunications Terminal Equipment Directive (1999/5/EC), the Restriction of The Use of Certain Hazardous Substances in Electrical And Electronic Equipment Directive (2011/65/EU), Turkish EEE Directive; Turkish ErP (Decision 2010/643);the Commission Regulation (EC) No 1275/2008 implementing Directive 2005/32/EC of the European Parliament and of the Council with regard to eco-design requirements for standby and off mode electric power consumption of electrical and electronic household and office equipment, and the Directive 2009/125/EC of the European parliament and of the council establishing a framework for the setting of eco-design requirements for energy-related products.

#### <u>Français</u>

#### DÉCLARATION DE CONFORMITÉ

Cet appareil est conforme aux exigences énoncées dans les directives du Conseil sur le rapprochement des législations des États membres concernant la compatibilité électromagnétique (2004/108/CE) et la Directive basse tension (2006/95/CE), la directive équipements radio et équipements terminaux de télécommunication (1999/5/EC), la directive relative à la limitation de l'utilisation de certaines substances dangereuses dans les équipements électriques et électroniques(2011/65/UE), la directive EEE turc, le règlement (CE) n° 1275/2008 mettant en œuvre la directive 2005/32/CE du Parlement européen et du Conseil en ce qui concerne les exigences d'écoconception pour le mode veille et arrêt de la consommation d'énergie électrique d'appareils électriques et électroniques et matériel de bureau, et de la Directive 2009/125/EC du Parlement européen et du Conseil établissant un cadre pour la fixation d'exigences en matière d'écoconception applicables aux produits liés à l'énergie.

#### <u>Español</u>

#### DECLARACIÓN DE CONFORMIDAD

Este dispositivo cumple con los requisitos establecidos en las Directivas del Consejo sobre la Aproximación de las Leyes de los Estados Miembros en relación con la Directiva de Compatibilidad Electromagnética (2004/108/EC) y Directiva de Bajo Voltaje (2006/95/EC) y la Directiva sobre equipos radioeléctricos y terminales de comunicación (1999/5/EC), la Directiva sobre la restricción del uso de ciertas sustancias peligrosas en equipos eléctricos y electrónicos (2011/65/UE), la directiva EEE turca, Reglamento (CE) nº 1275/2008 de la Comisión, por el que se desarrolla la Directiva 2005/32/CE del Parlamento Europeo y del Consejo en lo concerniente a los requisitos de diseño ecológico aplicables al consumo de energía eléctrica en los modos preparado y desactivado de los equipos eléctricos y electrónicos domésticos y de oficina y la Directiva 2009/125/EC del Parlamento Europeo y del Consejo por la que se instaura un marco para el establecimiento de requisitos de diseño ecológico aplicables a los productos relacionados con la energía.

#### English

#### Deutsch

## KONFORMITÄTSERKLÄRUNG

Dieses Gerät erfüllt die Voraussetzungen, welche in den Richtlinien zur Angleichung der Rechtsvorschriften der Mitgliedstaaten in Bezug auf elektromagnetische Kompatibilität (2004/108/EC), Niederspannungsrichtlinie (2006/95/EC), Richtlinie für Funkanlagen und Telekommunikations-Endeinrichtungen (1999/95/EC), Beschränkung der Verwendung bestimmter gefährlicher Stoffe in Elektro- und Elektronikgeräten (2011/65/EU), Türkische EEE-Direktive, Kommissionreglementierung (EC) Nr. 1275/2008 zur Ausführung der Direktive 2005/32/EC des Europaparlamentes und des Rats für Öko-Design-Voraussetzungen für Stromverbrauch im Standby- und Aus-Modus von Elektro- und Elektronikgeräten für den Heim- und Bürogebrauch und die Direktive 2009/125/EC des Europaparlamentes und es Rats zu Etablierung eines Rahmens zum Aufstellen von Voraussetzungen für Öko-Designs für Energie verbrauchende Produkte aufgestellt wurden.

# <u>Italiano</u>

# **DICHIARAZIONE DI CONFORMITÀ**

Il dispositivo è conforme con i requisiti esposti nel Consiglio Direttivo in materia di Approssimazione delle Leggi degli Stati Membri in relazione alla Compatibilità Elettromagnetica (2004/108/EC) e alla Direttiva basso voltaggio (2006/95/EC) e alla Direttiva sugli Apparati Radio e Terminali di Telecomunicazione (1999/5/EC), Direttiva sulla restrizione dell'uso di sostanze pericolose nelle apparecchiature elettriche ed elettroniche (RoHS) (2011/65/UE), Direttiva EEE turca, Regolamento della Commissione (EC) No 1275/ 2008 che implementa la Direttiva 2005/32/EC del Parlamento europeo e del Consiglio in merito ai requisiti di ecodesign per il consumo di alimentazione elettrica in modalità standby e spento per le apparecchiature elettriche domestiche e di lavoro, e la Direttiva 2009/ 125/EC del Parlamento europeo e del Consiglio che stabilisce la struttura dell'impostazione dei requisiti di ecodesign per prodotti basati su energia.

#### Русский

# ЗАЯВЛЕНИЕ О СООТВЕТСТВИИ

Это устройство соответствует требованиям Комиссии на основе законов государств-участников относительно электромагнитной совместимости (2004/108/EC), директиве для низковольтного оборудования (2006/95/EC) и директиве о радио- и телекоммуникационном терминальном оборудовании (1999/5/EC), Директивы по ограничению использования некоторых опасных веществ в электрическом иэлектронном оборудовании (2011/65/EU), Турецкой директивы EEE, Правил комиссии (EC) No 1275/2008 обеспечивающей выполнение Директивы 2005/32/EC Европейского Парламента и Совета относительно требований экодизайна для потребления энергии врежиме ожидания и в режиме отключения бытовым электрическим и электронным оборудованием и офисной техникой, и Директивой 2009/125/EC Европейского парламента и совета, установившего рамки для создания требований экодизайна для электроприборов.

#### <u>Svenska</u>

#### KONFORMITETSDEKLARATION

Denna enhet uppfyller kraven i rådets direktiv om tillnärmning av medlemsstaternas lagstiftning om elektromagnetisk kompatibilitet (2004/108/EG) och lågspänningsdirektiv (2006/95/EG) och direktivet om radioutrustning och teleterminalutrustning (1999/5/EC), begränsning av användningen av vissa farliga ämnen i elektriska och elektroniska produkter (2011/65/EU), turkiskt EEE-direktiv, kommissionsbestämmelse (EG) nr. 1275/2008 med implementering av direktiv 2005/32/EG i Europaparlamentet och rådet för att fastställa krav på ekodesign för standby- och av-läge för strömförbrukning i elektriska och elektroniska hushålls- och kontorsapparater, och Europaparlamentets och rådets direktiv 2009/125/EG om upprättande av en ram för att fastställa krav på ekodesign för energirelaterade produkter.

# **Nederlands**

#### VERKLARING VAN OVEREENSTEMMING

Dit apparaat voldoet aan de vereisten van de Richtlijn van de Raad betreffende de onderlinge aanpassing van de wetgevingen van de lidstaten invake elektromagnetische compatibiliteit (2004/108/EG) en de Richtlijn betreffende Lage spanningen (2006/95/EG) en de Richtlijn betreffende Radio- en telecommunicatieapparatuur (1999/5/EG), betreffende de beperkingen van het gebruik van bepaalde gevaarlijke stoffen in elektrische en elektronische apparatuur (2011/65/EU), Turkse EEE Richtlijn, Verordening (EG) nr. 1275/2008 tot vaststelling van uitvoeringsbepalingen van Richtlijn 2005/32/EC van het Europees Parlement en de Raad, wat betreff voorschriften inzake ecologisch ontwerp voor het elektriciteitsverbruik van elektrische en elektronische huishoud- en kantoorapparatuur in de stand-by-stand en de uit-stand, en Richtlijn 2009/125/EC van het Europees Parlement en de Raad betreffende de totstandbrenging van een kader voor het vastellen van eisen inzake ecologisch ontwerp voor energiegerelateerde producten.

#### Polski

#### Oświadczenie zgodności

To urządzenie jest zgodne z wymaganiami ustalonymi Dyrektywą Rady o zbliżeniu przepisów prawnych państw członkowskich dotyczących kompatybilności elektromagnetycznej (2004/108/EC), dyrektywą niskiego napięcia (2006/95/EC), dyrektywą w sprawie urządzeń radiowych i końcowych urządzeń telekomunikacyjnych (1999/5/EC), dyrektywą ograniczenia stosowania niektórych niebezpiecznych substancji w wyposażeniu elektrycznym ielektronicznym (2011/65/UE), turecką dyrektywą EEE, rozpocządzeniem komisji (WE) nr 1275/2008 w sprawie wykonania dyrektywy 2005/32/WE Parlamentu Europejskiego i Rady w odniesieniu do wymogów dotyczących ekoprojektu dla zużycia energii przez elektryczne i elektroniczne urządzenia gospodarstwa domowego i urządzenia biurowe w trybie czuwania i wyłączenia oraz dyrektywą 2009/125/EC, ustanawiającą ogólne zasady ustalania wymogów dotyczących ekoprojektu dla produktów związanych zenergią.

# <u>Čeština</u>

# PROHLÁŠENÍ O SHODĚ

Toto zařízení odpovídá požadavkům stanoveným ve směrnici Rady o sbližování právních předpisů členských států týkajících se elektromagnetické kompatibility (2004/108/ES), ve směrnici týkající se nízkonapěťových zařízení (2006/95/ES), ve směrnici o rádiových zařízeních a telekomunikačních koncových zařízeních (1999/5/ES), ve směrnici o omezení používání některých nebezpečných látek v elektrických a elektronických zařízeních (2011/65/EU), v turecké směrnici EEE, v nařízení Komise (ES) č. 1275/2008, kterým se provádí směrnice 2005/32/ES Evropského parlamentu a Rady týkající se požadavků na ekodesign zhlediska spotřeby elektrické energie u elektrických a elektronických zařízení vpohotovostním režimu a ve vypnutém stavu určených pro domácnosti a kanceláře avesměrnici Evropského parlamentu a Rady 2009/125/ES o stanovení rámce pro určení požadavků na ekodesign výrobků spojených se spotřebou energie.

#### Türkçe

#### UYUM BEYANI

Bu aygıt Üye Ülkelerin Yasalarının Yakınlaştırılması bağlamında Konsey Direktifleri dahilinde getirilen gereklilikler, Elektromanyetik Uyumluluk (2004/108/EC) ve Düşük Voltaj Direktifi (2006/95/EC) ve Radyo ve Telekomünikasyon Terminal Ekipmanı Direktifi (1999/5/EC), Elektrikli ve Elektronik Aletlerde Tehlikeli Maddelerin Kullanımıyla İlgili Sınırlamalar Direktifi (2011/65/EU) i Türkiye EEC Direktifi, Türk ErP (Karar 2010/643); Avrupa Parlamentosu ve Konseyinin elektrikli ve elektronik ev aletleri ve büro ekipmanlarının bekleme ve kapalı moddayken elektrik tüketimleriyle ilgili eko-tasarım gereklilikleri bağlamında yayınlamış olduğu 2005/32/EC numaralı Direktifin uygulanmasıyla ilgili Komisyon Tüzüğü (EC) No 1275/2008 ve Avrupa Parlamentosu veKonseyinin enerji sarfiyatıyla ürünlerin eko-tasarım gerekliliklerinin düzenlenmesi bağlamında bir çerçeve çizen 2009/125/EC numaralı Direktifiyle uyumludur.

#### Português

#### DECLARAÇÃO DE CONFORMIDADE

O dispositivo está conforme aos requisitos definidos pelas Directivas do Conselho sobre a Aproximação das Leis dos Estados-Membros relativamente à Compatibilidade Electromagnética (2004/108/CE) e Directiva de Baixa Tensão (2006/95/CE) e a Directiva relativa aos equipamentos de rádio e equipamentos terminais de telecomunicações (1999/5/CE), a restrição do uso de determinadas substâncias perigosas em equipamentos eléctricos e electrónicos (2011/65/EU), Directiva Turca EEE, Regulamento da Comissão (EC) nº. 1275/2008 que implementa a Directiva 2005/32/EC do Parlamento Europeu e do Conselho relativamente aos requisitos de eco-design para consumo de energia eléctrica no modo de suspensão e desligado de equipamentos eléctricos e electrónicos domésticos e de escritório, e a Directiva 2009/125/EC do Parlamento Europeu e do Conselho, que estabelece uma base para a definição dos requisitos de eco-design para produtos relacionados com energia.

#### Magyar

## MEGFELELŐSÉGI NYILATKOZAT

Az eszköz megfelel a Bizottság tagállamainak harmonizált jogszabályainak az elektromágneses kompatibilitás (2004/108/EK) és a kisfeszültségű direktíva (2006/95/EK), a rádiófrekvenciás és telekommunikációs végberendezések direktíva (1999/5/EK), továbbá az elektromos eszközök egyes veszélyesanyag-felhasználását korlátozó direktíva (2011/65/EU), a török EEE direktíva, a 1275/2008 sz. Bizottsági szabályozás (EK) (amely az Európai Parlament és a Bizottság 2005/32/EK sz. direktíváját vezeti be az elektromos és elektronikus háztartási és irodai eszközök környezetbarát kialakításával, környezetbarát készenléti és kikapcsolt állapotbeli fogyasztásával kapcsolatban) és az Európai Parlament és a Bizottság 2009/125/EK sz. direktíva (amely az energiahasználó termékek környezetbarát kialakítási követelményeinek keretrendszerét határozza meg) tekintetében.

#### Български

#### ДЕКЛАРАЦИЯ ЗА СЪОТВЕТСТВИЕ

Това устройство отговаря на изискванията, установени от директивите на Европейския съюз за хармонизиране на законодателствата на държавите-членки в областта на електромагнитната съвместимост (2004/108/EC), Директивата за ниско напрежение (2006/95/EC), Директивата за радио и телекомуникационно терминално оборудване (1999/5/EC), Директивата за ограничаване на употребата на някои опасни вещества велектрическото и електронното оборудване (2011/65/EC), турската ЕЕЕ Директива, Регламент № 1275/2008 на Комисията (EC) по изпълнение на Директива 2005/32/EC на Европейския парламент и на Съвета относно изискванията по отношение на екологичния дизайн за потребление на електроенергия в режим на готовност и изключено положение от електронни и електрически домакински уреди иофис оборудване и Директива 2009/125/EC на Европейския парламент и на Съвета, които установяват работна рамка за създаване на изисквания за екологичен дизайн насвързани с енергетиката продукти.

#### Hrvatski

## DEKLARACIJA O USKLAĐENOSTI

Uređaj je u skladu sa zahtjevima navedenim u Direktivama komisije za usklađivanje zakona država članica u svezi elektromagnetske kompatibilnosti (2004/108/EC) i Direktivom za niske napone (2006/95/EC) i Direktivom za radio i telekomunikacijske terminalne uređaje (1999/5/EC), Direktivi o ograničenju upotrebe određenih opasnih tvari uelektričnoj i elektroničkoj opremi (2011/65/EU), EEE direktivi Turske, Propisu komisije (EC) br. 1275/2008 o implementiranju Direktive 2005/32/EC Europskog parlamenta iVijeća po pitanju ekodizajnerskih zahtjeva za električnu potrošnju u mirovanju iisključenom stanju električne i elektroničke opreme u kućanstvu i uredima, te Direktive 2009/125/EC Europskog parlamenta i Vijeća koja uspostavlja radni okvir za određivanje ekodizajnerskih zahtjeva za energetske proizvode.

#### Română

#### DECLARAȚIE DE CONFORMITATE

Acest dispozitiv este în conformitate cu prevederile stabilite prin Directivele Consiliului privind apropierea legislațiilor statelor membre cu privire la compatibilitatea electromagnetică (2004/108/CE) și Directiva privind joasa tensiune (2006/95/CE) și Directiva privind echipamentele hertziene și echipamentele terminale de telecomunicații (1999/5/CE), Directiva de Restricție a Utilizării Anumitor Substanțe Periculoase în Echipamentele Electrice și Electronice (2011/65/UE), Directive EEE pentru Turcia, Regulamentul Comisiei (EC) Nr. 1275/2008 de implementare a Directivei 2005/32/EC a Parlamentului European și a Consiliului cu privire la elementele de design ecologic pentru pentru consumul energetic al echipamentelor electrice și electronice de uz casnic și de birou înmodurile de așteptare și oprire și Directiva 2009/125/EC a Parlamentului European și a Consiliului pentru stabilirea unui cadru de lucru în îndeplinirea cerințelor de design ecologic al produselor cu consum energetic.

# <u>Ελληνικά</u>

#### ΔΗΛΩΣΗ ΣΥΜΜΟΡΦΩΣΗΣ

Η παρούσα συσκευή συμμορφώνεται με τις απαιτήσεις που ορίζονται στις Οδηγίες του Ευρωπαϊκού Συμβουλίου για την προσέγγιση των νομοθεσιών των χωρών-μελών σχετικά με την Ηλεκτρομαγνητική Συμβατότητα (2004/108/EK) και την Οδηγία περί Χαμηλών Τάσεων (2006/95/EK) και την Οδηγία περί Τερματικού εξοπλισμού Ραδιοφωνίας και Τηλεπικοινωνιών (1999/5/EK), στην απαγόρευση της χρήσης ορισμένων επικίνδυνων υλικών στην Οδηγία Ηλεκτρικού και ηλεκτρονικού εξοπλισμού (2011/65/EE), στην Τουρκική οδηγία ΕΕΕ, στον Κανονισμό της Επιτροπής (ΕΚ) Αρ. 1275/2008 που εφαρμόζει την Οδηγία 2005/32/EK του Ευρωπαϊκού Κοινοβουλίου και του Συμβουλίου όσον αφορά τις απαιτήσεις οικολογικού σχεδιασμού για κατανάλωση ρεύματος στην αναμονή και στην απενεργοποίηση του ηλεκτρικού και ηλεκτρονικού εξοπλισμού, οικιακού εξοπλισμού και του Συμβουλίου όταν φαρείου και την Οδηγία 2009/125/EK του Ευρωπαϊκού Κοινοβουλίου και του Συμβουλίου που εγκαθιστά ένα πλαίσιο για τη ρύθμιση των απαιτήσεων οικολογικού σχεδιασμού για προϊόντα που έχουν σχέση με την κατανάλωση ενέργειας.

#### **Danich**

## OVERENSSTEMMELSESERKLÆRING

Apparatet er i overensstemmelse med kravene i Rådets direktiver om indbyrdes tilnærmelse af medlemsstaternes lovgivning om elektromagnetisk kompatibilitet (2004/108/EF) og lavspændingsdirektivet (2006/95/EF) og radio-og teleterminaludstyr (1999/5/EF), begrænsning af anvendelsen af visse farlige stoffer i elektrisk og elektronisk udstyr (2011/65/EU), Tyrkisk EEE direktiv, Kommissionens forordning (EF) nr. 1275/2008 om gennemførelse af direktiv 2005/32/EF af Europa-Parlamentets og Rådets direktiv med hensyn til krav til miljøvenligt design for elforbrug i standbytilstand og slukket tilstand af elektrisk og elektronisk husholdnings-og kontorudstyr, og direktiv 2009/125/EF af Europa-Parlamentet og Rådet om rammerne for fastlæggelse af krav til miljøvenligt design af energiforbrugende produkter.

# **Finnish**

## VAATIMUSTENMUKAISUUSVAKUUTUS

Laite täyttää sähkömagneettista yhteensopivuutta koskevan EMC-direktiivin (2004/108/EY), pienjännitedirektiivin (2006/95/EY), radio- ja telepäätelaitedirektiivin (1999/5/EY) ja vaarallisten aineiden käytön rajoittamista sähkö- ja elektroniikkalaitteissa koskevan direktiivin (2011/65/EU), turkkilaisen EEE-direktiivin; komission asetuksen (EY) N:o 1275/2008 direktiivin 2005/32/EY täytäntöönpanosta kotitalouksissa ja toimistoissa käytettävien sähkö- ja elektroniikkalaitteiden lepovirtakulutuksen ekologista suunnittelua koskevien vaatimusten osalta sekä Euroopan parlamentin ja neuvoston direktiivin 2009/125/EY energiaan liittyvien tuotteiden ekologiselle suunnittelulle asetettavien vaatimusten puitteista.

# **Norwegian**

#### SAMSVARSERKLÆRING

Enheten er i samsvar med de angitte kravene i EU-direktivene om tilnærming av lovene i medlemslandene angående elektromagnetisk kompatibilitet (2004/108/EC), lavspenning (2006/95/EC) og radio og telekommunikasjonsutstyr (1999/5/EC), begrensningen i bruk av visse farlige substanser i EU-direktivet for elektrisk og elektronisk utstyr (2011/65/EU), det tyrkiske EEE-direktivet, EU-kommisjonsforskrift nr. 1275/2008 som iverksetter EU-parlamentets og EU-rådets direktiv 2005/32/EC angående øko-designkrav til strømforbruk i beredt og avslått elektrisk og elektronisk utstyr til hjem og kontor og EU-parlamentets direktiv 2009/125/EC som etablerer et rammeverk for etableringen av øko-designkrav for energirelaterte produkter.

# WEEE directive

# WEEE WEEE

Batterv

Disposal of Waste Electrical and Electronic Equipment and/or Battery by users in private households in the European Union.

This symbol on the product or on the packaging indicates that this can not be disposed of as household waste. You must dispose of your waste equipment and/or battery by handling it over to the applicable take-back scheme for the recycling of electrical and electronic equipment and/or battery. For more information about recycling of this equipment and/or battery, please contact your city office, the shop where you purchased the equipment or your household waste disposal service. The recycling of materials will help to conserve natural resources and ensure that it is recycled in a manner that protects human health and environment.

Recycling information: See http://www.benq.com/support/recycle for details.

# <u>Français</u>

English

# Directive DEEE

WEEE Pile Mise au rebut des déchets d'équipements électriques et électroniques et/ou des piles par les particuliers dans l'Union Européenne.

Ce symbole figurant sur le produit ou l'emballage signifie que celui-ci ne peut pas être jeté avec les ordures ménagères. Vous devez mettre vos déchets d'équipements et/ou piles au rebut en le déposant dans un point de collecte prévu à cet effet afin que les équipements électroniques et électriques et/ou piles soient recyclés. Pour de plus amples informations sur le recyclage de ce produit et/ou cette pile, veuillez prendre contact avec l'organisme local compétent, le service d'élimination des déchets ménagers ou le point de vente du produit.Le recyclage des matériaux aidera à conserver les ressources naturelles et à s'assurer qu'ils seront recyclés d'une façon que cela protège la santé humaine et l'environnement.

#### Español

## Directiva WEEE

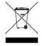

WFFF

# Residuos de aparatos eléctricos y electrónicos y/o batería por parte de los usuarios domésticos privados en la Unión Europea.

El símbolo que muestra el producto o el embalaje indica que no puede ser desechado como residuo doméstico. Para desechar el equipo siga las directrices aplicables para el reciclaje de equipo eléctrico y electrónico y/o batería.

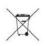

Batería

Para obtener más información sobre el reciclaje de este equipo y/o batería, póngase en contacto con el ayuntamiento, la tienda donde adquirió el equipo o el servicio de recogida de basuras. Al reciclar materiales ayudamos a conservar el medio natural y a garantizar el reciclaje de manera que proteja la salud y el medioambiente.

Recycling information: See http://www.benq.com/support/recycle for details.

## WEEE-Richtlinie

# <u>Deutsch</u>

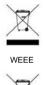

Entsorgung von Elektro- und Elektronikgeräten bzw. Batterien in Privathaushalten der Europäischen Union.

Das Symbol auf der Produktverpackung zeigt an, dass dieses Gerät nicht mit dem normalen Hausmüll entsorgt werden darf. Sie sind verpflichtet, Ihre Altgeräte bzw. Batterien entsprechend der geltenden Bestimmungen für die Wiederverwertung von Elektro- und Elektronik-Altgeräten bzw. Batterien zu entsorgen. Weitere Informationen über das Recycling dieses Geräts bzw. Batterie erhalten Sie von Ihren örtlichen Behörden, Ihrem Fachhändler oder der lokalen Rücknahmestelle. Fachgerechtes Wertstoffrecycling spart nicht nur wertvolle Ressourcen, sondern schützt auch Umwelt und Gesundheit.

Recycling information: See http://www.benq.com/support/recycle for details.

#### Italiano

## Direttiva WEEE

Batterie

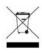

# WEEE

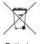

Batteria

# Smaltimento di apparecchi elettrici ed elettronici e/o batterie nell'Unione Europea da parte di utenti privati.

Questo simbolo sul prodotto o sulla confezione indica che l'articolo non può essere smaltito come i normali rifiuti domestici. È necessario smaltire le apparecchiature e/o batterie secondo quanto previsto dagli schemi di recupero per il riciclaggio di apparecchiature elettriche e elettroniche e/o batterie. Per ulteriori informazioni sul riciclaggio di questo apparecchio e/o batteria, contattare l'ente della propria città, il negozio dove è stato acquistato l'apparecchio o il proprio servizio di smaltimento rifiuti domestici. Il riciclaggio dei materiali contribuisce a ridurre il consumo di risorse naturali e assicura che i materiali siano riciclati tutelando la salute umana e l'ambiente.

Recycling information: See http://www.benq.com/support/recycle for details.

1 2

#### Русский

# Директива WEEE

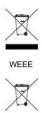

аккумуляторов населением в Европейском союзе. Данный символ на изделии или на упаковке означает, что данное изделие запрещается утилизировать наравне с бытовыми отходами. Вы должны сдавать все пришедшие в негодность устройства и/или аккумуляторы для утилизации на специальный пункт сбора электрических или электронных устройств и/или аккумуляторов. Для

Утилизация электрического и электронного оборудования и/или

получения подробных сведений о переработке этого оборудования и/или Аккумулятор

аккумуляторов обратитесь в местные органы управления, магазин, в котором был приобретен продукт, млм службу по сбору бытовых отходов. Переработка материалов поможет сохранить природные ресурсы и обеспечит безопасность для здоровья людей и окружающей среды.

Recycling information: See http://www.beng.com/support/recycle for details.

#### Svenska

# WEEE-direktiv

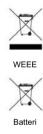

Riktlinjer för kassering av avfall som utgörs av eller innehåller elektriska eller elektroniska produkter och/eller batteri, gällande hushåll i EU.

Den här symbolen kan finnas på produkten eller på förpackningen och betyder att produkten inte kan kasseras som vanligt hushållsavfall. När du vill kassera produkten och/eller batteri måste du lämna in den på det ställe som avses för återvinning av elektriska eller elektroniska produkter och/eller batteri. Om du vill ha mer information om återvinning av den här typen av utrustning och/eller batteri kan du vända dig till din kommun, ditt inköpsställe eller till den lokala sophämtningen. Genom att återvinna materialet i produkten kan vi spara på naturtillgångarna och försäkra oss om att produkten återvinns på ett sätt som skyddar människors hälsa och miljön.

Recycling information: See http://www.beng.com/support/recycle for details.

## Nederlands

# WEEE-richtliin

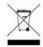

WEEE

Accu

Wegwerpen van elektrische en elektronische apparatuur en/of accu's door huishoudens in de Europese Unie.

Dit symbool geeft aan dat het product niet met het huishoudelijke afval kan worden aangeboden. U moet afgedankte apparatuur en/of acccu's wegwerpen door ze in te leveren op de inzamelpunten voor elektrische en elektronische apparatuur en/of accu's. Voor meer informatie over het hergebruik van deze apparatuur en/of de accu neemt u contact op met uw gemeente, de winkel waar u de apparatuur hebt gekocht of de milieudienst van de gemeente. Door het recyclen van de materialen worden natuurlijke hulpbronnen behouden en helpt u de natuur en de volksgezondheid te beschermen.

#### Recycling information: See http://www.benq.com/support/recycle for details.

## Dyrektywa WEEE

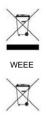

Bateria

Směrnice WEEE

Utylizacja odpadów z urządzeń elektrycznych i elektronicznych lub baterii przez użytkowników prywatnych w Unii Europejskiej.

Ten symbol na urządzeniu lub opakowaniu oznacza, że nie może być ono utylizowane razem z odpadami domowymi. Zużyty sprzęt lub baterie należy przekazać do odpowiedniego punktu zwrotu sprzętu elektrycznego i elektronicznego w celu wtórnego przetworzenia. Szczegółowe informacje dotyczące wtórnego przetwarzania tych urządzeń lub baterii można uzyskać, kontaktując się z lokalną administracją, sprzedawcą lub lokalnym przedsiębiorstwem oczyszczania. Przetwarzanie wtórne materiałów pomaga w zachowaniu surowców naturalnych i utylizacji w sposób przyjazny dla ludzkiego zdrowia i środowiska.

Recycling information: See http://www.benq.com/support/recycle for details.

# <u>Čeština</u>

Polski

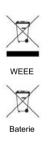

Likvidace vyřazených elektrických a elektronických zařízení anebo baterií v domácnostech uživatelů v Evropské unii.

Tento symbol na výrobku nebo na jeho obalu znamená, že dané zařízení nelze vyhodit do běžného domovního odpadu. Vyřazené elektrické nebo elektronické zařízení anebo baterii je nutno zlikvidovat odevzdáním k recyklaci v souladu s platným plánem recyklace elektrických a elektronických zařízení anebo baterií. Další informace o recyklaci tohoto zařízení anebo baterií získáte u místních úřadů, v obchodě, kde jste výrobek zakoupili nebo u společnosti, která se zabývá likvidací domovního odpadu. Recyklace materiálů pomáháchránit přírodní zdroje a zaručuje likvidaci výrobku způsobem, kterýješetrný klidskému zdraví a životnímu prostředí.

Recycling information: See http://www.benq.com/support/recycle for details.

# <u>Türkçe</u>

# WEEE direktifi

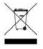

WFFF

Pil

# Avrupa Birliği ülkelerinde özel ev eşyası kullanıcıları tarafından Elektrikli ve Elektronik Cihazların ve/veya Pillerin Atılması.

Ürün yada ambalaj üzerindeki bu sembol, bunun evsel atık olarak işlem görmemesi gerektiğini ifade etmektedir. Atık cihazınızı ve/veya pilleri, elektrikli ve elektronik cihazların ve/veya pillerin geri dönüşümü için uygulanabilir geri alma şemasına göre ele alarak atmalısınız. Bu cihazın ve/veya pillerin geri dönüşümü hakkında daha fazla bilgi edinmek için lütfen cihazı satın aldığınız yerel bayiye veya dükkana yada ev eşyası uzaklaştırma servisine başvurun. Materyallerin geri dönüşümü, doğal kaynakların korunmasını ve insan sağlığına ve çevreye zarar verilmeksizin geri dönüştürülmesini güvence etmektedir.

--

#### Recycling information: See http://www.benq.com/support/recycle for details.

## Directiva REE

# Eliminação de Resíduos de Equipamentos Eléctricos e Electrónicos e/ou Baterias por particulares na União Europeia.

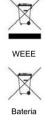

Este símbolo no produto ou na embalagem indica que não pode ser eliminado como lixo doméstico. Deverá eliminar os resíduos dos seus equipamentos e/ou baterias entregando-os nos pontos de recolha aplicáveis para reciclagem de equipamentos de equipamentos eléctricos e electrónicos e/ou baterias. Para mais informações sobre a reciclagem destes equipamentos e/ou baterias, contacte a sua câmara municipal, a loja onde adquiriu o equipamento ou serviço de recolha de lixo doméstico. A reciclagem de materiais contribuirá para a conservação dos recursos naturais e assegura que são reciclados de forma a proteger a saúde humana e o ambiente.

Recycling information: See http://www.benq.com/support/recycle for details.

# WEEE irányelv

# <u>Magyar</u>

Portuquês

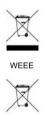

Akkumulátor

Az Európai Unióban a háztartások elektromos és elektronikus hulladékainak és/vagy az akkumulátorok kezeléséről szóló irányelv.

A terméken vagy a csomagoláson ez a szimbólum azt jelzi, azt aháztartásihulladékoktól külön kell kezelni. A készüléket és/vagy az akkumulátorokra az elektronikus és elektromos hulladékokra és/vagy az akkumulátorokra érvényes újrahasznosítási rendszer keretein belül kell leadni újrahasznosításra. A készülék és/vagy akkumulátorok újrahasznosítás céljára való begyűjtéséről bővebb információt kaphat a helyi önkormányzatnál, a vásárlás helyén vagy a háztartási hulladékot elszállító szolgáltatójánál. Azanyagok újrahasznosításra való begyűjtése hozzájárul a természeti erőforrások megőrzéséhez és biztosítja, hogy a hulladékok szelektálása azemberi egészséget és a környezetet védő módon történjék.

#### Български

# Директива WEEE

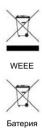

Изхвърляне на отпадъчно електрическо и електронно оборудване и/или батерии от потребители в частни домакинства в Европейския съюз. Този символ върху продукт или неговата опаковка указва, че не може да бъде изхвърлян заедно с останалите домакински отпадъци. Трябва да изхвърлите отпадъчното оборудване и/или батерии, като го предадете в подходящ пункт за събиране и рециклиране на електрическо и електронно оборудване и/или батерии. За повече информация относно рециклирането на този уред и/или батерии, моля, свържете се със съответния офис във Вашия град, с магазина, от който сте закупили продукта или с местната служба за събиране на битови отпадъци. Рециклирането на материалите ще спомогне за запазване на природните ресурси и ще осигури рециклиране по запазващ човешкото здраве иоколната среда начин.

Recycling information: See http://www.benq.com/support/recycle for details.

#### Hrvatski

# WEEE direktiva

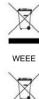

Baterija

Odlaganje u otpad električnih i elektroničkih uređaja i/ili baterija iz kućanstava u Europskoj uniji.

Ovaj simbol na proizvodu ili pakiranju naznačuje da se ovaj proizvod ne može odbaciti s kućnim otpadom. Uređaje za otpad i/ili baterije trebate odložiti u otpad u skladu s pravilima povrata, zbrinjavanja i reciklaže električnih i elektroničkih uređaja i/ili baterija. Više informacija o recikliranju ovog uređaja i/ili baterije, potražite u vašem mjesnom uredu, u trgovini gdje ste kupili proizvod ili u službi koja prikuplja vaš kućni otpad. Recikliranje materijala pomoći će očuvanju prirodnih resursa i osigurati recikliranje na način koji štiti ljudsko zdravlje i prirodni okoliš.

## Română

Ελληνικά

## Directiva WEEE

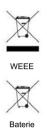

Evacuarea deşeurilor echipamentelor electrice şi electronice şi/sau bateriilor de către utilizatorii casnici din Uniunea Europeană.

Acest simbol de pe produs sau de pe ambalaj indică că acest produs nupoate fi evacuat ca deşeu casnic. Trebuie să evacuați deşeurile de echipamente şi/sau bateria prin predarea conform schemei de preluare pentru reciclare a componentelor electrice și electronice şi/sau a bateriilor. Pentru informații suplimentare privind reciclarea acestui echipament şi/sau a bateriei, contactați primăria orașului dvs., magazinul de unde ați achiziționat echipamentul sau serviciul de salubritate pentru deşeuri menajere. Reciclarea acestor materiale va ajuta la păstrarea resurselor naturale și asigură că sunt reciclate într-o modalitate care protejează viața și mediul oamenilor.

Recycling information: See http://www.benq.com/support/recycle for details.

## Οδηγία WEEE

# WEEE WEEE

Μπαταρία

μπαταριών από χρήστες σε νοικοκυριά εντός της Ευρωπαϊκής Ένωσης. Το παρόν σύμβολο στο προϊόν ή τη συσκευασία υποδηλώνει ότι αυτό δεν μπορεί να απορριφθεί με τα οικιακά απορρίμματα. Πρέπει να φροντίζετε για την απόρριψη του άχρηστου εξοπλισμού σας ή/και μπαταριών, παραδίδοντάς τα σε αρμόδιο φορέα παραλαβής με σκοπό την ανακύκλωση ηλεκτρολογικού και ηλεκτρονικού εξοπλισμού ή/και μπαταριών. Για περισσότερες πληροφορίες σχετικά με την ανακύκλωση του παρόντος εξοπλισμού ή/και μπαταριών, παρακαλούμε απευθυνθείτε στο αρμόδιο γραφείο του δήμου, στο κατάστημα όπου αγοράσατε τον εξοπλισμό ή στην υπηρεσία αποκομιδής οικιακών απορριμμάτων. Η ανακύκλωση των υλικών θα βοηθήσει την εξοικονόμηση φυσικών πόρων και θα διασφαλίσει ότι αυτά ανακυκλώνονται με τρόπο που προστατεύει την ανθρώπινη υγεία και το περιβάλλον.

Απόρριψη άχρηστου ηλεκτρολογικού και ηλεκτρονικού εξοπλισμού ή/και

# For Mexico only (for RF module only)

El manual de usuario contendrá las siguientes levendas o su equivalente en una posición notoria:

"La operación de este equipo está sujeta a las siguientes dos condiciones:

(1) es posible que este equipo o dispositivo no cause interferencia perjudicial y

(2) este equipo o dispositivo debe aceptar cualquier interferencia, incluyendo la

que pueda causar su operación no deseada.

# For Korea:

# B Class

B 급기기 (가정용 방송통신기기) 이 기기는 가정용(B급)으로 전자파적합등록을 한 기기로서 주로 가정에서 사용하는 것을 목적으로 하며, 모든 지역에서 사용할 수 있습니다.

# 한국에 해당 (RF 모듈이 포함된 제품의 경우)

해당 무선설비는 전파혼신 가능성이 있으므로 인명 안전과 관련된 서비스는 할 수 없음 (Translation: the service related to human safety is not allowed because this device may have the possibility of the radio interference.)

# 日本専用です

同梱した電源コードセットは本機以外の電気機器で使用できません

# VCCI (CLASS B)

この装置は、クラスB情報技術装置です。この装置は、家庭環境で使用することを目的としていま すが、この装置がラジオやテレビジョン受信機に近接して使用されると、受信障害を引き起こすこ とがあります。

取扱説明書に従って正しい取り扱いをしてください。

# (RF モジュール付きの製品の場合)

電波法により5GHz帯は屋内使用に限ります。

# 122 Warranty and Copyright information

# 僅適用於台灣地區 (若產品有WLAN/BT module)

本產品內含無線模組。若該無線模組支援5GHz 頻帶, 5.15GHz~5.25GHz限於室內使用。

#### 依**低功率電波輻射性電機管理辦法**要求

第12條經型式認證合格之低功率射頻電機,非經許可,公司、商號或使用者均不得擅自變更頻率、加大功率或 變更原設計之特性及功能。

第 14 條低功率射頻電機之使用不得影響飛航安全及干擾合法通信;經發現有干擾現象時·應立即停用·並改善至無干擾時方得繼續使用。

前項合法通信·指依電信法規定作業之無線電通信。

低功率射頻電機須忍受合法通信或工業、科學及醫療用電波輻射性電機設備之干擾。

# 使用電池的注意事項 (當產品附有遙控器時)

電池的使用方式或型號如果錯誤,可能會導致化學物質的洩漏或爆炸。 請注意下列事項:

- 安裝電池時,請確認電池的正負極已依照電池室中所標示的方向正確安裝。
- 不同品牌與類型的電池(例如碳鋅電池與鹼性電池)具有不同的特性。請勿混合使用不同品牌與類型的電池。
- 當電池電量用盡時,請儘速更換新電池。換新電池時,請將全部電池一次換新。
- 長時間不使用遙控器時,請將電池從遙控器中取出。
- 請勿將新的和舊的電池混合使用。將新電池與舊電池混合使用會減短電池的使用壽命,或導致化學液從不 良的電池中洩漏出來。
- 電池中洩漏出來的化學液可能會刺激皮膚並腐蝕金屬接點。 假使有任何化學物質從電池中滲漏出來,請立 即以乾布擦拭乾淨並更換電池。
- 耗盡的電池請依照相關之適用規章回收或丟棄。詳細資訊,請聯繫當地廢料管理機關。

台灣廢電池回收標誌

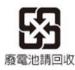

# 电池安全注意事项 (当产品附有遥控器时)

使用错误类型的电池可能导致化学物质泄漏或爆炸。请遵循下列事项:

- 务必按照电池仓内的正极和负极标记以正确方向装入电池。
- 不同类型的电池具有不同的特性。请勿混用不同类型的电池。
- 请勿混用新旧电池。混用新旧电池会缩短电池使用时间或导致旧电池化学物质泄漏。
- 电池不能正常工作时,应立即更换它们。
- 电池泄漏的化学物质可能刺痛皮肤。如果电池泄漏出任何化学物质,应立即用干布擦拭干净,并尽快更换 电池。
- 由于存放条件不同,电视随附的电池的使用时间可能缩短。在3个月内或在初次使用后尽快更换它们。
- 耗尽的电池请依照相关之适用规章回收或丢弃。详细信息,请联系当地废料管理机关

# 中国RoHS

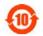

依据中国政府针对《电子信息产品污染控制管理办法》为控制和减少电子信息产品废弃后对环境造成的污染, 促进生产和销售低污染电子信息产品,保护环境和人体健康,仅提供有关本产品可能含有有毒及有害物质如后:

| 零部件名称                                       | 有毒有害物质或元素 |       |       |        |        |         |
|---------------------------------------------|-----------|-------|-------|--------|--------|---------|
|                                             | 铅(Pb)     | 汞(Hg) | 镉(Cd) | 六价铬    | 多溴联苯   | 多溴二苯醚   |
|                                             |           |       |       | (Cr6+) | (PBBs) | (PBDEs) |
| 塑料外框                                        | 0         | 0     | 0     | 0      | 0      | 0       |
| 金属机构                                        | Х         | 0     | 0     | 0      | 0      | 0       |
| 灯源                                          | 0         | Х     | 0     | 0      | 0      | 0       |
| 电源基板                                        | х         | 0     | 0     | 0      | 0      | 0       |
| 主基板                                         | X         | 0     | 0     | 0      | 0      | 0       |
| 按键基板                                        | X         | 0     | 0     | 0      | 0      | 0       |
| 镜头                                          | X         | 0     | 0     | 0      | 0      | 0       |
| 风扇                                          | Х         | 0     | 0     | 0      | 0      | 0       |
| 电源线                                         | х         | 0     | 0     | 0      | 0      | 0       |
| 其他线材                                        | X         | 0     | 0     | 0      | 0      | 0       |
| 电池                                          | 0         | 0     | 0     | 0      | 0      | 0       |
| 无线适配卡                                       | 0         | 0     | 0     | 0      | 0      | 0       |
| O:表示该有害物质在该部件所有均质材料中的含量均在《电子信息产品中有毒有害物质的限量  |           |       |       |        |        |         |
| 要求标准》规定的限量要求以下。                             |           |       |       |        |        |         |
| X:表示该有害物质至少在该部件的某一均质材料中的含量超出《电子信息产品中有毒有害物质  |           |       |       |        |        |         |
| 的限量要求标准》规定的限量要求;但是上表中打"×"的部件,其含量超出是因为目前业界还没 |           |       |       |        |        |         |
| 有成熟的可替代的技术。                                 |           |       |       |        |        |         |

有关中国《电子信息产品污染控制管理办法》之相关规定请参考信息产业部所公布之信息。

# WEEE 指令 (针对中国地区)

<废弃电器电子产品回收处理管理条例>或<China WEEE> 产品废弃时请交给当地有资质的回收单位处理。

<废电池> 本产品含有电池,废弃时请交给当地有资质的回收单位处理。

Warranty and Copyright information 125

Download from Www.Somanuals.com. All Manuals Search And Download.

~~

# UAE

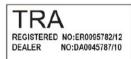

# SINGAPORE

Complies with IDA Standards DB101054 Free Manuals Download Website <u>http://myh66.com</u> <u>http://usermanuals.us</u> <u>http://www.somanuals.com</u> <u>http://www.4manuals.cc</u> <u>http://www.4manuals.cc</u> <u>http://www.4manuals.cc</u> <u>http://www.4manuals.com</u> <u>http://www.404manual.com</u> <u>http://www.luxmanual.com</u> <u>http://aubethermostatmanual.com</u> Golf course search by state

http://golfingnear.com Email search by domain

http://emailbydomain.com Auto manuals search

http://auto.somanuals.com TV manuals search

http://tv.somanuals.com